# Canon

# **EOS 500D**

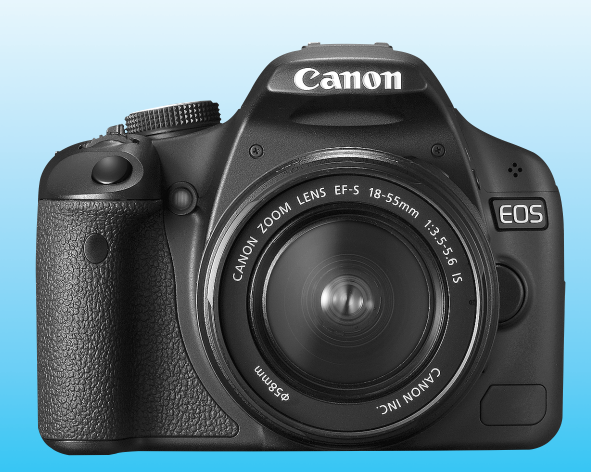

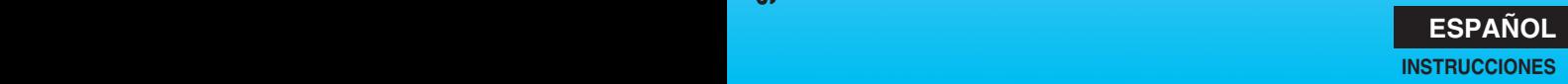

EDS 5003

**INSTRUCCIONES**

# **Gracias por adquirir un producto Canon.**

La EOS 500D es una cámara SLR digital de alto rendimiento, que incorpora un sensor CMOS de elevado nivel de detalle con 15,10 megapíxeles efectivos, DIGIC 4, AF de 9 puntos de alta precisión y alta velocidad, disparos en serie a aproximadamente 3,4 fps, disparo con Visión en Directo y grabación de vídeo Full HD (alta definición completa).

La cámara responde rápidamente al fotografiar en cualquier momento, ofrece muchas funciones para afrontar temas difíciles e incorpora muchas otras características.

#### **Haga algunos disparos de prueba para familiarizarse con la cámara**

Con una cámara digital, puede ver inmediatamente la imagen captada. Haga algunos disparos de prueba mientras lee este manual y observe los resultados. De este modo entenderá mejor cómo funciona la cámara. Para evitar accidentes y fotografías mediocres, lea las Advertencias de seguridad (p. 219, 220) y las Precauciones de manejo (p. 12, 13).

#### **Prueba de la cámara antes de usarla y responsabilidad**

Después de fotografiar, reproduzca y revise si la imagen se registró correctamente. Si la cámara o la tarjeta de memoria fallan y las imágenes no se pueden grabar o descargar en un ordenador, Canon no se hará responsable de las pérdidas o de los inconvenientes que pueda causar.

#### **Derechos de autor**

Las leyes sobre los derechos de autor de su país pueden prohibir el uso de imágenes grabadas de algunos motivos o de personas fuera del uso privado. Asimismo, debe tener en cuenta que en algunas representaciones públicas, exposiciones, etc., se prohíbe tomar fotografías incluso para uso privado.

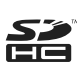

Esta cámara es compatible con tarjetas de memoria SD y tarjetas de memoria SDHC. Este manual se refiere a todas estas tarjetas como, simplemente, "tarjeta".

\* **La cámara no incluye una tarjeta para la grabación de imágenes.** Debe adquirirla por separado.

# **Lista de comprobación de elementos**

Antes de empezar, compruebe si los siguientes elementos acompañan a la cámara. Si falta alguno, póngase en contacto con el distribuidor.

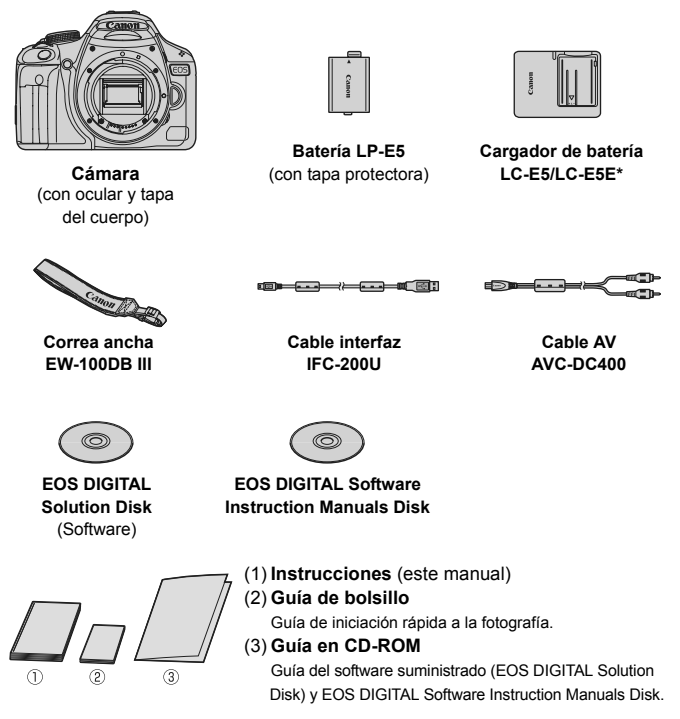

- \* Se proporciona el cargador de batería LC-E5 o LC-E5E. (El LC-E5E incluye un cable de alimentación.)
- Si adquirió el kit con objetivo, compruebe que se haya incluido el objetivo.
- Según el tipo de kit con objetivo, puede que se incluyan también las instrucciones del objetivo.
- Procure no perder ninguno de los elementos mencionados.

# **Símbolos utilizados en este manual**

#### **Iconos de este manual**

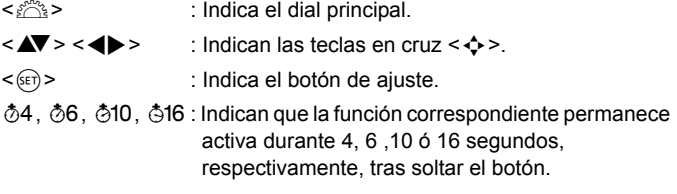

\* En este manual, los iconos y las marcas que reflejan los botones, diales y ajustes de la cámara se corresponden con los iconos y las marcas de la cámara y de la pantalla LCD.

- **MENU**: Indica una función que se puede cambiar presionando el botón <MENU> y cambiando el ajuste.
- $\mathbf{\hat{x}}$  : Cuando se muestra en la esquina superior derecha de la página, indica que la función solamente está disponible en los modos de la zona creativa (p. 20).
- (p.\*\*) : Números de páginas de referencia para obtener más información.
- $\frac{1}{2}$ : Sugerencia o consejo para fotografiar mejor.
- $\overline{?}$ : Consejo para solucionar problemas.
- $\mathbf{a}$ : Advertencia para evitar problemas al fotografiar.
- 围 : Información complementaria.

#### **Supuestos básicos**

- En todas las operaciones que se explican en este manual se asume que ya se ha situado el interruptor de alimentación en  $<$  ON $>$ .
- Se asume que todos los ajustes del menú y las funciones personalizadas son los predeterminados.
- En las explicaciones, las instrucciones muestran la cámara con un objetivo EF-S 18-55 mm f/3,5-5,6 IS montado.

# **Capítulos**

**Para los usuarios noveles, los capítulos 1 y 2 explican las operaciones básicas y los procedimientos de disparo de la cámara.**

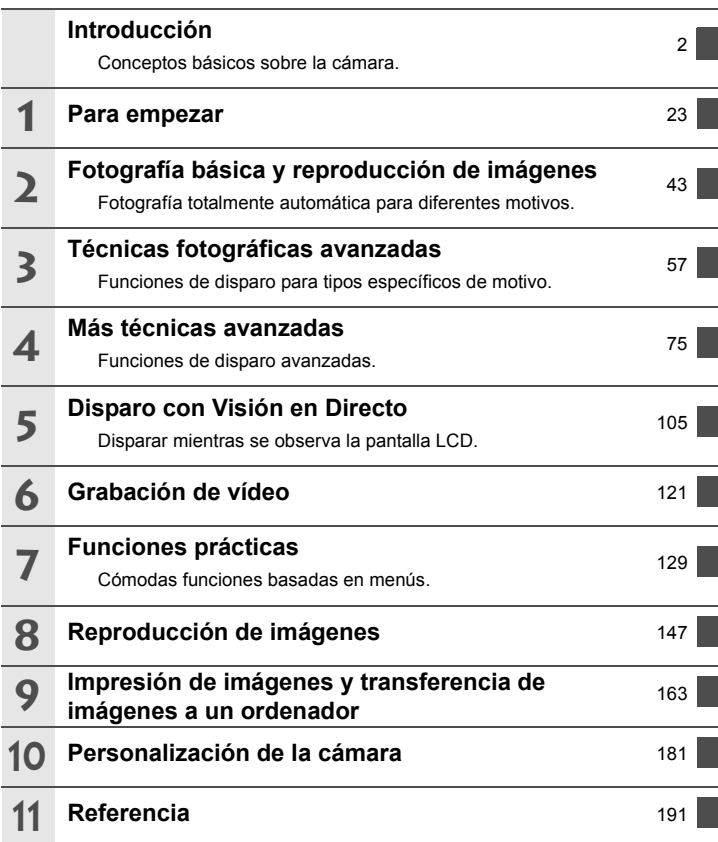

# Contenido

#### Introducción

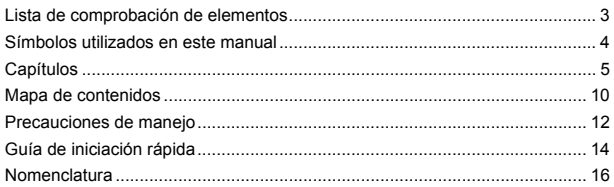

 $2<sub>3</sub>$ 

#### Para empezar

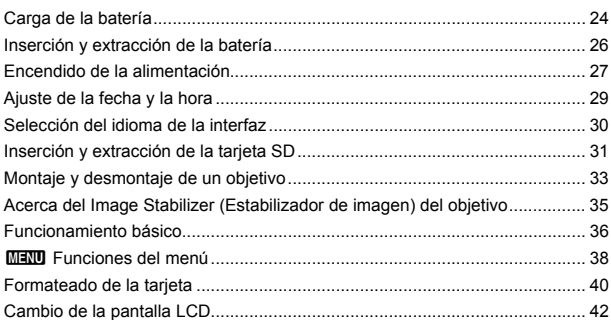

#### $\mathbf{z}$ Fotografía básica y reproducción de imágenes

43 

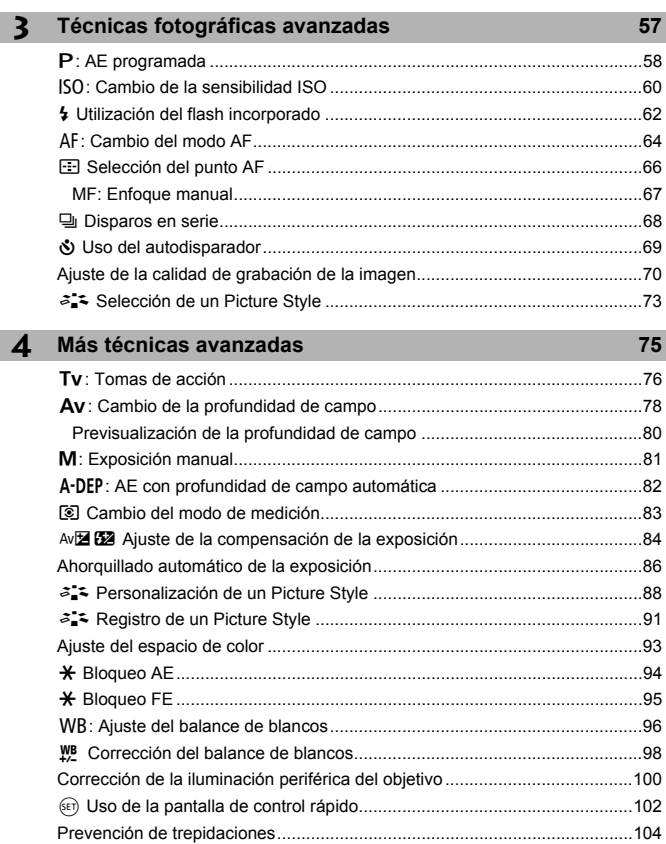

I

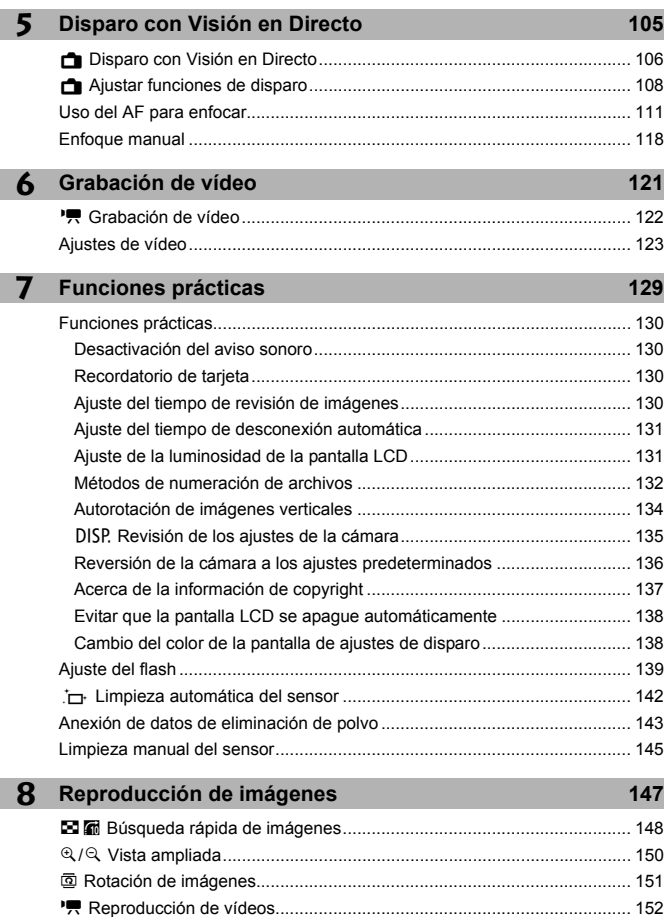

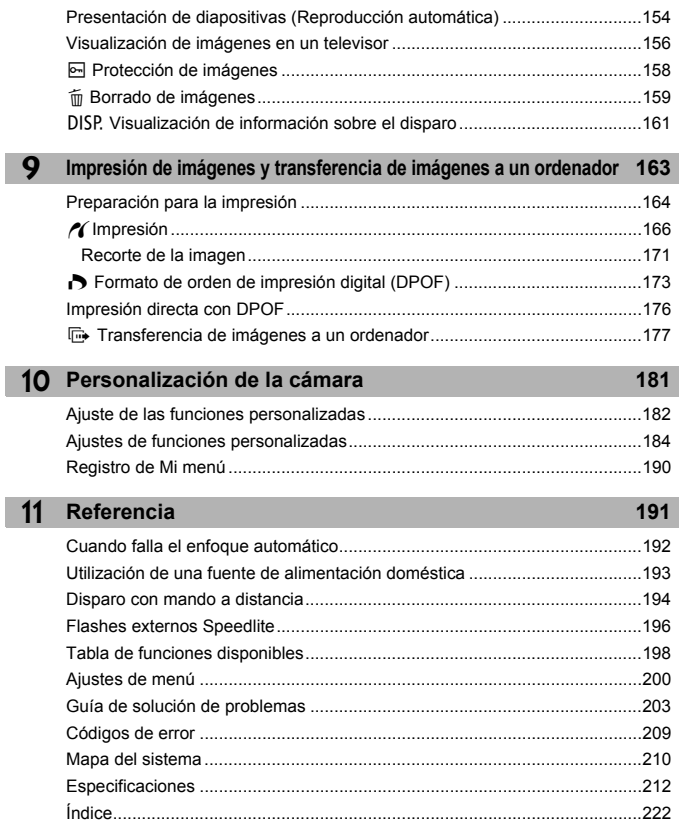

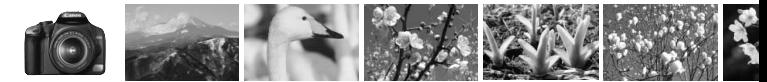

# **Mapa de contenidos**

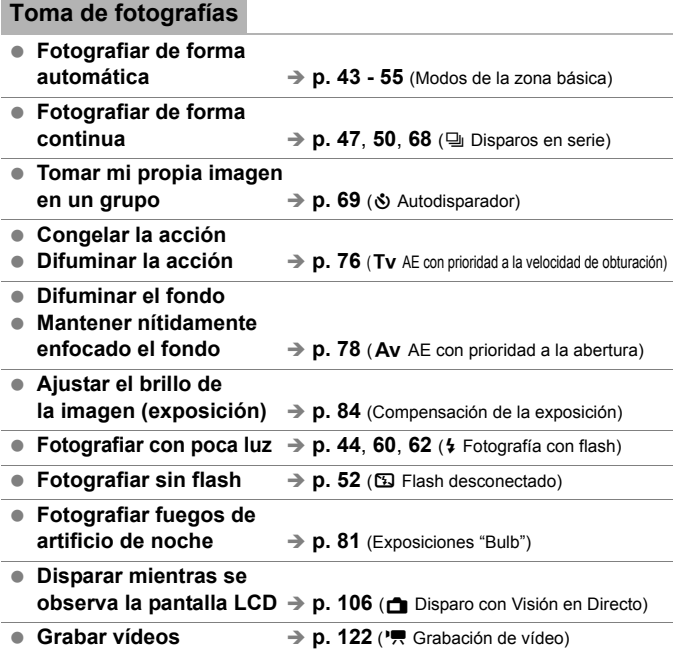

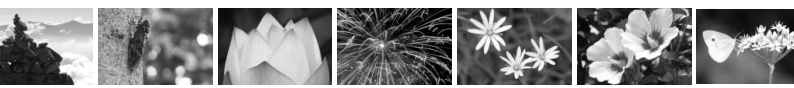

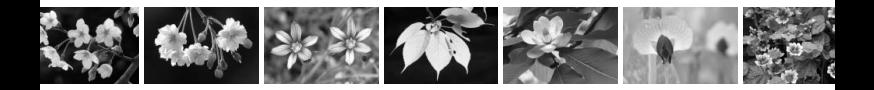

#### **Calidad de imagen**

- **Disparar con efectos de**   $\rightarrow$  **<b>p. 73** (Selección de un Picture Style)
- **Hacer una impresión a gran**   $t$ amaño de la imagen  $\rightarrow$  p. 70 ( $\angle$ 1,  $\angle$ 11,  $\angle$ 33)
	-
- **Tomar muchas fotografías**  $\rightarrow$  **p. 70** (45, 45)

#### **Enfoque**

- **Cambiar el punto de enfoque → p. 66** (**E** Selección del punto AF)
- **Fotografiar un motivo en movimiento**  $\rightarrow$  **p. 50**, **65** (AF AI Servo)

#### **Reproducción**

- $\bullet$  Ver las imágenes con la cámara  $\rightarrow$  p. 56 ( $\bullet$  Reproducción)
- **Buscar fotos rápidamente** → **p. 148** (**E** Visualización del índice)
- **Evitar el borrado accidental de imágenes importantes → p. 158** (M Protección de imágenes)
- **Eliminar imágenes innecesarias > p. 159** ( $\overline{m}$  Eliminar)
- **Ver las imágenes en un televisor**  $\rightarrow$  **p. 156** (Salida de vídeo)
- **Ajustar la luminosidad de la pantalla LCD**  $\rightarrow$  **p. 131** (Luminosidad de LCD)

#### **Imprimir**

- Imprimir fotos fácilmente → p. 163 (Impresión directa)
	-

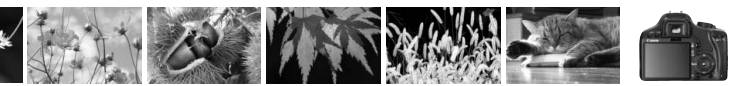

# **Precauciones de manejo**

#### **Cuidado de la cámara**

- La cámara es un instrumento de precisión. No la deje caer ni la someta a golpes.
- La cámara no es sumergible y, por tanto, no se puede utilizar para fotografía submarina. Si la cámara cae al agua accidentalmente, póngase en contacto con el centro de asistencia de Canon más próximo. Elimine las gotas de agua adheridas a la cámara con un paño seco. Si la cámara ha estado expuesta al salitre propio de un entorno marino, límpiela con un paño húmedo bien escurrido.
- Nunca deje la cámara junto a dispositivos con un campo magnético fuerte, como un imán o un motor eléctrico. Evite usar o dejar la cámara cerca de cualquier dispositivo que emita fuertes ondas de radio, como una antena de grandes dimensiones. Los campos magnéticos fuertes pueden causar fallos en el funcionamiento de la cámara o destruir los datos de las imágenes.
- No deje la cámara en lugares demasiado calurosos, como el interior de un coche expuesto a la luz directa del sol. Las altas temperaturas pueden producir averías.
- La cámara contiene un sistema de circuitos electrónicos de precisión. No intente nunca desmontarla.
- Utilice un soplador para eliminar el polvo del objetivo, el visor, el espejo réflex y la pantalla de enfoque. No utilice limpiadores con disolventes orgánicos para limpiar el objetivo o el cuerpo de la cámara. Si se encuentra con algún tipo de suciedad de difícil eliminación, lleve la cámara a un centro de asistencia de Canon más próximo.
- No toque los contactos eléctricos de la cámara con los dedos. Así evitará que los contactos se corroan. La corrosión de los contactos puede provocar que la cámara deje de funcionar correctamente.
- Si la cámara se traslada repentinamente de un entorno frío a uno caliente, puede producirse condensación de agua en la cámara y en el interior de la misma. Para evitar la condensación, coloque la cámara en una bolsa de plástico con cierre hermético y permita que se adapte a esa temperatura más cálida antes de sacarla.
- Si se forma condensación de agua en la cámara, no la utilice. Así evitará causar daños en la cámara. Si hay condensación, extraiga el objetivo, la tarjeta y la batería de la cámara; espere a que se haya evaporado totalmente antes de volver a utilizarla.
- Si no va a utilizar la cámara durante un periodo de tiempo prolongado, extraiga la batería y guarde la cámara en un lugar fresco, seco y con buena ventilación. Aunque la cámara esté guardada, presione el disparador unas cuantas veces de vez en cuando para comprobar que la cámara aún funciona.
- Evite almacenar la cámara en lugares donde se utilicen productos químicos corrosivos, como un cuarto oscuro o un laboratorio.

 Si la cámara no se ha utilizado durante un periodo de tiempo prolongado, compruebe sus funciones antes de utilizarla. Si no ha utilizado la cámara durante cierto tiempo o tiene prevista una sesión fotográfica importante, llévela a un distribuidor de Canon para que la revisen o compruebe usted mismo que funciona correctamente.

#### **Pantalla LCD**

- Aunque la pantalla LCD está fabricada con tecnología de alta precisión y más del 99,99% de los píxeles efectivos, en el 0,01% o menos restantes puede haber algunos vacíos. Los píxeles vacíos que aparecen en negro, rojo, etc., no suponen una avería. Estos píxeles no afectan a las imágenes grabadas.
- Si se deja encendida la pantalla LCD durante un periodo prolongado de tiempo puede que haya quedado marcada la pantalla, si ve restos de lo que se estaba mostrando. No obstante, esto es sólo temporal y desaparecerá si no se utiliza la cámara durante unos días.
- A bajas o altas temperaturas, es posible que la pantalla LCD parezca lenta o se quede en negro. Volverá a la normalidad a temperatura ambiente.

#### **Tarjetas**

Para proteger la tarjeta y sus datos grabados, tenga en cuenta lo siguiente:

- No deje caer la tarjeta, no la doble ni la moje. No la someta a una fuerza excesiva, a impactos físicos ni a vibraciones.
- No almacene ni utilice una tarjeta cerca de dispositivos con un fuerte campo magnético, como un televisor, unos altavoces o un imán. Evite también los lugares que puedan tener electricidad estática.
- No deje la tarjeta en la luz directa del sol ni cerca de una fuente de calor.
- Guarde la tarjeta en un estuche.
- No almacene las tarjetas en lugares con polvo, húmedos o demasiado calurosos.

#### **Objetivo**

Después de desmontar el objetivo de la cámara, coloque las tapas del objetivo o colóquelo con el extremo posterior hacia arriba para evitar que se rayen la superficie y los contactos eléctricos.

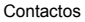

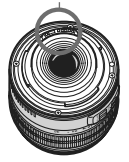

#### **Precauciones durante un uso prolongado**

Si utiliza los disparos en serie, el disparo con Visión en Directo o la grabación de vídeo durante un periodo prolongado, es posible que la cámara se caliente. Aunque no sea una avería, si sujeta la cámara caliente durante mucho tiempo puede sufrir quemaduras leves.

# **Guía de iniciación rápida**

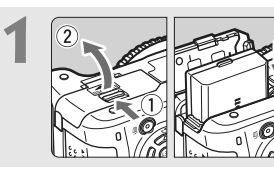

## **1 Inserte la batería.** (p. 26)

Para cargar la batería, consulte la página 24.

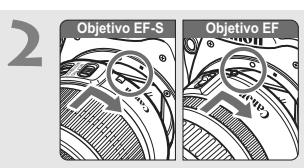

**2 Monte el objetivo.** (p. 33) Cuando monte un objetivo EF-S, alinéelo con el indicador blanco de la cámara. Alinee los demás objetivos con el indicador rojo.

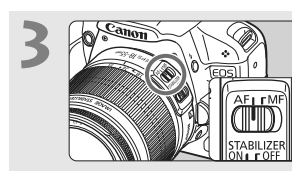

**3 Sitúe el conmutador de modos de enfoque del objetivo en <AF>.** (p. 33)

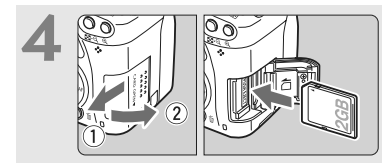

**4 Abra la tapa de la ranura e inserte una tarjeta.** (p. 31) Con la etiqueta de la tarjeta orientada hacia usted, insértela en la ranura.

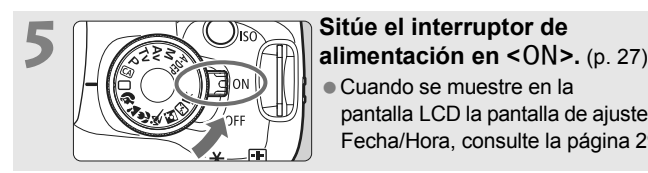

 Cuando se muestre en la pantalla LCD la pantalla de ajuste de Fecha/Hora, consulte la página 29.

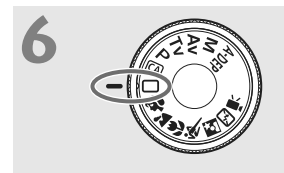

**6 Sitúe el dial de modo en <** $\Box$ **><br>(Totalmente automático).** (p. 44)

Todos los ajustes necesarios de la cámara se realizarán automáticamente.

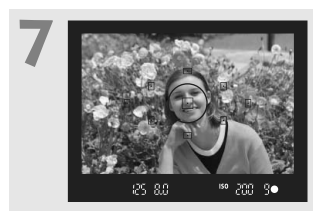

**7 Enfoque el motivo.** (p. 37) Mire por el visor y sitúe el motivo de modo que quede encuadrado en el centro del visor. Presione el disparador hasta la mitad y la cámara enfocará el motivo.

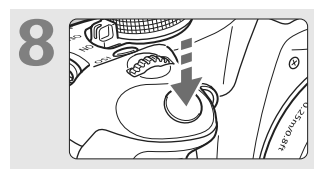

**8 Tome la fotografía.** (p. 37) Presione el disparador hasta el fondo para tomar la imagen.

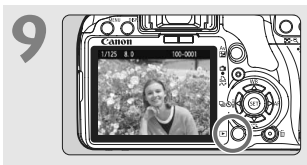

**9 Revise la imagen.** (p. 130) La imagen captada aparecerá en la pantalla LCD durante unos 2 segundos. Para volver a visualizar la imagen, presione el botón < $\square$ > (p. 56).

- La visualización de los ajustes de disparo en la pantalla LCD se desactiva automáticamente cuando se acerca el ojo al ocular.
- Para eliminar una imagen, vea "Borrado de imágenes" (p. 159).

# **Nomenclatura**

Los nombres en negrita indican las partes explicadas hasta la sección "Fotografía básica y reproducción de imágenes".

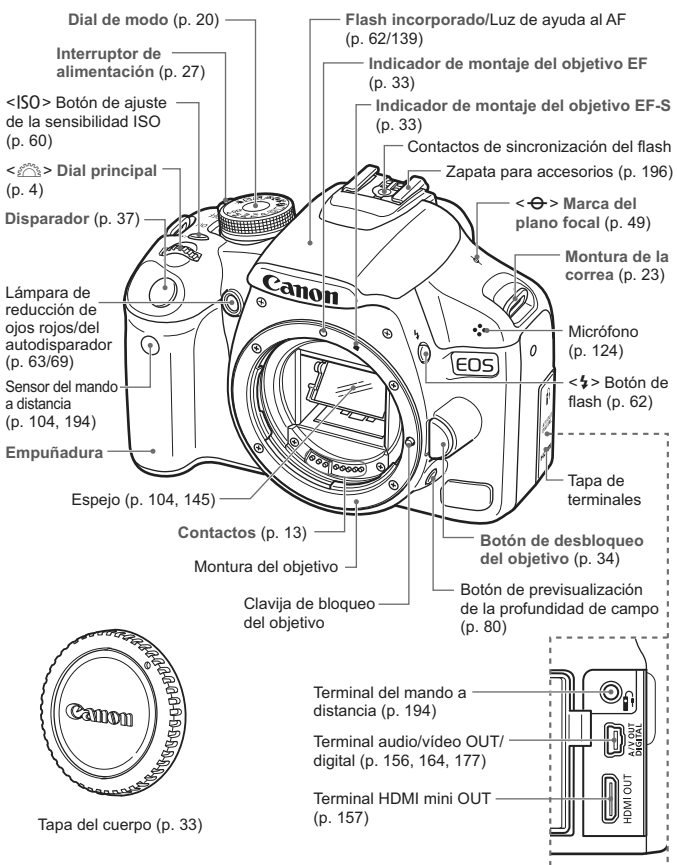

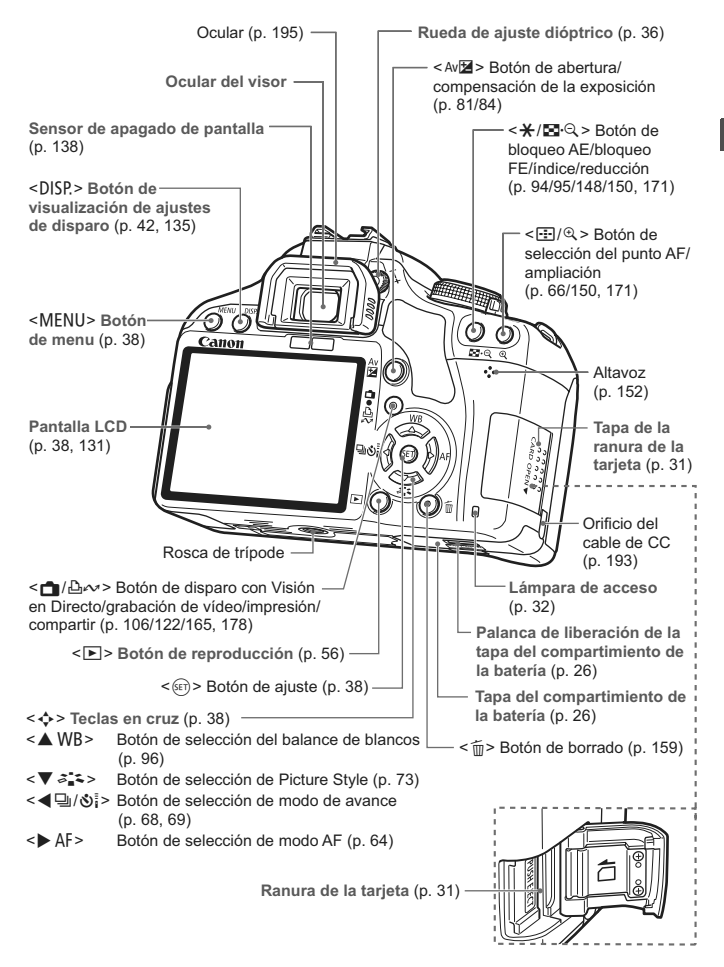

#### **Visualización de ajustes de disparo**

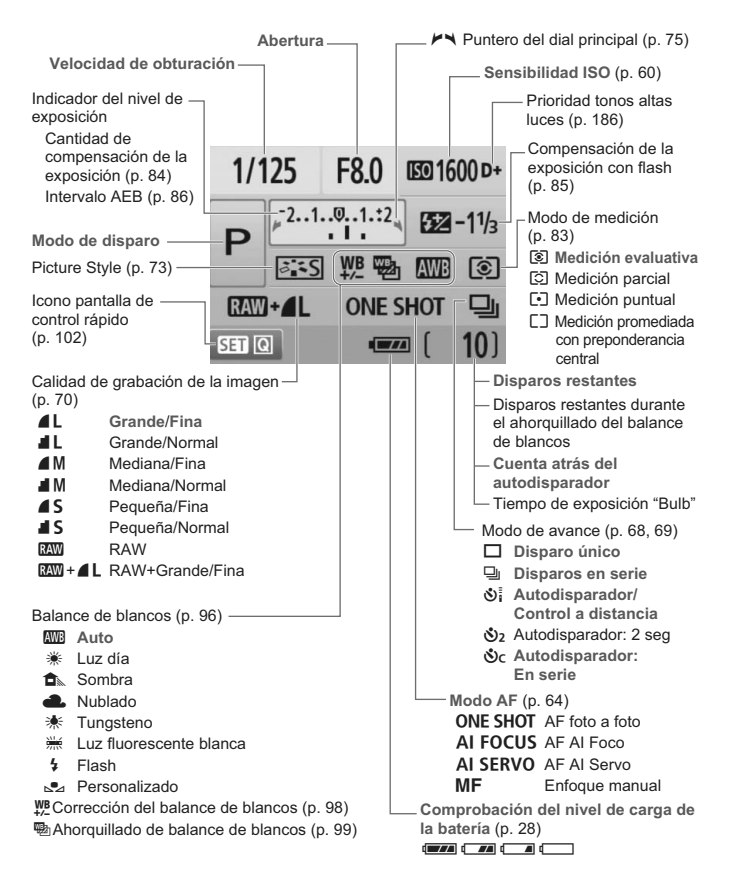

La pantalla sólo mostrará los ajustes aplicados actualmente.

#### **Información del visor**

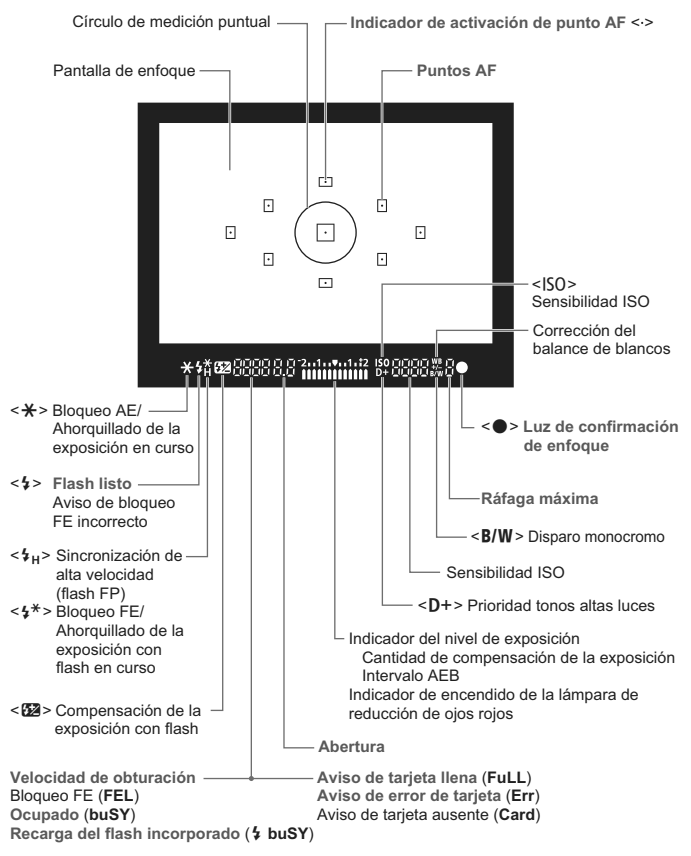

La pantalla sólo mostrará los ajustes aplicados actualmente.

#### **Dial de modo**

El dial de modo tiene los modos de la zona básica, los modos de la zona creativa y el modo de grabación de vídeo.

#### **Zona creativa**

Estos modos ofrecen más control para fotografiar diversos motivos.

- $P$  : AE programada (p. 58)
- $Tv$  : AE con prioridad a la velocidad de obturación (p. 76)
- $Av$  : AE con prioridad a la abertura (p. 78)
- $M$  : Exposición manual (p. 81)
- A-DEP: AE con profundidad de campo automática (p. 82)

#### **Zona básica**

Sólo es necesario presionar el disparador. Fotografía totalmente automática adecuada para el motivo.

- 1: **Totalmente automático** (p. 44)
- C: **Automático creativo** (p. 53)

#### **Zona de imagen**

- 2 : Retrato (p. 47)
- $2$ : Paisaje (p. 48)
- $\mathbf{\mathcal{L}}$  : Primer plano (p. 49)
- **冬**: Deportes (p. 50)
- 6 : Retrato nocturno (p. 51)
- 7: Flash desconectado (p. 52)

k**: Grabación de vídeo** (p. 121)

#### **Objetivo EF-S 18-55 mm f/3,5-5,6 IS**

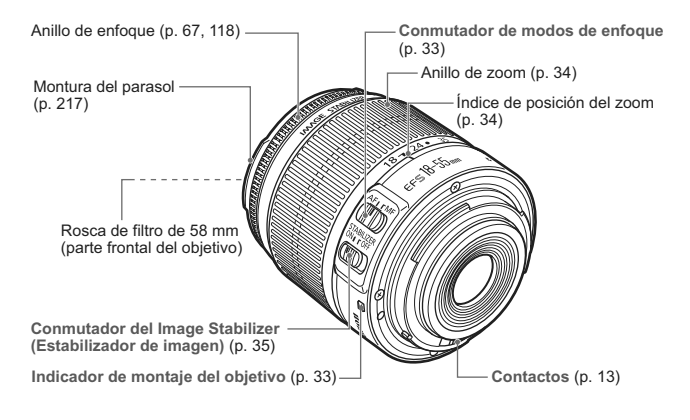

#### **Objetivo EF-S 18-200 mm f/3,5-5,6 IS**

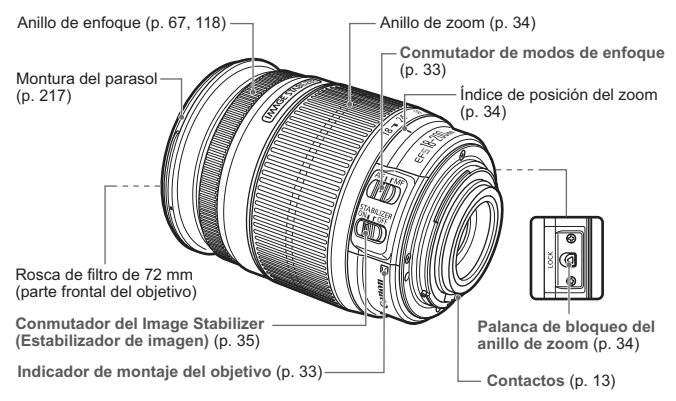

#### **Cargador de batería LC-E5**

Cargador para batería LP-E5 (p. 24).

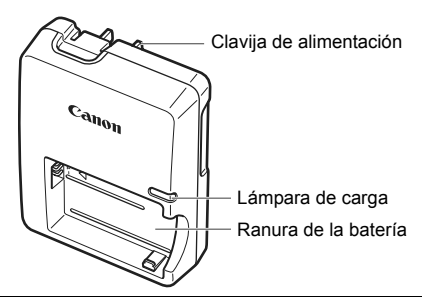

Esta unidad de alimentación debe orientarse correctamente en posición de montaje vertical u horizontal.

#### **Cargador de batería LC-E5E**

Cargador para batería LP-E5 (p. 24).

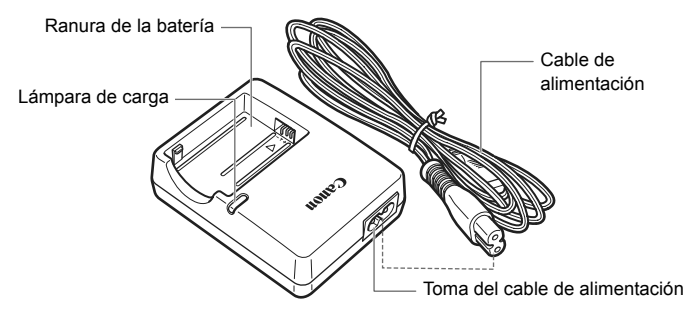

# **Para empezar**

**1**

En este capítulo se explican los pasos preparatorios antes de empezar a disparar, así como las operaciones básicas de la cámara.

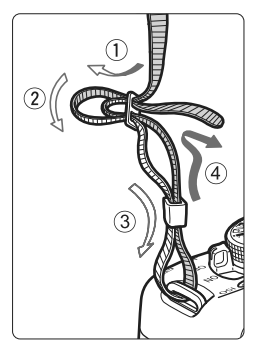

#### **Colocación de la correa**

Pase el extremo de la correa a través del ojal de la montura de la cámara, desde abajo.

Seguidamente, páselo a través de la hebilla de la correa, como se muestra en la ilustración. Tire de la correa para que quede tensa y asegúrese de que no se afloja en la hebilla.

 La tapa del ocular también está sujeta a la correa (p. 195).

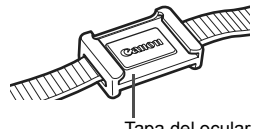

Tapa del ocular

# **Carga de la batería**

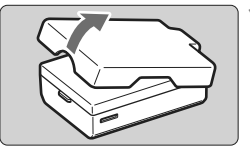

#### **1 Retire la tapa protectora.**

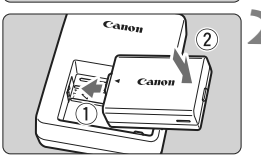

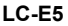

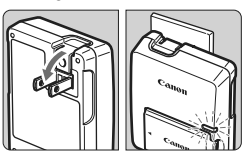

**LC-E5E**

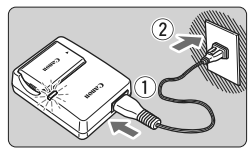

#### **2 Monte la batería.**

- Monte la batería firmemente, como se muestra en la ilustración.
- Para retirar la batería, siga el procedimiento anterior en orden inverso.

#### **3 Recargue la batería. Para el LC-E5**

 Tal como indica la flecha, saque las patillas del cargador de batería y inserte las patillas en la fuente de alimentación.

#### **Para el LC-E5E**

- Conecte el cable de alimentación al cargador e inserte la clavija en la fuente de alimentación.
- $\blacktriangleright$  La recarga se inicia automáticamente y la lámpara de carga se ilumina en rojo.
- $\blacktriangleright$  Cuando la batería está completamente recargada, la lámpara de carga se ilumina en verde.
- **La recarga completa de una batería completamente agotada tarda unos 2 horas.**

**El tiempo necesario para recargar la batería depende de su nivel de carga y de la temperatura ambiente.**

#### **Solugerencias para usar la batería y el cargador**

 **Recargue la batería el día antes o el mismo día en el que vaya a utilizarla.**

Una batería, incluso cuando no se utiliza o está guardada, se descarga gradualmente y pierde su energía.

- **Una vez que se haya recargado la batería, desmóntela y desenchufe el cargador.**
- **Cuando no utilice la cámara, retire la batería.**

Si se deja la batería en la cámara durante un periodo prolongado de tiempo, se libera una pequeña cantidad de corriente que descarga la batería en exceso y acorta su duración. Conserve la batería con la tapa protectora puesta. Almacenar la batería completamente cargada puede reducir su rendimiento.

- **El cargador de batería puede utilizarse también en otros países.** El cargador de batería es compatible con una fuente de alimentación de 100 V CA a 240 V CA 50/60 Hz. Si es necesario, monte un adaptador de clavija comercial para ese país o esa región correspondiente. No conecte ningún transformador de tensión portátil al cargador de batería. Si lo hace puede dañar el cargador de batería.
- **Si la batería se agota rápidamente incluso tras cargarla por completo, la batería se ha gastado.** Adquiera una nueva batería.

- $\bigoplus$  No cargue ninguna batería diferente de la batería LP-E5.
	- La batería LP-E5 solamente puede usarse con productos Canon. Si la utiliza con un cargador de batería o un producto incompatible, puede provocar averías o accidentes de los que Canon no se hace responsable.

# **Inserción y extracción de la batería**

#### **Inserción de la batería**

Cargue en la cámara una batería LP-E5 completamente cargada.

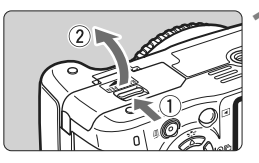

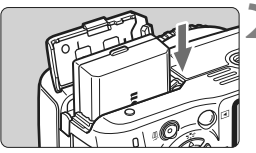

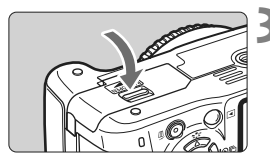

#### **1 Abra la tapa del compartimiento de la batería.**

 Deslice la palanca como indica la flecha y abra la tapa.

#### **2 Inserte la batería.**

- Inserte el extremo con los contactos de la batería.
- Inserte la batería hasta que quede encajada en su sitio.

#### **3 Cierre la tapa.**

**• Presione la tapa para cerrarla hasta** que encaje en su lugar.

#### **Extracción de la batería**

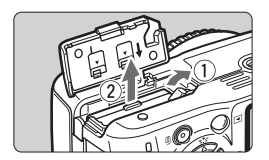

#### **Abra la tapa y extraiga la batería.**

- Presione la palanca de liberación de la batería, como indica la flecha, y extraiga la batería.
- Para evitar cortocircuitos, no olvide colocar la tapa protectora en la batería.

Una vez abierta la tapa del compartimiento de la batería, tenga cuidado de no forzarla más hacia atrás. Si lo hace, la bisagra podría romperse.

# **Encendido de la alimentación**

Cuando encienda el interruptor de alimentación y **aparezca la pantalla de configuración de fecha/hora, consulte la página 29 para ajustar la fecha y la hora**.

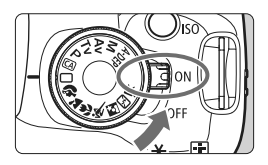

- $<$   $0N$  >  $\rightarrow$  La cámara se enciende.
- <0FF> : La cámara se apaga y no funciona. Ajuste el interruptor en esta posición cuando no utilice la cámara.

#### **Acerca de la autolimpieza automática del sensor**

- $\bullet$  Siempre que sitúe el interruptor de alimentación en <0N> o <0FF>. se ejecutará automáticamente la limpieza del sensor. Durante la limpieza del sensor, la pantalla LCD mostrará  $\leq$   $\pm$  >. Incluso durante la limpieza automática del sensor, puede seguir disparando; para ello, presione el disparador hasta la mitad (p. 37) para detener la limpieza y tomar una fotografía.
- Si sitúa el interruptor de alimentación en <0N>/<0FF> en un corto periodo de tiempo, es posible que no se muestre el icono  $\leq$   $\pm$  >. Esto es normal, y no supone un problema.

#### **Acerca de la desconexión automática**

- Para ahorrar energía de la batería, la cámara se apaga automáticamente después de unos 30 segundos de inactividad. Para encender de nuevo la cámara, presione el disparador hasta la mitad (p. 37).
- Puede cambiar el tiempo de apagado automático con el ajuste [5 **Descon. auto**] del menú (p. 131).
- $\overline{S}$  Si sitúa el interruptor de alimentación en <0FF> mientras se está grabando una imagen en la tarjeta, se mostrará [**Grabando...**] y se apagará la alimentación una vez que la tarjeta termine de grabar la imagen.

#### **Comprobación del nivel de carga de la batería**

Cuando el interruptor de alimentación está situado en <0N>, se indica el nivel de la batería en cuatro niveles:

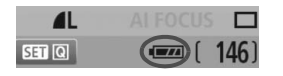

- **EZZA**: El nivel de la batería es correcto.
	- $\overline{f}$  : El nivel de la batería está ligeramente bajo, pero queda suficiente energía.
- : La batería se agotará pronto.
- : La batería se debe recargar.

**Duración de la batería** [Número aproximado de disparos]

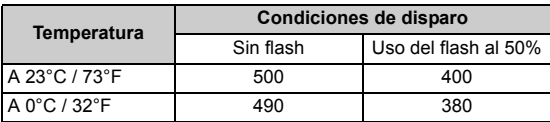

 Las cifras anteriores son válidas si se utiliza una batería LP-E5 con carga completa y se dispara usando el visor, y se basan en los criterios de prueba de la CIPA (Camera & Imaging Products Association).

- Ħ El número real de disparos puede ser inferior al indicado, en función de las condiciones en las que se dispare.
	- El número de disparos posibles también se reduce si se presiona el disparador hasta la mitad durante periodos prolongados, o con sólo usar el enfoque automático.
	- El número de disparos posibles se reducirá si se utiliza la pantalla LCD con frecuencia.
	- El objetivo se alimenta de la energía de la batería de la cámara. Según el objetivo utilizado, el número de disparos posibles puede ser inferior.
	- El uso del Image Stabilizer (Estabilizador de imagen) del objetivo reducirá el número de disparos posibles (menor duración de la batería).
	- Para ver la duración de la batería cuando se usa el disparo con Visión en Directo, consulte la página 107.

# **MENU** Ajuste de la fecha y la hora

Cuando encienda la alimentación por primera vez, o si se ha reiniciado la fecha y la hora, aparecerá la pantalla de ajuste de Fecha/Hora. Siga los pasos 3 y 4 para ajustar la fecha y la hora. **Tenga en cuenta que la fecha y hora que se añadan a las imágenes grabadas se basarán en este ajuste de Fecha/Hora. No olvide ajustar la fecha y la hora.**

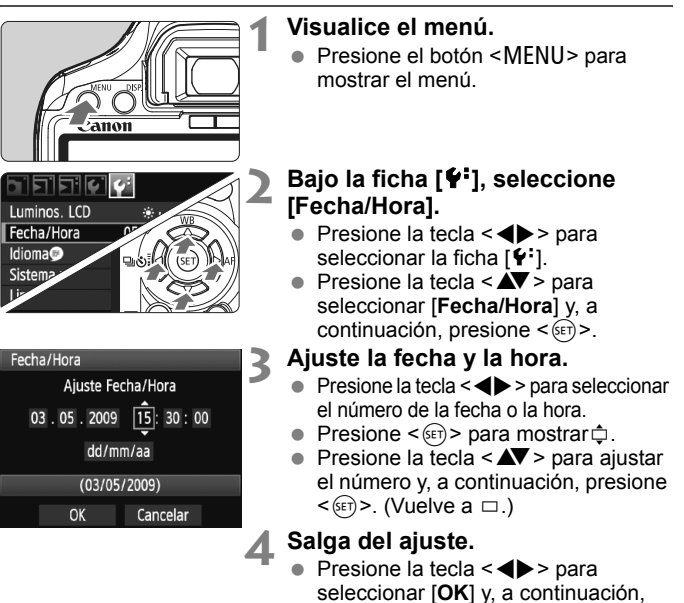

- presione  $\leq$   $\sqrt{(}e\tau)$
- Se ajustará la fecha y la hora.
- Presione el botón <MENU> para volver a la visualización de los ajustes de disparo.
- La fecha y hora se iniciarán en el momento en que presione < $\widehat{sp}$  > en el paso 4.
	- Si guarda la cámara sin la batería, o si la batería de la cámara se agota, es posible que se reinicie la fecha y la hora. Si ocurre así, ajuste de nuevo la fecha y la hora.

# **MENU** Selección del idioma de la interfaz

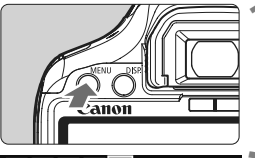

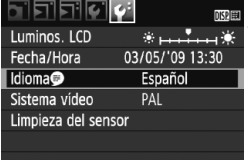

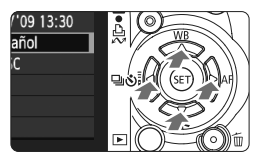

#### **1 Visualice el menú.**

**Presione el botón <MENU> para** mostrar el menú.

### **2 Bajo la ficha [**6**], seleccione [Idioma ].**

- $\bullet$  Presione la tecla < $\blacktriangle$  > para seleccionar la ficha  $[4:]$ .
- $\bullet$  Presione la tecla < $\blacktriangle$  > para seleccionar [**Idioma** | (el tercer elemento desde arriba) y, a continuación, presione  $\leq$   $\leq$   $\leq$   $\geq$ .

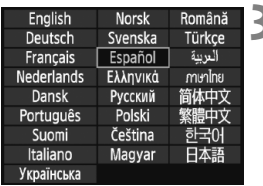

## **3 Ajuste el idioma deseado.**

- $\bullet$  Presione la tecla < $\diamond$  > para seleccionar el idioma y, a continuación, presione  $\leq$   $\left( \sin \right)$  >.
- $\blacktriangleright$  El idioma cambiará.
- Presione el botón <MENU> para volver a la visualización de los ajustes de disparo.

# **Inserción y extracción de la tarjeta SD**

La imagen captada se graba en la tarjeta (se vende por separado).

**Asegúrese de que el conmutador de protección contra escritura de la carpeta esté situado en la posición superior para permitir la escritura y el borrado.**

#### **Inserción de la tarjeta**

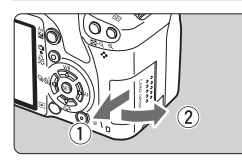

Conmutador de protección contra escritura de la tarjeta

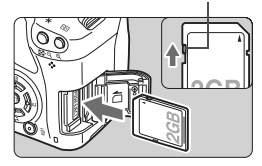

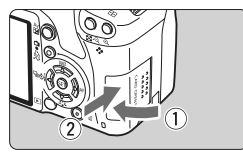

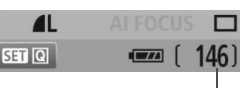

Disparos restantes

#### **1 Abra la tapa.**

 Deslice la tapa como indica la flecha para abrirla.

#### **2 Introduzca la tarjeta.**

 **Como se muestra en la ilustración, oriente la cara de la etiqueta de la tarjeta hacia usted e inserte la tarjeta hasta que encaje en su lugar.**

#### **3 Cierre la tapa.**

- Cierre la tapa y deslícela en la dirección que muestra la flecha hasta que encaje en su lugar.
- Cuando sitúe el interruptor de alimentación en <0N>, se mostrará en la pantalla LCD el número de disparos restantes.
- R. El número de disparos restantes depende de la capacidad que le quede a la tarjeta, de la calidad de grabación de la imagen, de la sensibilidad ISO, etc.
	- **Si ajusta la opción de menú [<b>Q**] Disparar sin tarjeta] en [Desactivar] evitará olvidarse de instalar una tarieta (p. 130).

#### **Extracción de la tarjeta**

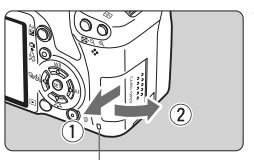

Lámpara de acceso

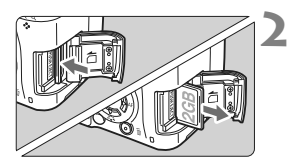

#### **1 Abra la tapa.**

- Sitúe el interruptor de alimentación en  $<$  OFF $>$ .
- Compruebe que no aparece "Grabando..." en la pantalla LCD.
- **Compruebe que la lámpara de acceso está apagada y abra la tapa.**

#### **2 Extraiga la tarjeta.**

- Empuje suavemente la tarjeta y luego suéltela. La tarieta se expulsará.
- Tire de la tarjeta para extraerla y, a continuación, cierre la tapa.

- **Cuando la lámpara de acceso está iluminada o parpadeando, indica que la tarjeta está escribiendo o leyendo imágenes, que se está borrando imágenes o que se está transfiriendo datos. Mientras la lámpara de acceso esté iluminada o parpadeando, no haga nunca nada de lo siguiente. Si lo hace así puede dañar los datos de imagen. También puede dañar la tarjeta o la cámara.**
	- **Abrir la tapa de la ranura de la tarjeta.**
	- **Extraer la batería.**
	- **Agitar o golpear la cámara.**
	- Si la tarjeta ya contiene imágenes grabadas, es posible que el número de imagen no se inicie desde 0001 (p. 132).
	- No toque los contactos de la tarjeta con los dedos ni con objetos metálicos.
	- Si se muestra un error relativo a la tarjeta en la pantalla LCD, retire e instale de nuevo la tarjeta. Si el error persiste, utilice una tarjeta diferente. Si puede transmitir todas las imágenes de la tarjeta a un ordenador, transfiera todas las imágenes y, a continuación, formatee la tarjeta (p. 40). Después puede que la tarjeta vuelva a la normalidad.

# **Montaje y desmontaje de un objetivo**

#### **Montaje de un objetivo**

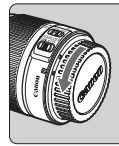

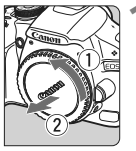

Indicador de montaje del objetivo EF-S

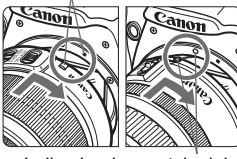

Indicador de montaje del objetivo EF

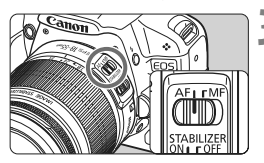

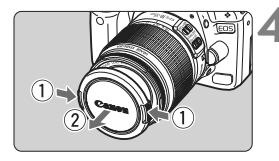

#### **1 Extraiga las tapas.**

 Extraiga la tapa posterior del objetivo y la tapa del cuerpo girándolas de la forma que indica la flecha.

#### **2 Monte el objetivo.**

- Alinee el objetivo EF-S con el indicador blanco de montaje del objetivo EF-S de la cámara y gire el objetivo como indica la flecha hasta que se acople en su lugar.
- Si monta un objetivo que no sea EF-S, alinéelo con el indicador rojo de montaje del objetivo EF.

#### **3 En el objetivo, ajuste el conmutador de modos de enfoque a la posición <AF> (enfoque automático).**

● Si se aiusta en <MF> (enfoque manual), el enfoque automático no funcionará.

#### **4 Extraiga la tapa de la parte frontal del objetivo.**

#### **Minimizado del polvo**

- Cuando cambie de objetivo, hágalo en un lugar con el mínimo polvo posible.
- Cuando guarde la cámara sin un objetivo montado, no olvide colocar la tapa del cuerpo en la cámara.
- Quite el polvo de la tapa del cuerpo antes de colocarla.

#### **Acerca del zoom**

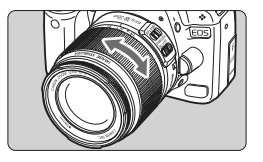

Para usar el zoom, gire con los dedos el anillo de zoom del objetivo. **Si desea utilizar el zoom, hágalo antes de enfocar. Si gira el anillo de zoom después de haber enfocado, es posible que pierda ligeramente el enfoque.**

#### **Desmontaje del objetivo**

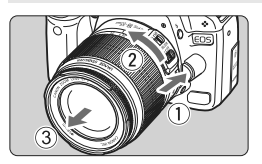

#### **Mantenga presionado el botón de desbloqueo del objetivo y gire el objetivo como indica la flecha.**

- Gire el objetivo hasta que se detenga y desmóntelo.
- Coloque la tapa posterior del objetivo en el objetivo desmontado.

#### **Para los propietarios del objetivo de kit EF-S 18-200 mm f/3,5-5,6 IS:**

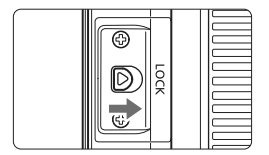

Puede impedir que el objetivo se extienda hacia fuera durante el transporte. Ajuste el anillo de zoom en el extremo de gran angular de 18 mm y, a continuación, deslice la palanca de bloqueo del anillo de zoom a la posición <**LOCK**>. El anillo de zoom solamente puede bloquearse en el extremo de gran angular.

- No mire al sol directamente a través de ningún objetivo. SI lo hace así puede provocarse una pérdida de visión.
	- Si la parte delantera (el anillo de enfoque) del objetivo gira durante el enfoque automático, no toque la parte que gira.

**Factor de conversión de imagen** Dado que el tamaño del sensor de imagen es inferior al formato de película de 35 mm, la longitud focal aparente aumentará 1,6 veces.

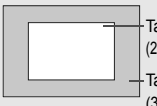

Tamaño del sensor de imagen (22,3 x 14,9 mm / 0,88 x 0,59 pulg.)

Tamaño de imagen de 35 mm (36 x 24 mm / 1,42 x 0,94 pulg.)

# **Acerca del Image Stabilizer (Estabilizador de imagen) del objetivo**

Cuando utilice el Image Stabilizer (Estabilizador de imagen) integrado en un objetivo IS, las trepidaciones se corregirán para obtener imágenes menos borrosas. El procedimiento que se explica aquí se basa, como ejemplo, en el EF-S 18-55 mm f/3,5-5,6 IS.

\* IS significa "Image Stabilizer" (Estabilizador de imagen).

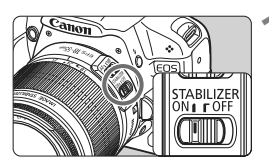

#### **1 Sitúe el conmutador IS en <0N>.**

 Sitúe el interruptor de alimentación de  $la \cdot \text{cámara en} < ON$ 

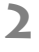

#### **2 Presione el disparador hasta la mitad.**

El Image Stabilizer (Estabilizador de imagen) entrará en funcionamiento.

#### **3 Tome la fotografía.**

- **Cuando la imagen parezca estable en** el visor, presione el disparador por completo para tomar la fotografía.
- El Image Stabilizer (Estabilizador de imagen) no es eficaz para motivos en movimiento.
	- Es posible que el Image Stabilizer (Estabilizador de imagen) no sea eficaz cuando la trepidación sea excesiva, por ejemplo en un barco que oscila.
- El Bulliange Stabilizer (Estabilizador de imagen) puede funcionar con el conmutador de modo de enfoque ajustado en  $\leq$ AF > o  $\leq$ MF >.
	- Si la cámara está montada en un trípode, puede ahorrar energía de la batería situando el conmutador IS en <0FF>.
	- El Image Stabilizer (Estabilizador de imagen) es efectivo incluso cuando la cámara está montada en un monopié.
	- Algunos objetivos IS permiten conmutar manualmente el modo IS para ajustarlo a las condiciones fotográficas. Sin embargo, los objetivos EF-S 18-55 mm f/3,5-5,6 IS y EF-S 18-200 mm f/3,5-5,6 IS cambian automáticamente el modo IS.

# **Funcionamiento básico**

#### **Ajuste de la claridad del visor**

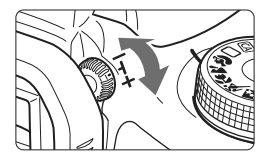

#### **Gire la rueda de ajuste dióptrico.**

- Gire la rueda a la derecha o la izquierda de manera que los nueve puntos AF del visor aparezcan nítidamente.
- $|\overline{\cdot}|$  Si tras el ajuste dióptrico de la cámara aún no consigue ver nítidamente a través del visor, es recomendable que utilice objetivos de ajuste dióptrico de la serie E (10 tipos, se venden por separado).

#### **Sujeción de la cámara**

Para obtener imágenes nítidas, sujete firmemente la cámara para minimizar la trepidación.

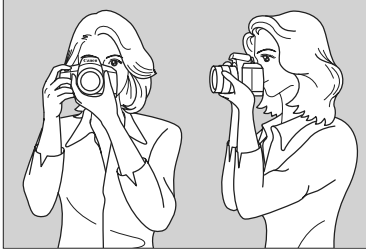

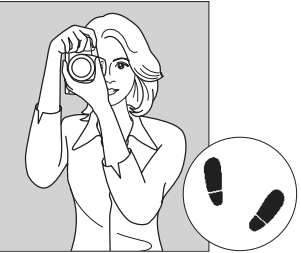

Con la cámara en horizontal Con la cámara en vertical

- 1. Sujete firmemente con la mano derecha la empuñadura de la cámara.
- 2. Sujete el objetivo desde abajo con la mano izquierda.
- 3. Presione ligeramente el disparador con el dedo índice de la mano derecha.
- 4. Apriete los brazos y los codos ligeramente contra la parte delantera del cuerpo.
- 5. Acérquese la cámara a la cara y mire a través del visor.
- 6. Para mantener una postura estable, ponga un pie delante del otro.

**Para disparar mientras observa la pantalla LCD, consulte la página 105.**
### **Disparador**

El disparador tiene dos posiciones. Puede presionar el disparador hasta la mitad. A continuación, puede presionar el disparador hasta el fondo.

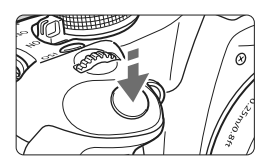

### **Presionar el disparador hasta la mitad**

De este modo se activa el enfoque automático y la medición automática de la exposición, que ajusta la velocidad de obturación y la abertura.

En el visor aparece el ajuste de la exposición (velocidad de obturación y abertura).  $(\mathring{\bigcirc}4)$ 

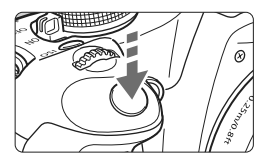

### **Presionar el disparador hasta el fondo**

Esta acción dispara el obturador y toma la fotografía.

### **Prevención de trepidaciones**

El movimiento de la cámara durante el momento de la exposición se denomina trepidación. La trepidación de la cámara puede producir imágenes borrosas. Para evitar la trepidación, tenga en cuenta lo siguiente:

- Sujete y estabilice la cámara como se muestra en la página anterior.
- Presione el disparador hasta la mitad para enfocar automáticamente y, a continuación, presione el disparador hasta el fondo.
- R. Si presiona el disparador hasta el fondo sin antes presionarlo hasta la mitad, o si lo presiona hasta la mitad e inmediatamente después lo presiona a fondo, pasará algún tiempo antes de que la cámara tome la fotografía.
	- Puede volver al modo listo para disparo instantáneamente presionando el disparador hasta la mitad, incluso mientras se muestra el menú, o se reproduce o se graba imágenes.

# 3 **Funciones del menú**

Puede ajustar diversas funciones con los menús, tales como la calidad de grabación de la imagen, la fecha y la hora, etc. Mientras observa la pantalla LCD, utilice el botón <MENU>, las teclas en cruz < $\diamondsuit$ > y el botón  $\leq$   $\leq$   $\geq$  de la parte posterior de la cámara.

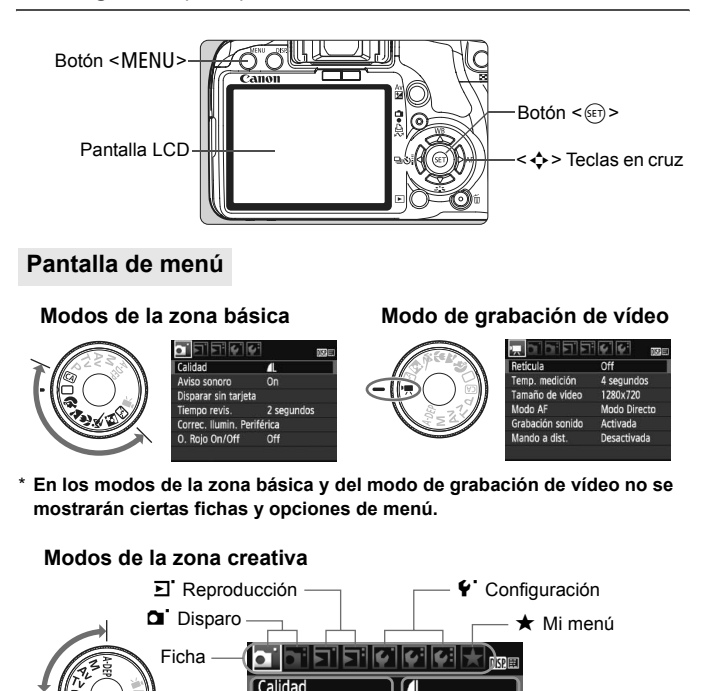

 $\overline{\mathbf{r}}$ 

0n

**Off** 

2 segundos

Aviso sonoro

Disparar sin tarieta Tiempo revis.

Control del flash

Correc. Ilumin. Periférica O. Roio On/Off

Ajustes de menú

Elementos de menú

#### **Procedimiento de ajuste de los menús**

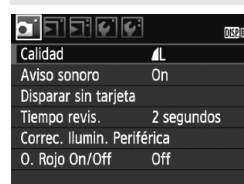

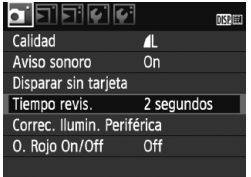

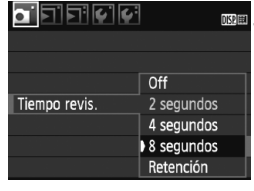

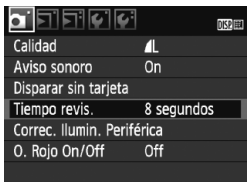

#### **1 Visualice el menú.**

• Presione el botón <MFNU> para mostrar el menú.

#### **2 Seleccione una ficha.**

- $\bullet$  Presione la tecla  $\leq$   $\blacktriangleright$  > para seleccionar una ficha.
- $\bullet$  También puede girar el dial < $\mathcal{E}$ para seleccionar una ficha.

### **3 Seleccione el elemento que desee.**

 $\bullet$  Presione la tecla < $\blacktriangle$  > para seleccionar el elemento y, a  $continuation$ , presione  $\leq$   $\sqrt{8}$  $=$ .

## **4 Seleccione el ajuste.**

- Presione la tecla  $\langle \sqrt{\bullet} \rangle$  > o  $\langle \sqrt{\bullet} \rangle$  > para seleccionar el ajuste. (Algunos ajustes requieren que se presione la tecla  $\langle \sqrt{\mathbf{v}} \rangle$  o  $\langle \sqrt{\mathbf{v}} \rangle$  para seleccionarlos.)
- El ajuste actual se indica en azul.

### **5 Establezca el ajuste deseado.**

- Presione  $\leq$   $(F)$  para establecerlo.
- **6 Salga del menú.**
	- Presione el botón <MENU> para volver a la visualización de los ajustes de disparo.
- $\boxed{5}$   $\bullet$  Las explicaciones de las funciones de menú contenidas en este manual asumen que ha presionado el botón <MENU> para visualizar la pantalla del menú.
	- En la página 200 aparece una lista de las funciones del menú.

# 3 **Formateado de la tarjeta**

Si la tarjeta es nueva o fue formateada previamente por otra cámara u ordenador, formatee la tarjeta con la cámara.

**Cuando se formatea la tarjeta, todas las imágenes y los datos de la tarjeta se borran. Se borrarán incluso las imágenes protegidas, así que debe asegurarse de que no haya nada que desee conservar. Si es necesario, transfiera las imágenes a un ordenador, etc. antes de formatear la tarjeta.**

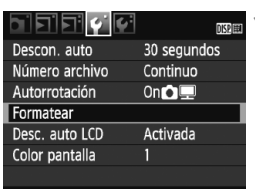

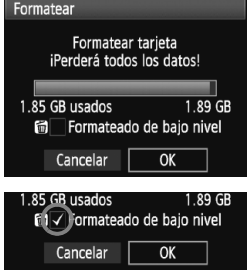

# **1 Seleccione [Formatear].**

 $\bullet$  Bajo la ficha [ $\blacklozenge$ ], seleccione [**Formatear**] y, a continuación, presione  $\leq$   $\sqrt{(s+1)}$  >.

### **2 Formatee la tarjeta.**

- Seleccione [**OK**] y, a continuación, presione  $\leq$   $\sqrt{(}x^{2})$ .
- $\blacktriangleright$  Se formateará la tarjeta.
- $\blacktriangleright$  Una vez que finalice el formateado, volverá a aparecer el menú.
- Para el formateado de bajo nivel, presione el botón < m >, active **[Formateado de bajo nivel]** con < $\checkmark$  > y, a continuación, seleccione [**OK**].

### **Ejecute [Formatear] en los casos siguientes:**

- **La tarjeta es nueva.**
- **La tarjeta fue formateada por una cámara diferente o un ordenador.**
- **La tarjeta está llena de imágenes o datos.**
- **Se muestra un error relacionado con la tarjeta (p. 209).**

#### **Acerca del formateado de bajo nivel**

- Haga el formateado de bajo nivel si la velocidad de grabación o de lectura de la tarjeta parece lenta.
- Dado que el formateado de bajo nivel borrará todos los sectores grabables de la tarjeta, el formateado tardará algo más que el formateado normal.
- Puede detener el formateado de bajo nivel seleccionando [**Cancelar**]. Incluso en este caso, el formateado normal se habrá completado y podrá usar la tarjeta de la manera habitual.

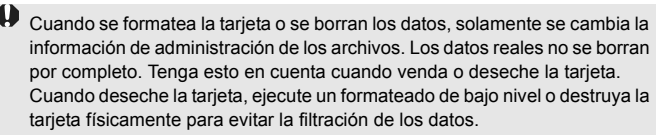

 $\bar{\mathbb{Z}}$  La capacidad de la tarjeta que se muestra en la pantalla de formateado de la tarjeta puede ser inferior a la capacidad indicada en la tarjeta.

# **Cambio de la pantalla LCD**

La pantalla LCD puede mostrar la pantalla de ajustes de disparo, la pantalla del menú, imágenes, etc.

## **Ajustes de disparo**

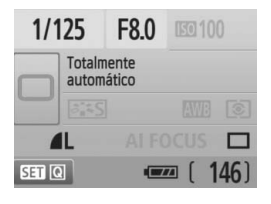

- Se muestra cuando la cámara está encendida.
- Cuando el ojo se acerque al ocular del visor, el sensor de apagado de la pantalla (p. 17, 138) apagará automáticamente la pantalla LCD. Esto evita que el brillo de la pantalla LCD interfiera con su visión. La pantalla LCD se enciende de nuevo cuando el ojo abandona el ocular del visor.
- Mientras se muestra la pantalla de menús o una imagen como se muestra a continuación, puede volver automáticamente a la pantalla de ajustes de disparo (que se muestra a la izquierda) presionando el disparador hasta la mitad.
- Al presionar el botón <DISP > se enciende o se apaga la pantalla.
- Si mira por el visor con gafas de sol puestas, es posible que la pantalla LCD no se apague automáticamente. En tal caso, presione el botón <DISP.> para apagar el monitor.
	- Si hay una luz fluorescente cerca, es posible que se apague la pantalla LCD. Si ocurre así, aleje la cámara de la luz fluorescente.

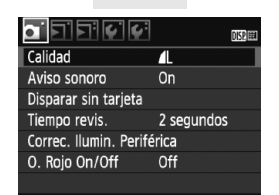

 Aparece cuando se presiona el botón <MENU>. Presione el botón otra vez para volver a la pantalla anterior.

# **Menús Imagen captada**

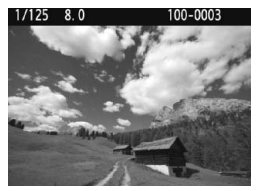

 Aparece cuando se presiona el botón < $\blacktriangleright$  Presione el botón otra vez para volver a la pantalla anterior.

# **Fotografía básica y reproducción de imágenes**

En este capítulo se describe cómo utilizar los modos de la zona básica en el dial de modo para obtener los mejores resultados, y cómo reproducir imágenes. Con los modos de la zona básica, todo lo que tiene que hacer es apuntar, disparar y la cámara realizará automáticamente todos los ajustes (p. 198). Además, para evitar fotografías mediocres debido a operaciones equivocadas, en los modos de la zona básica no es posible cambiar los ajustes de la cámara. Los ajustes (funciones establecidas automáticamente) que el usuario no puede realizar aparecen en gris.

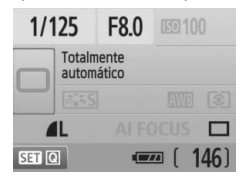

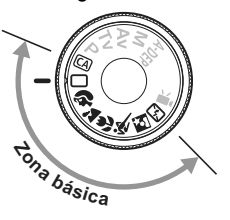

**2**

**Acerca de Auto Lighting Optimizer (Luminosidad Automática)** En los modos de la zona básica, la opción de Auto Lighting Optimizer (Luminosidad Automática) ajustará automáticamente la imagen para obtener el brillo y el contraste óptimos. También se activa de forma predeterminada en los modos de la zona creativa (p. 186).

# 1 **Toma de fotografías totalmente automática**

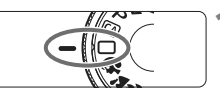

Punto AF

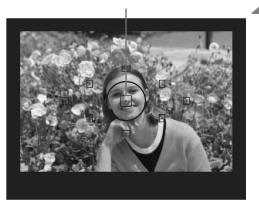

### **2 Sitúe cualquier punto AF sobre el motivo.**

**1 Ajuste el dial de modo en <**1**>.**

- Para enfocar se utiliza todos los puntos AF y, en general, se enfoca el objeto más cercano.
- Apuntar el punto AF central sobre el motivo facilita el enfoque.

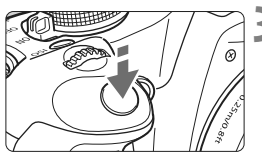

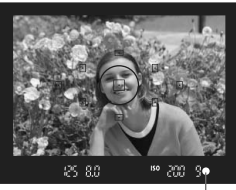

Luz de confirmación de enfoque

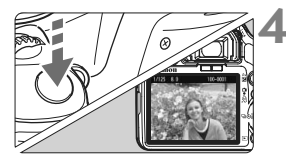

# **3 Enfoque el motivo.**

- Presione el disparador hasta la mitad y el objetivo ajustará el enfoque.
- $\blacktriangleright$  El punto dentro del punto AF que realice el enfoque parpadeará brevemente en rojo. Al mismo tiempo, sonará un aviso sonoro y se iluminará en el visor la luz de confirmación de enfoque  $\leq$ .
- $\triangleright$  Si es necesario, se levantará automáticamente el flash incorporado.

## **4 Tome la fotografía.**

- Presione el disparador hasta el fondo para tomar la imagen.
- La imagen captada aparecerá en la pantalla LCD durante unos 2 segundos.
- Si salta el flash incorporado, puede cerrarlo de nuevo con los dedos.

#### **Preguntas frecuentes**

● La luz de confirmación de enfoque <●> parpadea y no se **consigue enfocar.**

Apunte el punto AF sobre una zona que tenga un buen contraste y, a continuación, presione el disparador hasta la mitad (p. 192). Si está demasiado cerca del motivo, aléjese e inténtelo de nuevo.

- **A veces parpadean simultáneamente varios puntos AF.** Esto indica que se ha enfocado en todos esos puntos AF. Siempre que parpadee el punto AF que cubre el motivo deseado, puede tomar la fotografía.
- **El aviso sonoro continúa sonando suavemente. (Tampoco se ilumina la luz de confirmación de enfoque <** $\bullet$ **>.)** Indica que la cámara está enfocando de forma continua un motivo en movimiento. (No se ilumina la luz de confirmación de enfoque  $\leq$  >.) Mientras suena el aviso sonoro, puede presionar el disparador hasta el fondo para fotografiar un objeto en movimiento bien enfocado.
- **Presionar el disparador hasta la mitad no enfoca el motivo.** Cuando el conmutador de modos de enfoque del objetivo se sitúa en <**MF**> (enfoque manual), la cámara no enfoca. Ajuste el conmutador de modos de enfoque en <**AF**> (enfoque automático).
- **Aunque hay luz de día, el flash salta.** Es posible que el flash salte para motivos situados a contraluz, para reducir las fuertes sombras sobre el motivo.
- **Con poca luz, el flash incorporado dispara una serie de destellos.** Para facilitar el enfoque automático, es posible que al presionar el disparador hasta la mitad el flash incorporado dispare una serie de destellos. Esto se denomina luz de ayuda al AF. Es eficaz hasta, aproximadamente, 4 metros/13,1 pies de distancia.
- **Aunque se usó el flash, la fotografía salió oscura.** El motivo estaba demasiado lejos. El motivo debe estar a menos de 5 metros/16,4 pies de la cámara.
- **Usando el flash, la parte inferior de la imagen salió anormalmente oscura.**

El motivo estaba demasiado cercano a la cámara, y el objetivo creó una sombra. El motivo debe estar al menos a 1 metro/3,3 pies de distancia de la cámara. Si instaló un parasol en el objetivo, quítelo antes de tomar la fotografía con flash.

# 1 **Técnicas de fotografía totalmente automática**

#### **Recomposición de la toma**

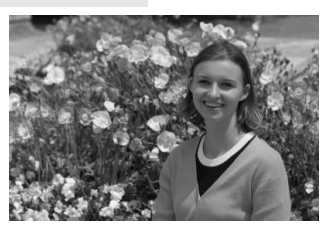

Según la escena, coloque el motivo a la izquierda o a la derecha para crear un fondo equilibrado y una buena perspectiva.

En el modo  $\leq$   $\Box$  > (Totalmente automático), el enfoque quedará bloqueado mientras presiona el disparador hasta la mitad para enfocar un objeto estático. A continuación puede recomponer la toma y presionar el disparador hasta el fondo para tomar la fotografía. Esta técnica se denomina "bloqueo de enfoque". El bloqueo de enfoque también se puede aplicar en los modos de la zona básica (excepto en < E > Deportes).

### **Fotografía de motivos en movimiento**

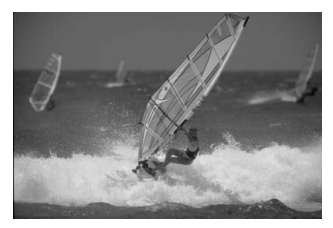

En el modo < $\Box$ > (Totalmente automático), si el motivo se mueve (si cambia la distancia a la cámara) durante o después del enfoque, se activará el AF AI Servo para enfocar el motivo de forma continua. Mientras mantenga el punto AF apuntado al motivo, con el disparador presionado hasta la mitad, el enfoque será continuo. Cuando desee tomar la fotografía, presione el disparador hasta el fondo.

# 2 **Fotografía de retratos**

El modo  $\leq$   $\geq$   $\geq$  (Retrato) desenfoca el fondo para hacer resaltar a las personas que son el motivo de la imagen. También hace que los tonos de la piel y el pelo aparezcan más suaves que con el modo  $\leq \square$ (Totalmente automático).

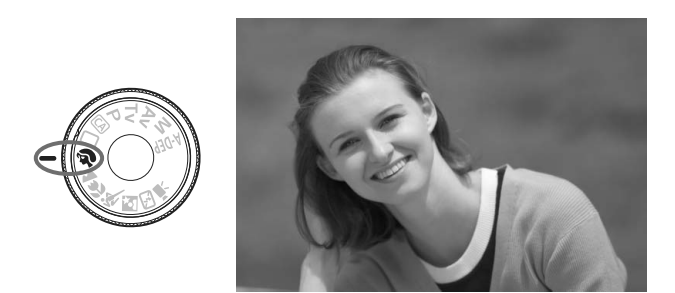

# **Sugerencias para fotografiar**

 **Cuanto mayor sea la distancia entre el motivo y el fondo, mejor.** Cuanto mayor sea la distancia entre el motivo y el fondo, más difuminado aparecerá el fondo. El motivo destacará también mejor frente a un fondo sencillo y oscuro.

#### **Utilice un teleobjetivo.**

Si tiene un objetivo zoom, utilice el extremo teleobjetivo para hacer que el motivo ocupe el encuadre de cintura hacia arriba. Acérquese si es necesario.

#### **Enfoque la cara.**

Compruebe que el punto AF que cubre la cara parpadee en rojo.

- $\overline{\mathbb{R}}$  Si mantiene presionado el disparador, puede disparar de forma continua para obtener diferentes poses y expresiones faciales. (máx. aprox. 3,4 disparos/segundo)
	- Si es necesario, se levantará automáticamente el flash incorporado.

# 3 **Fotografía de paisajes**

Utilice el modo  $\leq$  > (Paisaje) para fotografiar grandes paisajes, escenas nocturnas o para que todo quede enfocado, de lo más cercano a lo más lejano. Los verdes y azules aparecen además más vivos y nítidos que con  $\leq$   $\Box$  (Totalmente automático).

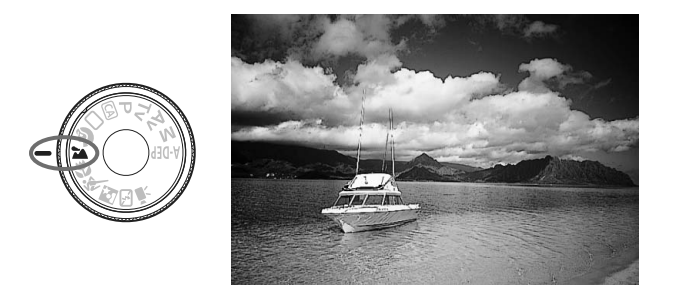

# **Sugerencias para fotografiar**

 **Con un objetivo zoom, use el extremo gran angular.** Cuando utilice el extremo gran angular de un objetivo zoom, los objetos cercanos y lejanos estarán mejor enfocados que en el extremo teleobjetivo. También dará amplitud a los paisajes.

#### **Fotografía de escenas nocturnas.**

Dado que el flash incorporado queda desactivado, este modo es bueno también para escenas nocturnas. Utilice un trípode para evitar la trepidación. Si desea fotografiar una persona frente a una escena nocturna, ajuste el dial de modo en <6> (Retrato nocturno) y utilice un trípode. (p. 51)

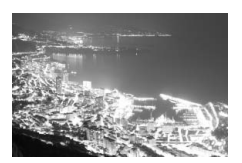

# 4 **Fotografía de primeros planos**

Si desea fotografiar primeros planos de flores o cosas pequeñas, utilice el modo < $\frac{1}{2}$  > (Primer plano). Para hacer que las cosas pequeñas aparezcan mucho más grandes, utilice un objetivo macro (se vende por separado).

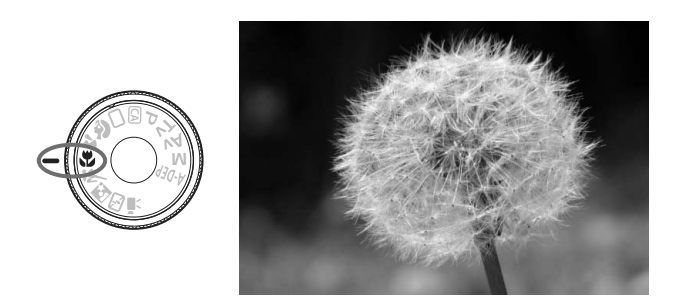

# **Sugerencias para fotografiar**

#### **Utilice un fondo sencillo.**

Un fondo sencillo hace que la flor, etc. resalte mejor.

#### **Acérquese lo más posible al motivo.**

Compruebe que utiliza la distancia mínima de enfoque del objetivo. Algunos objetivos tienen indicaciones tales como <4**0.25m/0.8ft**>. La distancia mínima de enfoque del objetivo se mide desde la marca <  $\leftrightarrow$  > (plano focal) de la cámara hasta el motivo. Si se acerca demasiado al motivo, la luz de confirmación de enfoque  $\leq$ parpadeará.

Si hay poca luz, se disparará el flash incorporado. Si está demasiado cerca del motivo y la parte inferior de la fotografía parece oscura, aléjese del motivo.

 **Con un objetivo zoom, utilice el extremo teleobjetivo.** Si tiene un objetivo zoom, el uso del extremo teleobjetivo hará que el motivo aparezca más grande.

# 5 **Fotografía de objetos en movimiento**

Para fotografiar un motivo en movimiento, ya sea un niño corriendo o un vehículo en movimiento, utilice el modo < $\&$  > (Deportes).

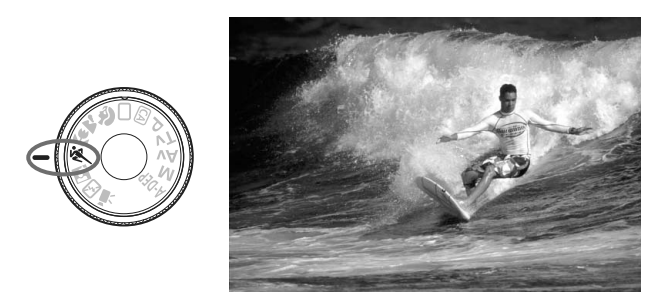

# **Sugerencias para fotografiar**

#### **Utilice un teleobjetivo.**

Es recomendable utilizar un teleobjetivo, para poder disparar desde lejos.

#### **Utilice el punto AF central para enfocar.**

Sitúe el punto AF central sobre el motivo y, a continuación, presione el disparador hasta la mitad para enfocar automáticamente. Durante el enfoque automático, el aviso sonoro continuará sonando suavemente. Si no es posible enfocar, la luz de confirmación de  $enfoque < \bullet$  > parpadeará.

Cuando desee tomar la fotografía, presione el disparador hasta el fondo. Si mantiene presionado el disparador, se enfocará automáticamente y se realizarán disparos en serie (máx. aprox. 3,4 disparos por segundo).

Cuando haya poca luz, y sea probable que se produzca trepidación, parpadeará la indicación de velocidad de obturación en la esquina inferior izquierda del visor. Sujete la cámara con firmeza y dispare.

# 6 **Fotografía de retratos nocturnos**

Para fotografiar a alguien de noche y obtener una exposición de aspecto natural en el fondo, utilice el modo <**6** > (Retrato nocturno).

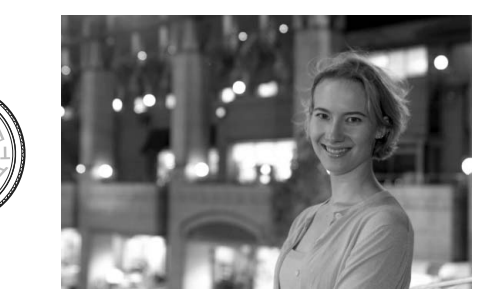

# **Sugerencias para fotografiar**

**Utilice un objetivo gran angular y un trípode.**

Cuando utilice un objetivo zoom, use el extremo gran angular para obtener una vista nocturna amplia. Además, utilice un trípode para evitar trepidaciones en la cámara.

 **Sitúe la persona a menos de 5 metros/16,4 pies de distancia de la cámara.**

Con poca luz, el flash incorporado se disparará automáticamente para obtener una buena exposición de la persona. La distancia a la que es efectivo el flash incorporado es de 5 metros/16,4 pies desde la cámara.

- También puede disparar con <□> (Totalmente automático). Dado que es probable que al disparar de noche se produzca trepidación, es recomendable disparar también con  $\leq$   $\Box$ (Totalmente automático).
- $\boxed{5}$  Indique al motivo que debe estar quieto incluso después de que se dispare el flash.
	- Si se utiliza también el autodisparador, la lámpara del autodisparador parpadeará una vez tomada la fotografía.

# 7 **Desactivación del flash**

En lugares en los que esté prohibida la fotografía con flash, utilice el modo < $\mathbb{Z}$ > (Flash desconectado). Este modo es también eficaz para escenas a la luz de las velas, cuando desee captar la luz ambiente.

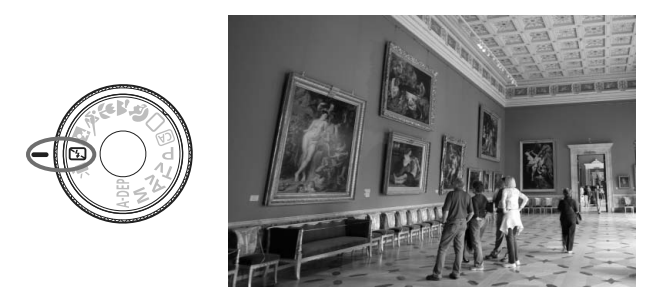

# **Sugerencias para fotografiar**

 **Si parpadea la indicación numérica del visor, tenga cuidado para evitar la trepidación.**

Cuando haya poca luz, y sea probable que se produzca trepidación, parpadeará la indicación de velocidad de obturación en el visor. Sujete firmemente la cámara o utilice un trípode. Cuando use un objetivo zoom, utilice el extremo gran angular para reducir la borrosidad debida a la trepidación.

#### **Fotografía de retratos sin flash.**

Con poca luz, la persona no debe moverse hasta que se tome la fotografía. Si la persona se mueve durante la exposición, puede aparecer borrosa en la fotografía.

# C **Disparo automático creativo**

Los modos de la zona básica excepto <CA> (Automático creativo) se ocupan de todo, mientras que el modo < $@$  > Automático creativo permite cambiar fácilmente la luminosidad de la imagen, la profundidad de campo, el tono de color (Picture Style) etc. Los ajustes predeterminados son los mismos que en el modo  $\leq$   $\Box$  > (Totalmente automático).

\* CA significa "Creative Auto" (automático creativo).

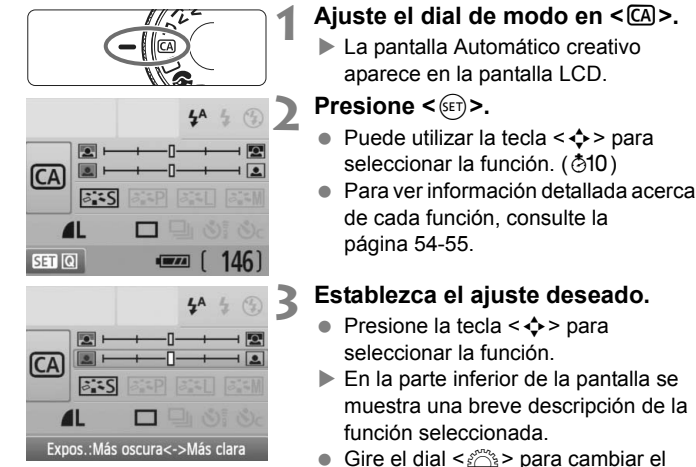

- Gire el dial < $\frac{6}{2}$ > para cambiar el ajuste.
- Presione el disparador hasta la mitad para volver a la pantalla del paso 2.

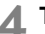

### **4 Tome la fotografía.**

**Presione el disparador hasta el fondo** para tomar la imagen.

 $\boxed{3}$  Si cambia el modo de disparo o se apaga la alimentación mediante la desconexión automática (p. 131) o situando el interruptor de alimentación en <2>, los ajustes del modo Automático creativo recuperarán sus valores predeterminados. No obstante, los ajustes de calidad de grabación de la imagen, autodisparador y control a distancia se conservarán.

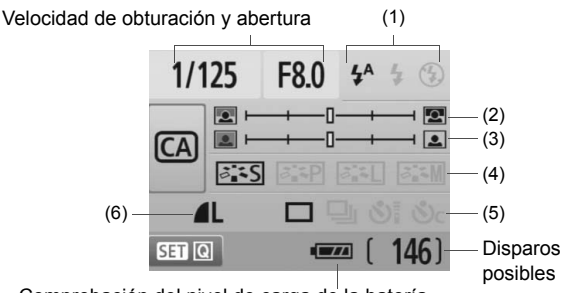

Comprobación del nivel de carga de la batería

#### **(1) Flash**

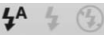

Se puede seleccionar < $\frac{1}{2}$  < (Disparo automático), < $\frac{1}{2}$  > (Flash activado) o <b> (Flash desconectado).

Si ajusta <b> (Flash desconectado), consulte "Desactivación del flash" en la página 52.

#### **(2) Difuminado/definición del fondo**

Si mueve la marca de índice hacia la izquierda, el fondo aparecerá más difuminado. Si lo mueve hacia la derecha, el fondo parecerá más enfocado. Si desea difuminar el fondo, consulte "Fotografía de retratos" en la página 47.

Según cuál sea el objetivo y las condiciones de disparo, es posible que el fondo no aparezca tan difuminado. No se puede ajustar (aparece en gris) mientras está levantado el flash incorporado. Cuando se utiliza el flash no se aplica este ajuste.

**(3) Ajuste de la luminosidad de la imagen**

Si mueve la marca de índice hacia la izquierda, la imagen será más oscura. Si lo mueve hacia la derecha, la imagen será más luminosa.

#### **(4) Efectos de imagen**

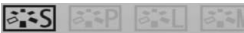

Además del efecto de imagen estándar, puede ajustarlo para retratos, paisajes o fotografías en blanco y negro. (p. 73: Picture Style)

- < $\frac{2.155}{2}$ > (Normal): Efecto de imagen estándar aplicable a la mayoría de las escenas.
- <Q>(Tonos de piel suaves): Eficaz para primeros planos de mujeres o niños.
- < $\leq$  > (Azules y verdes vivos): Para paisajes impresionantes.
- <E<M>> (Imagen monocroma): Crea fotos en blanco y negro.

#### **(5) Disparo único, en serie y con autodisparador**

- <i> (Disparos en serie): Dispara continuamente a, como máximo, unos 3,4 fotogramas por segundo (fps).
- <<br />Si> (Autodisparador/Control a distancia): Consulte la nota "Uso del autodisparador" ( $\sqrt{2}$ ) en la p. 69. También es posible disparar con control a distancia. (p. 194)
- < $\mathcal{S}_c$ > (Autodisparador: En serie): Después de 10 seg., se toma en serie el número de disparos ajustado. Presione la tecla

< ▲ > para ajustar el número de disparos en serie (2 a 10) que tomar con el autodisparador.

\* Pulsando <0> puede mostrar la pantalla de selección de [**Modo de avance**] y establecer los mismos ajustes.

#### **(6) Calidad de grabación de la imagen**

Para ajustar la calidad de grabación de la imagen, consulte "Ajuste de la calidad de grabación de la imagen" en la página 70-72. Pulsando < $(F)$  puede mostrar la pantalla de selección de [**Calidad**] y establecer los mismos ajustes.

# x **Reproducción de imágenes**

A continuación se explica la forma más fácil de reproducir imágenes. Para obtener información detallada sobre el procedimiento de reproducción, consulte la página 147.

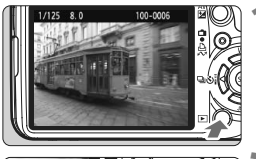

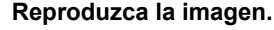

Cuando presione el botón  $\leq$   $\geq$ , se mostrará la última imagen captada.

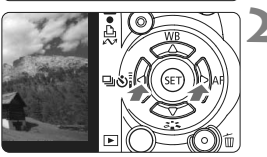

### **2 Seleccione la imagen.**

- Para ver las imágenes empezando por la última, presione la tecla  $\leq$   $\blacktriangle$  >. Para ver imágenes empezando por la primera imagen (la más antigua),  $p$  presione la tecla  $\leq$   $\blacktriangleright$   $\geq$ .
- $\bullet$  Presione el botón <DISP > para cambiar el formato de visualización.

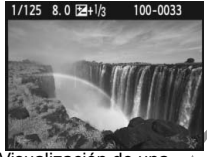

Visualización de una única imagen

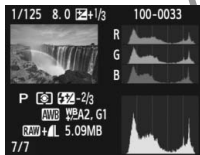

Visualización de histograma

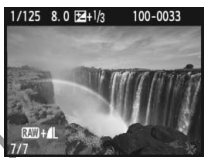

Visualización de una única imagen + Calidad de grabación de imagen

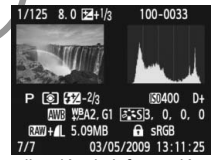

Visualización de información sobre el disparo

#### **3 Salga de la reproducción de imágenes.**

Presione el botón  $\leq$  P > para salir de la reproducción de imágenes y volver a la pantalla de ajustes de disparo.

# **Técnicas fotográficas avanzadas**

**3**

En los modos de la zona básica, la mayoría de las funciones se ajustan automáticamente y no se pueden cambiar, para evitar estropear las fotografías. En el modo  $\langle P \rangle$  (AE programada), puede ajustar diversas funciones para ser más creativo.

- $\bullet$  En el modo < $\mathsf{P}$ > (AE programada), la cámara ajusta la velocidad de obturación y la abertura automáticamente para obtener la exposición estándar.
- La diferencia entre los modos de la zona básica y  $\langle P \rangle$  se explica en la página 198.
- $*$  < $P$ > significa "Program" (programa).
- \* **AE** significa "Auto Exposure" (exposición automática).

# d**: AE programada**

Para obtener una buena exposición del motivo, la cámara ajusta automáticamente la exposición (velocidad de obturación y abertura). Esta función se denomina AE programada.

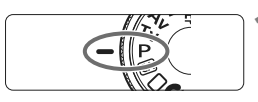

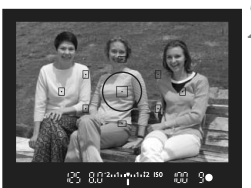

**9.0 mm vol.12 ISO** 

83 94

# **Ajuste el dial de modo en <** $P$ **>.**

### **2 Enfoque el motivo.**

- Mire por el visor y sitúe el motivo de modo que quede encuadrado dentro del punto AF seleccionado. Después presione el disparador hasta la mitad.
- $\blacktriangleright$  El punto dentro del punto AF que obtiene el enfoque parpadea brevemente en rojo, y la luz de  $confirmación de enfoue < \bullet > en la$ parte inferior derecha del visor se ilumina (con AF foto a foto + selección automática del punto AF).
- $\blacktriangleright$  La velocidad de obturación y la abertura se ajustarán automáticamente y se mostrarán en el visor.

## **3 Compruebe la indicación de velocidad de obturación y de abertura.**

 Si las indicaciones de velocidad de obturación y de abertura no parpadean, la exposición es correcta.

# **4 Tome la fotografía.**

 Encuadre la toma y presione el disparador hasta el fondo.

#### Sugerencias para fotografiar

- **Cambiar la sensibilidad ISO y usar el flash incorporado.** Para ajustar el motivo y el nivel de luz ambiente, puede cambiar la sensibilidad ISO (p. 60) o utilizar el flash incorporado (p. 62). En el  $modo **P**$ , el flash incorporado no se dispara automáticamente. Por lo tanto, con poca luz, presione el botón  $\leq$   $\frac{1}{2}$  (Flash) para levantar el flash incorporado.
- **Es posible cambiar el programa. (Cambio de programa) Después de presionar el disparador hasta la mitad, gire el dial <** $\frac{1}{2}$ **>** para cambiar la combinación de velocidad de obturación y abertura (programa). Una vez tomada la fotografía, el cambio de programa se cancela. El cambio de programa no es posible con flash.

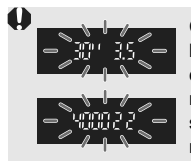

Con muy poca luz o con luz muy brillante, la indicación de la velocidad de obturación y de la abertura parpadeará cuando presione el disparador hasta la mitad, como se muestra en la figura. Con poca luz (**30" 3.5**), aumente la sensibilidad ISO (p. 60) o utilice el flash (p. 62). Con luz muy brillante (**4000 22**), reduzca la sensibilidad ISO.

# **Diferencias entre <**d**> y <**1**> (Totalmente automático)**

Con < $\square$ >, muchas funciones tales como el modo AF, el modo de avance y el modo de medición se ajustan automáticamente para evitar fotografías estropeadas. Las funciones que puede ajustar están limitadas. Con  $\leq P$  >. solamente se ajusta automáticamente la velocidad de obturación y la abertura. Puede ajustar libremente el modo AF, el modo de avance, y otras funciones (p. 198).

# **ISO: Cambio de la sensibilidad ISO**<sup>☆</sup>

Ajuste la sensibilidad ISO (sensibilidad del sensor de imagen a la luz) adecuada para el nivel de luz ambiental. En los modos de la zona básica, se ajusta automáticamente la sensibilidad ISO (p. 61).

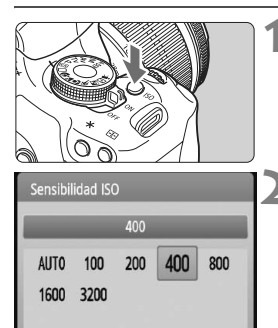

# **12 Presione el botón <** $|SO$ >.  $(66)$ **Aparecerá [Sensibilidad ISO].**

# **2 Seleccione la sensibilidad ISO.**

- Gire el dial < s se presione la tecla <<br >> para seleccionar la sensibilidad ISO.
- También puede ajustar la sensibilidad ISO en el visor girando el dial  $\leq$   $\approx$
- Cuando se selecciona "**AUTO**", la sensibilidad ISO se ajusta automáticamente (p. 61).

## **Guía de sensibilidad ISO**

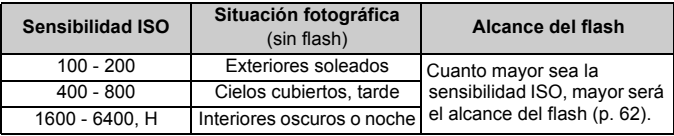

- **D •** Baio el menú [ $\blacklozenge$ : Func. personalizadas(C.Fn)], si [Prioridad tonos **altas luces**] está ajustado en [**1:Activada**], el intervalo de sensibilidades ISO ajustable será de ISO 200 - 3200 (p. 186).
	- Si se usa una sensibilidad ISO alta o se fotografía en condiciones de alta temperatura pueden obtenerse imágenes más granulosas. Las exposiciones largas también pueden provocar irregularidades en los colores de la imagen.
	- Cuando dispare con sensibilidades ISO elevadas, es posible que aparezca ruido (bandas horizontales, puntos luminosos, etc.).
- Bajo el menú [7 **Func. personalizadas(C.Fn)**], si [**Ampliación ISO**] está ajustada en [**1: On**], también se puede ajustar ISO 6400 y "**H**" (ISO 12800) (p. 184).

#### **Acerca de "AUTO" para la sensibilidad ISO automática**

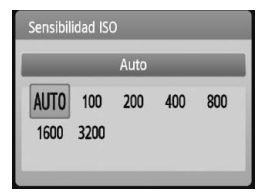

Si la sensibilidad ISO se ajusta en "**AUTO**", la sensibilidad ISO real que vaya a ajustarse se mostrará al pulsar el disparador hasta la mitad. Como se indica a continuación, la sensibilidad ISO se ajustará automáticamente para adecuarse al modo de disparo.

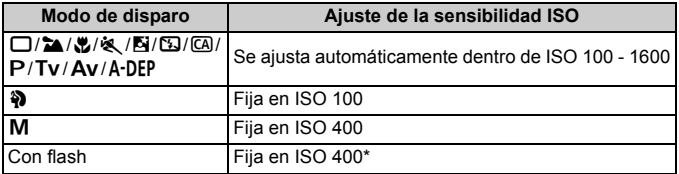

\* Si el flash de relleno provoca sobreexposición, se ajustará ISO 100 o una sensibilidad ISO superior.

\* Si se utiliza un flash Speedlite externo para el flash rebotado, se ajustará automáticamente ISO 400 - 1600.

Cuando se ajuste "**AUTO**", la sensibilidad ISO se mostrará en incrementos de punto entero de 100, 200, 400, 800 o 1600. No obstante, es posible que la sensibilidad ISO real se ajuste con mayor precisión. En consecuencia, en la información de disparo de la imagen es posible que se muestre una sensibilidad ISO de 125 o 640.

# D **Utilización del flash incorporado**

En interiores, con poca luz o en contraluces con luz de día, levante simplemente el flash incorporado y presione el disparador para tomar fotografías con flash. En el modo < $P$  >, la velocidad de obturación (1/60 seg. - 1/200 seg.) se ajustará automáticamente para evitar trepidaciones.

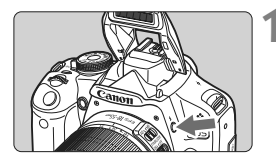

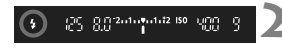

# **Presione el botón <2>.**

- En los modos de la zona creativa. puede presionar el botón  $\leq 2$  en cualquier momento para tomar fotografías con flash.
- Mientras se recarga el flash, en el visor se mostrará "**\$buSY**" y, en la pantalla LCD se mostrará [BUSY<sup>1</sup>].

## **2 Presione el disparador hasta la mitad.**

● Compruebe, en la esquina inferior izquierda del visor, si está iluminado el  $icono **4**$ .

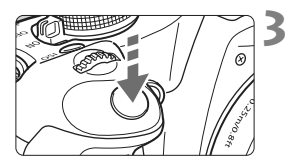

# **3 Tome la fotografía.**

 Cuando se consiga el enfoque y presione a fondo el disparador, se disparará el flash para la fotografía.

**Alcance efectivo del flash** [Aprox. en metros / pies]

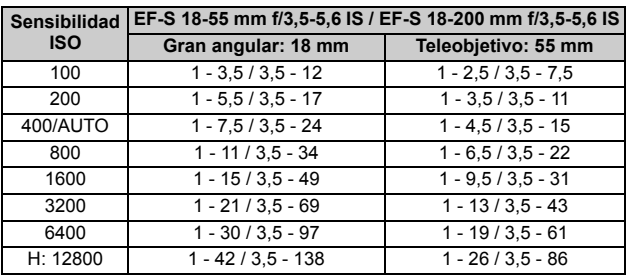

# Sugerencias para fotografiar

- **Si el motivo está lejos, aumente la sensibilidad ISO.** Puede ampliar el alcance del flash aumentando la sensibilidad ISO.
- **Con luz muy brillante, reduzca la sensibilidad ISO.** Si el ajuste de exposición del visor parpadea, reduzca la sensibilidad ISO.
- **Quite el parasol del objetivo y manténgase al menos a 1 metro/ 3,3 pies del motivo.**

Si el objetivo tiene un parasol montado o está demasiado cerca del motivo, es posible que la parte inferior de la fotografía aparezca oscura debido a la obstrucción del flash. Para fotografías importantes, observe la imagen de la pantalla LCD para asegurarse de que la exposición del flash parece correcta (no está oscura en la parte inferior).

### **MENU** Uso de la reducción de ojos rojos

Usar la lámpara de reducción de ojos rojos antes de tomar una fotografía con flash puede reducir el efecto de ojos rojos. La reducción de ojos rojos funcionará en cualquier modo de disparo  $\epsilon$ xcepto < $24 >$  < $53 >$  <  $\>$  < $\Rightarrow$   $\Rightarrow$ 

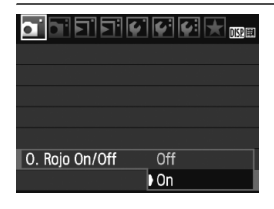

- Bajo la ficha [**Qi**], seleccione [**O. Rojo On/Off**] y, a continuación, presione <0>. Seleccione [**On**] y, a  $continuation$ , presione < $sin$ >.
- Para la fotografía con flash, cuando presione el disparador hasta la mitad, se iluminará la lámpara de reducción de ojos rojos. Entonces, cuando presione el disparador hasta el fondo, se tomará la fotografía.
- $\boxed{5}$   $\bullet$  La función de reducción de ojos rojos es más eficaz cuando la persona mira a la lámpara de reducción de ojos rojos, cuando la habitación está bien iluminada o cuando el fotógrafo se acerca a la persona fotografiada.
	- Cuando presione el disparador hasta la mitad, la indicación en la parte inferior del visor se apagará gradualmente. Para obtener los mejores resultados, tome la fotografía cuando esta indicación se desactive.

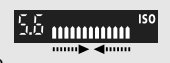

La eficacia de la reducción de ojos rojos varía en función del motivo.

# AF: Cambio del modo AF<sup>\*</sup>

Seleccione el modo AF adecuado para las condiciones de disparo o para el motivo. En los modos de la zona básica, se ajusta automáticamente el modo AF óptimo.

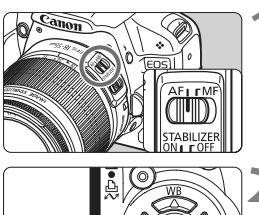

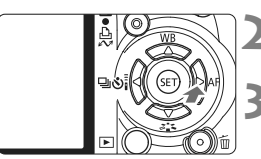

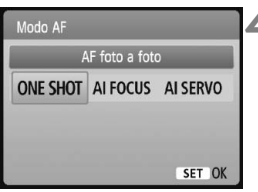

# **1 En el objetivo, ajuste el conmutador de modos de enfoque en <AF>.**

# **Presione el botón <<b>E** AF>.

**Aparecerá [Modo AF].** 

# **3 Seleccione el modo AF.**

 $\bullet$  Presione la tecla  $\leq$   $\blacktriangleright$  > para seleccionar el modo AF y, a continuación, presione  $\leq$   $\leq$   $\leq$   $\geq$ .

# **4 Enfoque el motivo.**

 Apunte un punto AF hacia el motivo y presione el disparador hasta la mitad. La cámara enfocará entonces automáticamente en el modo AF seleccionado.

# **AF foto a foto para motivos estáticos**

#### **Adecuado para motivos estáticos. Cuando presione el disparador hasta la mitad, la cámara sólo enfocará una vez.**

- Cuando se obtiene el enfoque, el punto dentro del punto AF que obtiene el enfoque parpadea brevemente en rojo, y también se ilumina la luz de confirmación de enfoque  $\leq 2$  en el visor.
- Con la medición evaluativa (p. 83), el ajuste de exposición se establece al mismo tiempo que se obtiene el enfoque.
- Mientras aprieta el disparador hasta la mitad, el enfoque quedará bloqueado. Entonces podrá recomponer la toma, si lo desea.
- 围 Si no es posible enfocar, la luz de confirmación de enfoque  $\leq \bullet$  > del visor parpadeará. Si ello ocurre, no se puede tomar la fotografía aunque se presione el disparador hasta el fondo. Recomponga la imagen e intente enfocar de nuevo. O bien, consulte "Cuando falla el enfoque automático" (p. 192).
	- Si se ajusta el menú [**Q · Aviso sonoro**] en [**Off**], no sonará el aviso sonoro cuando se obtenga el enfoque.

#### **AF AI Servo para motivos en movimiento**

**Este modo AF es para motivos en movimiento en los que la distancia de enfoque no deja de cambiar. Mientras aprieta el disparador hasta la mitad, el motivo se enfocará continuamente.**

- La exposición se ajusta en el momento de tomar la fotografía.
- Cuando la selección del punto AF es automática (p. 66), la cámara utiliza primero el punto AF central para enfocar. Durante el enfoque automático, si el motivo se aleja del punto AF central, el seguimiento del enfoque continúa mientras el motivo esté cubierto por otro punto AF.
- $\boxed{5}$  Con AF AI Servo, el aviso sonoro no suena aunque se obtenga el enfoque. Además, no se iluminará la luz de confirmación del enfoque <  $\bullet$  > en el visor.

#### **AF AI Foco para el cambio automático del modo AF**

#### **El modo AF AI Foco cambia del modo AF foto a foto al modo AF AI Servo automáticamente si un motivo estático empieza a moverse.**

- Una vez enfocado el motivo en el modo AF foto a foto, si el motivo empieza a moverse la cámara detecta el movimiento, y cambia automáticamente el modo AF a AF AI Servo.
- Cuando se logra el enfoque en el modo AF AI Foco con el modo Servo activo, suena suavemente el aviso sonoro. Sin embargo, no se iluminará la  $|uz|$  de confirmación del enfoque  $\leq$   $\blacktriangleright$  en el visor.

# $\bigoplus$  Selección del punto AF<sup>\*</sup>

En los modos de la zona básica, todos los puntos AF están activos. Generalmente, se seleccionará para enfocar el punto AF que cubra el motivo más cercano. En consecuencia, habrá ocasiones en las que la cámara no enfoque el motivo que desea.

Con los modos < $P$ > (AE programada), < $Tv$ >, < $Av$ > y < $M$ >, puede seleccionar un punto AF para enfocar donde desee.

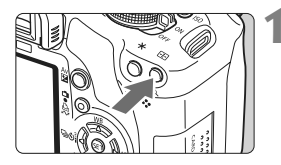

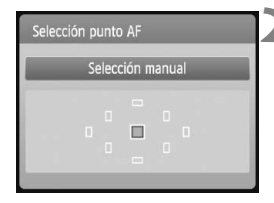

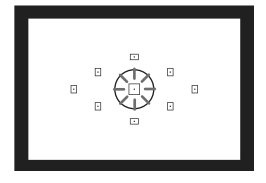

# **1 Presione el botón <**S**>.** (9)

- $\blacktriangleright$  El punto AF seleccionado se mostrará en la pantalla LCD y en el visor.
- Cuando todos los puntos AF se iluminan, se ajustará la selección automática del punto AF.

# **2 Seleccione el punto AF.**

- Presione la tecla  $\leq$  > para seleccionar el punto AF.
- Mientras observa el visor, puede seleccionar el punto AF girando el dial <6> hasta que parpadee en rojo el punto AF que desea.
- Al presionar  $\leq$  ( $\epsilon$ r) > se alterna la selección del punto AF entre el punto AF central y la selección automática del punto AF.

# **3 Enfoque el motivo.**

● Sitúe el punto AF seleccionado sobre el motivo y presione el disparador hasta la mitad para enfocar.

## Sugerencias para fotografiar

 **Cuando fotografíe retratos en primer plano, utilice AF foto a foto y enfoque a los ojos.**

Si enfoca primero a los ojos, podrá recomponer a continuación y la cara continuará nítida.

- **Si es difícil enfocar, seleccione y utilice el punto AF central.** El punto AF central es el más sensible de los nueve puntos AF. Además, con un objetivo rápido de f/1,0 a f/2,8 es posible realizar un enfoque de alta precisión con el punto AF central.
- **Para facilitar el enfoque de objetos en movimiento, ajuste en la cámara la selección automática del punto AF y AF AI Servo.** Utilice primero el punto AF central para enfocar. Si el motivo se separa del punto AF central, los otros puntos AF continuarán el seguimiento para enfocar el motivo automáticamente.

#### **MF: Enfoque manual**

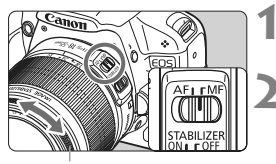

Anillo de enfoque

### **1 Sitúe el conmutador de modos de enfoque del objetivo en <MF>.**

- **2 Enfoque el motivo.**
	- Enfoque girando el anillo de enfoque del objetivo hasta que el motivo aparezca nítido en el visor.

- $\overline{5}$   $\bullet$  Si presiona el disparador hasta la mitad durante el enfoque manual, el punto AF que obtenga el enfoque parpadeará brevemente en rojo y la luz de confirmación de enfoque  $\leq$  > del visor se iluminará.
	- <**AF**> significa "Auto Focus" (enfoque automático). <**MF**> significa "Manual Focus" (enfoque manual).

# **a** Disparos en serie<sup>\*</sup>

Puede tomar hasta 3,4 disparos por segundo. Esto resulta eficaz para fotografiar un niño que corra hacia usted, captando las diferentes expresiones faciales.

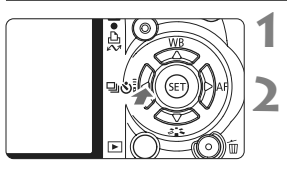

# Modo de avance Disparos en serie  $\square$   $\square$   $\circlearrowright$   $\circlearrowright$   $\circlearrowright$ SET OK

# **12 Presione el botón <◀ 델 Si**

# **Seleccione <**<sup>1</sup>>.

Presione la tecla  $\leq$   $\blacktriangleright$  > para seleccionar < <a></a> y, a continuación, presione  $\leq$   $\sqrt{(s+1)}$  >.

## **3 Tome la fotografía.**

 La cámara dispara de forma continua mientras se mantenga el disparador presionado hasta el fondo.

# **Sugerencias para fotografiar**

**Ajuste además el modo AF adecuado para el motivo.**

#### **· Para motivos en movimiento**

Cuando se ajusta AF AI Servo, el enfoque es continuo durante los disparos en serie.

#### **· Para motivos estáticos**

Cuando se ajusta AF foto a foto, la cámara sólo enfoca una vez durante los disparos en serie.

**También se puede usar el flash.**

Dado que el flash necesitará un tiempo de recarga, la velocidad de disparos en serie será menor.

- 
- $\bullet$  Si la opción [Reducc. ruido alta sens. ISO] del menú [ $\bullet$ : Func. **personalizadas(C.Fn)**] (p. 185) está ajustada en [**2: Fuerte**], la ráfaga de disparos en serie se reducirá.
	- En el modo AF AI Servo, la velocidad de disparos en serie puede ser ligeramente más lenta según el motivo y el objetivo que se utilice.

# j **Uso del autodisparador**

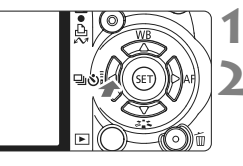

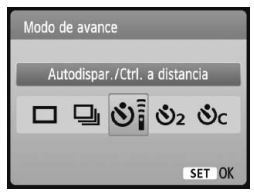

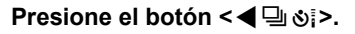

#### **2 Seleccione el autodisparador.**

- Presione la tecla  $\leq$   $\blacktriangleright$  > para seleccionar el autodisparador que desee y, a continuación, presione  $\leq$   $\sqrt{\epsilon}$ 
	- Q: **Autodisparador de 10 seg.** Se puede utilizar el control a distancia. (p. 194)
	- $\mathcal{S}_2$ : Autodisparador de 2 seg.<sup>\*</sup> (p. 104)
	- q: **Autodisparador de 10 seg. más disparos en serie**
		- Presione la tecla  $\leq$   $\blacktriangleright$  para
		- Sc ajustar el número de disparos
		- $5 \div \text{en}$  serie (2 a 10) que tomar con el autodisparador.

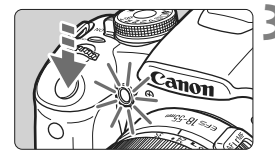

#### **3 Tome la fotografía.**

- Enfoque el motivo y presione el disparador hasta el fondo.
- $\blacktriangleright$  Puede comprobar el funcionamiento del autodisparador con la lámpara del autodisparador, el aviso sonoro y la visualización de la cuenta atrás (en segundos) en la pantalla LCD.
- $\triangleright$  Dos segundos antes de tomar la fotografía, la lámpara del autodisparador permanecerá iluminada y el aviso sonoro será más rápido.

⊕ Con < $\mathcal{O}_C$ >, el intervalo entre los disparos en serie puede prolongarse en función de la calidad de grabación y del flash.

- 围. Después de disparar con el autodisparador, es recomendable comprobar si el enfoque y la exposición de la imagen son correctos (p. 56).
	- Si no va a mirar por el visor cuando presione el disparador, coloque la tapa del ocular (p. 195). Si entra luz parásita por el visor cuando se pulsa el disparador, puede afectar a la exposición.
	- Si utiliza el autodisparador para hacer un autorretrato, bloquee el enfoque (p. 46) en un objeto que se encuentre a la misma distancia a la que se vaya a colocar.
	- Para cancelar la función del autodisparador una vez iniciada, presione el botón <<<<<<<

# **MENU** Ajuste de la calidad de grabación de la imagen

Puede seleccionar el número de megapíxeles a grabar (aprox. 15,1, 8,0, ó 3,7 megapíxeles) y la calidad de la imagen.

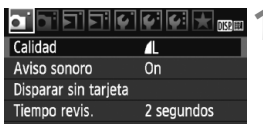

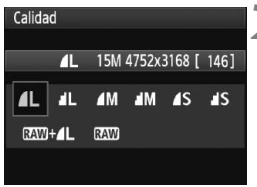

# **1 Seleccione [Calidad].**

- Bajo la ficha [D]], seleccione [**Calidad**] y, a continuación, presione  $<$   $(SET)$   $>$ .
- **Aparecerá [Calidad].**

#### **2 Seleccione la calidad de grabación de la imagen.**

 Como referencia, se mostrará el número de megapíxeles (**\*\*\*M**), el tamaño de la imagen en píxeles (**\*\*\*\*x\*\*\*\***) y el número de disparos posibles **[\*\*\*]** de la calidad respectiva. Seleccione la calidad que desee y, a continuación, presione  $\leq$   $\leq$   $\geq$ .

#### **Guía de ajustes de la calidad de grabación de la imagen (Aprox.)**

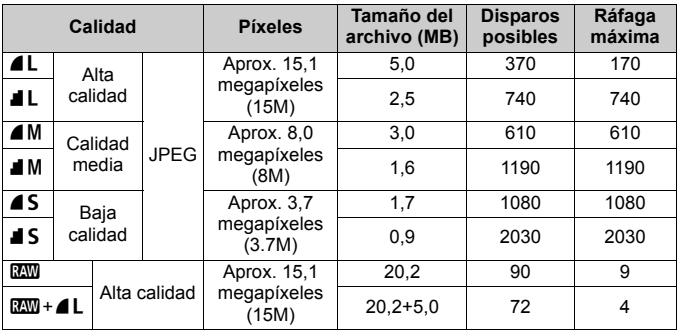

\* Basado en métodos de comprobación estándar de Canon con una tarjeta de 2GB, ISO 100 y Picture Style normal.

\* **El tamaño de archivo, el número de disparos posibles y la ráfaga máxima variarán en función del motivo, la marca de la tarjeta, la sensibilidad ISO, las funciones personalizadas y otros ajustes.**

#### **Preguntas frecuentes**

#### **Deseo seleccionar la calidad correspondiente al tamaño del papel para la impresión.**

#### **Tamaño del papel**

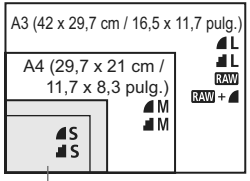

Consulte el diagrama de la izquierda para elegir la calidad de grabación de la imagen. Si desea recortar la imagen, es recomendable seleccionar una calidad mayor (más píxeles), como por ejemplo  $4L$ ,  $1L$ ,  $RAW \circ RAW + 4L$ .

17,8 x 12,7 cm / 7,0 x 5,0 pulg. 14,8 x 10 cm / 5,8 x 3,9 pulg.

#### **¿Cuál es la diferencia entre** 7 **y** 8**?**

Indica una calidad de imagen diferente debida a una tasa de compresión diferente. Incluso con el mismo número de píxeles, la imagen 4 tiene una mayor calidad de imagen. Si se selecciona ■, la calidad de la imagen será ligeramente menor, pero podrá guardar más imágenes en la tarjeta.

#### **Tomé más disparos de los que indicaba el número de disparos posibles.**

Según las condiciones de disparo, es posible que pueda hacer más disparos de los indicados. O bien, pueden ser menos de los indicados. El número de disparos posibles que se muestra es sólo una estimación.

#### **¿Muestra la cámara la ráfaga máxima?**

La ráfaga máxima se muestra en el lado derecho del visor. Dado que es solamente un indicador de un dígito 0 - 9, los números mayores de 9 se mostrarán solamente como "**9**." Observe que este número se muestra aunque no haya ninguna tarjeta instalada en la cámara. Tenga cuidado de no disparar sin una tarjeta en la cámara.

#### **¿Cuándo debo usar el modo** 1**?**

Las imágenes **1200** deben procesarse en el ordenador. Para ver información detallada, consulte "Acerca de **1740**" y "Acerca de  $RM + 4L$ " en la página siguiente.

Aparte de **1200**, las imágenes serán del tipo JPEG que utilizan habitualmente las cámaras digitales.

#### **Acerca de <b>1740**

**RW** son los datos de imagen en bruto antes de convertirse en **4L** o en otras imágenes. Aunque las imágenes **RAW** requieren software como Digital Photo Professional (suministrado) para poder mostrarse en el ordenador, también ofrecen flexibilidad para realizar ajustes de imagen sólo posibles con **RXW**. **RXW** es eficaz cuando se desea modificar con precisión la imagen o fotografiar motivos importantes.

### **Acerca de <b>R**<sub>33</sub>T+4L

 $1200 + 4$  L graba tanto una imagen  $220$  como una imagen  $4$  L con un mismo disparo. Las dos imágenes se guardan en la tarjeta simultáneamente. Las dos imágenes se guardarán en la misma carpeta con los mismos números de archivo (extensión de archivo .JPG para JPEG, y .CR2 para RAW). Las imágenes  $\blacksquare$  L pueden verse o imprimirse incluso con un ordenador que no tenga el software proporcionado con la cámara.

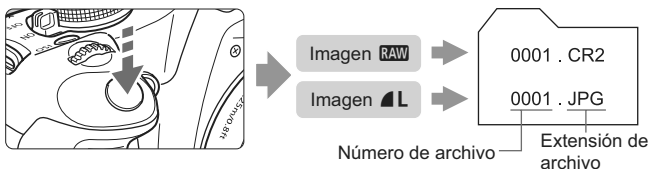

**EZW**, **EZW**+4L y la opción del menú [<del>7</del> **Func. personalizadas(C.Fn)] [Reducc. ruido alta sens. ISO]** Aunque los ajustes de la opción del menú [ $\blacklozenge$ **: Func. personalizadas(C.Fn)**] [**Reducc. ruido alta sens. ISO**] (p. 185) (Estándar/Bajo/Fuerte/ Desactivada) se aplican a las imágenes grabadas, las imágenes se muestran sin reducción de ruido durante la reproducción de imágenes (en la pantalla LCD y en la pantalla de TV) o la impresión directa. (Es posible que se aprecie ruido en las imágenes.) Puede revisar el resultado de la reducción de ruido o imprimir imágenes con reducción de ruido mediante Digital Photo Professional (software suministrado).

 $|\overline{\mathbb{R}}|$  Es posible que el software comercial no pueda mostrar imágenes RAW. Se recomienda usar el software que se suministra.
## **a<sup>t</sup>≅ Selección de un Picture Style**<sup>★</sup>

Seleccionando un Picture Style, puede obtener los efectos de imagen adecuados para su expresión fotográfica o para el motivo.

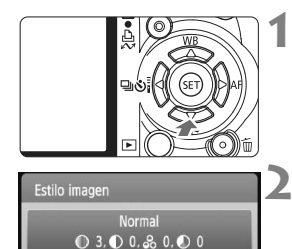

 $355$   $357$   $351$   $351$ **SEM 521 822 833** 

#### **Presione el botón <** $\nabla$  $\mathbf{\hat{z}}$  **<b>2**, 2. X Aparecerá [**Estilo imagen**].

## **2 Seleccione un Picture Style.**

 $\bullet$  Presione la tecla  $\leq$   $\blacktriangleright$  > para seleccionar el Picture Style y, a continuación, presione  $\leq$   $\leq$   $\geq$ .

### **3 Tome la fotografía.**

 Enfoque y presione el disparador hasta el fondo. La fotografía se tomará aplicando el Picture Style seleccionado.

### **Efectos de Picture Style**

*<b>FIS* **Normal** (CA: Normal)

El aspecto de la imagen es vivo y nítido. Éste es un Picture Style de uso general, adecuado para la mayoría de las escenas.

#### **EXP Retrato** (CA: Tonos de piel suaves)

SET OK

Para excelentes tonos de piel. El aspecto de la imagen es más suave. Eficaz para primeros planos de mujeres o niños. Este Picture Style se selecciona también automáticamente cuando se ajusta el dial de modo en  $\leq 2$  >.

Puede cambiar [**Tono de color**] (p. 89) para ajustar el tono de piel.

**FIL Paisaje** (CA: Azules y verdes vivos) Para obtener imágenes con azules y verdes vivos, muy nítidas. Eficaz para paisajes impresionantes. Este Picture Style se selecciona también automáticamente cuando se ajusta el dial de modo en  $\leq$   $\geq$   $\geq$ 

#### S **Neutro**

Este Picture Style es para usuarios que prefieran procesar las imágenes con un ordenador. Para obtener colores naturales e imágenes suaves.

#### U **Fiel**

Este Picture Style es para usuarios que prefieran procesar las imágenes con un ordenador. Cuando el motivo se capta bajo una temperatura de color de 5200 K, el color se ajusta colorimétricamente para que coincida con el color del motivo. La imagen es apagada y suave.

#### *FIM* Monocromo (CA: Imagen monocroma)

Crea imágenes en blanco y negro.

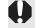

A diferencia de **1200**, las imágenes en blanco y negro no se pueden volver a ver en color. Si desea tomar más tarde fotografías en color, asegúrese de cancelar el ajuste [**Monocromo**]. Cuando se seleccione **[Monocromo]**, aparecerá <**B/W** > en el visor.

#### W **Usuario 1-3**

Puede registrar un estilo básico, tal como [**Retrato**], [**Paisaje**], un archivo de Picture Style, etc. y ajustarlo como desee (p. 88). Los Picture Styles definidos por el usuario que no se hayan ajustado tendrán la misma configuración que el Picture Style normal.

# **Más técnicas avanzadas**

**4**

Este capítulo se apoya en el capítulo anterior, y presenta más formas de fotografiar creativamente.

- La primera mitad de este capítulo explica cómo usar los  $modos <$ Tv  $>$   $<$  Av  $>$   $<$  M  $>$   $<$  A-DEP  $>$  del dial de modo. Excepto para < A-DEP >, es posible utilizar todos los modos de disparo en combinación con las funciones presentadas en el capítulo 3.
- La segunda mitad de este capítulo, a partir de "Cambio del modo de medición", explica los métodos de ajuste de la exposición y los Picture Styles. Todas las funciones que se presentan en este capítulo pueden utilizarse con el modo  $\langle P \rangle$  (AE programada) presentado en el capítulo 3.

#### **ACERCA del puntero del dial principal**

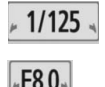

 $2...1...0...1...2$ 

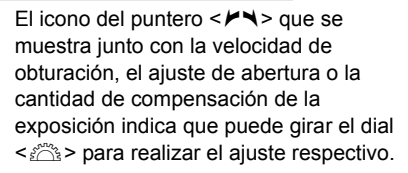

## s**: Tomas de acción**

Puede congelar la acción o crear sensación de movimiento con el modo  $\langle$ Tv > (AE con prioridad a la velocidad de obturación) del dial de modo. \* < Tv > significa "Time value" (valor de tiempo).

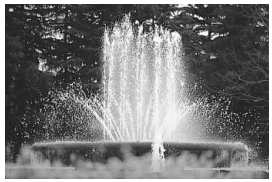

Acción congelada (Velocidad de obturación rápida)

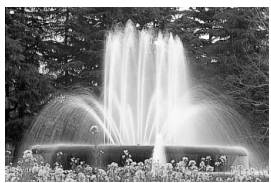

Movimiento difuminado (Velocidad de obturación lenta)

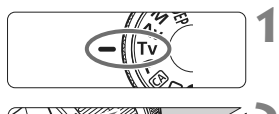

 $1/125$ 

## **Ajuste el dial de modo en <Tv>.**

## **2 Ajuste la velocidad de obturación deseada.**

- Consulte "Sugerencias para fotografiar" para ver consejos sobre el ajuste de la velocidad de obturación.
- Si gira el dial < $65$ > a la derecha ajustará una velocidad de obturación más rápida, y si lo gira a la izquierda ajustará una más lenta.

## **3 Tome la fotografía.**

 Cuando enfoque y presione el disparador hasta el fondo, se tomará la fotografía con la velocidad de obturación seleccionada.

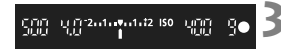

#### **Indicación de la velocidad de obturación**

La pantalla LCD muestra la velocidad de obturación como una fracción. Sin embargo, el visor sólo muestra el denominador. Igualmente, "**0**"**5**" son 0,5 segundos y "**15**"" son 15 segundos.

## Sugerencias para fotografiar

**Para congelar la acción o el objeto en movimiento.**

Utilice una velocidad de obturación rápida, tales como 1/4000 seg. a 1/500 seg.

 **Para difuminar un niño o un animal corriendo, para dar la impresión de movimiento rápido.**

Utilice una velocidad de obturación media, tales como 1/250 seg. a 1/30 seg. Siga el objeto en movimiento usando el visor y presione el disparador para tomar la fotografía. Si utiliza un teleobjetivo, sujételo firmemente para evitar la trepidación.

- **Cómo difuminar un río o una fuente con agua que fluye.** Utilice una velocidad de obturación de 1/15 seg. o más lenta. Utilice un trípode para evitar la trepidación.
- **Ajuste la velocidad de obturación de modo que la indicación de abertura no parpadee en el visor.**

Si presione el disparador hasta la mitad y cambia la velocidad de obturación mientras se muestra la abertura, también cambiará la indicación de la abertura para mantener la misma exposición (cantidad de luz que alcanza el sensor de imagen). Si supera el intervalo de abertura ajustable, la indicación de abertura parpadeará para indicar que no se puede obtener la exposición estándar.

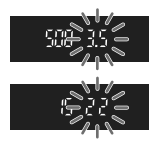

Si la exposición va a ser demasiado oscura, parpadeará la abertura más baja. Si ocurre así, gire el dial < $\frac{1}{2}$ > hacia la izquierda para ajustar una velocidad de obturación menor o aumente la sensibilidad ISO. Si la exposición va a ser demasiado luminosa, parpadeará la abertura más alta. Si ocurre así, gire el dial < $\frac{1}{2}$ > hacia la derecha para ajustar una velocidad de obturación mayor o reduzca la sensibilidad ISO.

### **Utilización del flash incorporado**

Para obtener una exposición correcta con flash, la potencia del flash se ajustará automáticamente (exposición automática del flash) para que se adecue a la abertura ajustada automáticamente. La velocidad de sincronización del flash puede ajustarse de 1/200 seg. a 30 seg.

## f**: Cambio de la profundidad de campo**

Para obtener un fondo difuminado o hacer que todo lo que está cerca y lejos aparezca nítido, ajuste el dial de modo en  $\leq$  Av > (AE con prioridad a la abertura) para ajustar la profundidad de campo (intervalo de enfoque aceptable).

\* < Av > significa "Aperture value" (valor de abertura), que es el tamaño del orificio del diafragma dentro del objetivo.

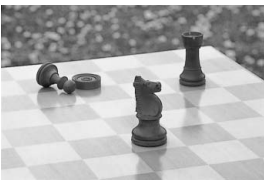

Primer plano y fondo nítidos (Con una abertura pequeña)

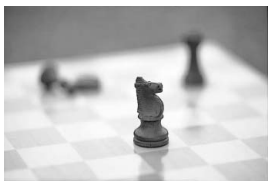

Fondo difuminado (Con una abertura amplia)

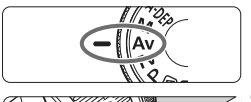

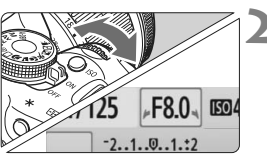

## **Ajuste el dial de modo en <Av>.**

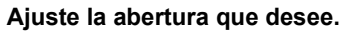

- Cuanto mayor sea la abertura, más nítida parecerá la fotografía con una profundidad de campo más amplia.
- Si gira el dial << substantial a derecha ajustará un número f mayor, y si lo gira a la izquierda ajustará un número f/ menor.

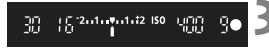

### **3 Tome la fotografía.**

**Enfoque y presione el disparador** hasta el fondo. La fotografía se tomará con la abertura seleccionada.

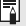

## **Indicación de abertura**

Cuanto mayor sea el número f/, más reducida será la abertura. Las aberturas indicadas variarán en función del objetivo. Si no hay ningún objetivo montado en la cámara, se mostrará "**00**" como abertura.

## Sugerencias para fotografiar

 **Cuando utilice una abertura alta, tenga en cuenta que puede producirse trepidación en escenas con poca luz.** Una abertura mayor hará más lenta la velocidad de obturación. Con poca luz, la velocidad de obturación puede ser tan larga como 30 seg. En tales casos, aumente la sensibilidad ISO y sujete firmemente la cámara o utilice un trípode.

 **La profundidad de campo no sólo depende de la abertura, sino también del objetivo y de la distancia al motivo.**

Dado que los objetivos gran angular tienen una profundidad de campo (intervalo de enfoque aceptable delante y detrás del punto de enfoque) más amplia, no será necesario que ajuste una abertura alta para obtener una fotografía nítida desde el primer plano hasta el fondo. Por otra parte, los teleobjetivos tienen una profundidad de campo reducida.

Además, cuanto más cerca esté el motivo menor será la profundidad de campo. Cuanto más lejos esté el motivo, mayor será la profundidad de campo.

 **Ajuste la abertura de modo que la indicación de velocidad de obturación no parpadee en el visor.**

Si presione el disparador hasta la mitad y cambia la abertura mientras se muestra la velocidad de obturación, también cambiará la indicación de la velocidad de obturación para mantener la misma exposición (cantidad de luz que alcanza el sensor de imagen). Si supera el intervalo de velocidad de obturación ajustable, la indicación de velocidad de

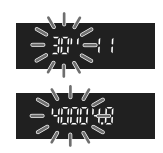

obturación parpadeará para indicar que no se puede obtener la exposición estándar.

Si la fotografía va a ser demasiado oscura, parpadeará la indicación de velocidad de obturación de "**30**"" (30 seg.). Si ocurre así, gire el dial < $\frac{1}{2}$ > hacia la izquierda para ajustar una abertura menor o aumente la sensibilidad ISO.

Si la fotografía va a ser demasiado luminosa, parpadeará la indicación de velocidad de obturación de "**4000**" (1/4000 seg.). Si ocurre así, gire el dial < $\frac{1}{2}$ > hacia la derecha para ajustar una abertura mayor o reduzca la sensibilidad ISO.

### **Utilización del flash incorporado**

Para obtener una exposición correcta con flash, la potencia del flash se ajustará automáticamente de modo que coincida con la abertura ajustada (exposición automática con flash). La velocidad de obturación se ajustará automáticamente entre 1/200 seg. y 30 seg. para adecuarse a la luminosidad de la escena.

Con poca luz, el motivo principal se expone con el flash automático, y el fondo con una velocidad de obturación baja ajustada automáticamente. Tanto el motivo como el fondo aparecen correctamente expuestos (sincronización automática del flash a baja velocidad). Si está sujetando la cámara a mano, manténgala firme para evitar la trepidación. Es recomendable utilizar un trípode.

Si no desea utilizar una velocidad de obturación baja, ajuste la opción [**Sincro. de flash en modo Av**] del menú [7 **Func. personalizadas(C.Fn)**] en [**1: 1/200-1/60 seg. automática**] o

[**2: 1/200 seg. (fijo)**] (p. 184).

### Previsualización de la profundidad de campo<sup>\*</sup>

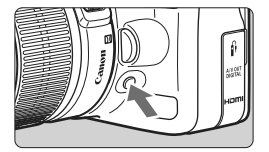

Presione el botón de previsualización de la profundidad de campo para cerrar el diafragma hasta el ajuste de abertura actual. Puede comprobar la profundidad de campo (intervalo de enfoque aceptable) a través del visor.

 $\boxed{\color{blue}{5}}$  El efecto de profundidad de campo puede verse claramente en la imagen de Visión en Directo cambiando la abertura y presionando el botón de previsualización de la profundidad de campo (p. 106).

## a**: Exposición manual**

Puede ajustar la velocidad de obturación y la abertura según desee. Con flash, la exposición con flash se establecerá automáticamente para ajustarse a la abertura ajustada. La velocidad de sincronización del flash puede ajustarse 1/200 seg. a 1/30 seg., o en "Bulb".

 $*$  <M> significa "Manual".

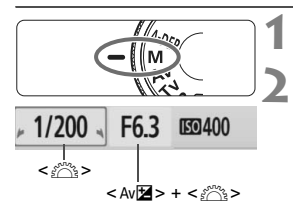

Índice de exposición estándar

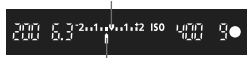

Marca del nivel de exposición

## **Ajuste el dial de modo en <M>.**

#### **2 Ajuste la velocidad de obturación y la abertura.**

- Para ajustar la velocidad de obturación, gire el dial < $65$ .
- Para aiustar la abertura, mantenga presionado el botón < Av $\mathbb{Z}$  > y gire el dial <*ঁ*ী>

### **3 Ajuste la exposición y tome la fotografía.**

 El indicador del nivel de exposición del visor indica el nivel de exposición hasta ±2 puntos respecto al índice central de exposición estándar. Cuando cambie la velocidad de obturación y la abertura, la marca del nivel de exposición se moverá. Puede decidir el nivel de exposición que desea ajustar.

## **Exposiciones "Bulb"**

En el paso 2, gire el dial < $\frac{2}{3}$ > a la izquierda para ajustar <**BULB**>. En la exposición "Bulb", el obturador se mantiene abierto mientras se mantenga presionado el disparador. Puede utilizarse para fotografiar fuegos artificiales, etc. El tiempo de exposición transcurrido se mostrará en la pantalla LCD. Para las exposiciones "Bulb" se recomienda utilizar un trípode y un disparador remoto (p. 194).

- $\bigoplus$  Puesto que las exposiciones "Bulb" producen más ruido que las normales, es posible que las imágenes tengan un aspecto áspero o granulado. Puede reducir este ruido ajustando la opción [**Red. ruido en largas expo.**] del menú [7 **Func. personalizadas(C.Fn)**] en [**1: Auto**] o [**2: On**] (p. 185).
	- La función Auto Lighting Optimizer (Luminosidad Automática) (p. 186) no funcionará.

## 8**: AE con profundidad de campo automática**

Los objetos del primer plano y del fondo quedarán enfocados automáticamente. Todos los puntos AF funcionarán para detectar el motivo, y la abertura necesaria para obtener la profundidad de campo deseada se ajustará automáticamente.

\* < A-DEP > significa "Auto-Depth of field" (profundidad de campo automática). Este modo ajusta automáticamente la profundidad de campo.

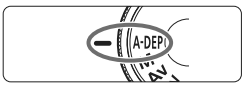

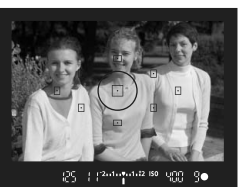

#### **1 Ajuste el dial de modo en**   $<$ **A-DFP** $>$ .

## **2 Enfoque el motivo.**

- Apunte los puntos AF hacia los motivos y presione el disparador hasta la mitad.  $(0.4)$
- Todos los motivos cubiertos por los puntos AF que parpadean en rojo estarán enfocados.

## **3 Tome la fotografía.**

## **Preguntas frecuentes**

- **La indicación de la abertura parpadeará en el visor.** La exposición es correcta, pero no se puede obtener la profundidad de campo deseada. Utilice objetivos gran angular o aléjese más de los motivos.
- **La indicación de la velocidad de obturación parpadeará en el visor.**

Si parpadea la velocidad de obturación "**30**"", es señal de que el objeto está demasiado oscuro. Aumente la sensibilidad ISO. Si parpadea la velocidad de obturación "**4000**", es señal de que el objeto está demasiado claro. Reduzca la sensibilidad ISO.

 **Se ha ajustado una velocidad de obturación lenta.** Utilice un trípode.

#### **Deseo usar flash.**

Se puede utilizar flash; sin embargo, el resultado será el mismo que si se utiliza el modo  $\leq P$  con flash. No se obtendrá la profundidad de campo deseada.

## **<b>Q** Cambio del modo de medición \*

El modo de medición determina la exposición. Diferentes modos de medición miden de manera diferente la luminosidad del motivo. Normalmente, se recomienda la medición evaluativa.

Modo de medición Medición evaluativa **[C]**  $\mathbf{G}$ C)

## **1 Seleccione el [Modo de medición].**

 Bajo la ficha [2], seleccione [**Modo de medición**] y, a continuación, presione  $\leq$   $\sqrt{\epsilon}$ 

#### **2 Ajuste el modo de medición.**

Presione la tecla <<**W**> para seleccionar el modo de medición y, a continuación, presione  $\leq$   $\leq$   $\geq$ .

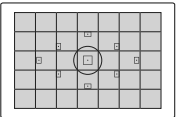

#### q **Medición evaluativa**

Éste es un modo de medición general, adecuado para retratos e, incluso, para motivos a contraluz. La cámara ajusta automáticamente la exposición adecuada para la escena. Este modo de medición se ajusta automáticamente en los modos de la zona básica.

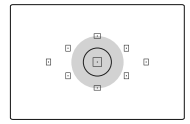

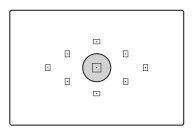

## w **Medición parcial**

Es efectiva cuando el fondo es mucho más luminoso que el motivo debido a un contraluz, etc. La zona gris de la figura de es donde se pondera la medición para obtener la exposición estándar.

### r **Medición puntual**

Este modo se utiliza para medir una parte específica del motivo o de la escena. La zona gris de la figura de la izquierda es donde se pondera la medición para obtener la exposición estándar. Este modo de medición es para usuarios avanzados.

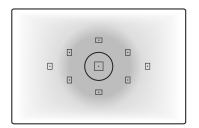

#### e **Medición promediada con preponderancia central**

La medición da prioridad al centro y, a continuación, realiza un promedio del resto de la escena. Este modo de medición es para usuarios avanzados.

## Ajuste de la compensación de la exposición<sup>\*</sup>

La compensación de la exposición se utiliza para modificar el ajuste de exposición estándar establecido por la cámara. Puede hacer que la imagen tenga una apariencia más luminosa (exposición aumentada) o más oscura (exposición reducida). **El ajuste de compensación de la exposición no se cancelará automáticamente cuando apague la cámara. Después de tomar la fotografía, restablezca la compensación de la exposición a cero.**

## O **Ajuste de la compensación de la exposición**

Ajuste la compensación de la exposición si la exposición que se obtiene (sin flash) no es la deseada. Esta función puede utilizarse en los modos de la zona creativa (excepto  $\leq M$ >).

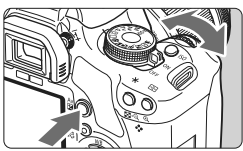

Exposición aumentada para obtener una imagen más luminosa

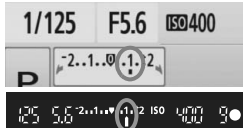

Exposición reducida para obtener una imagen más oscura

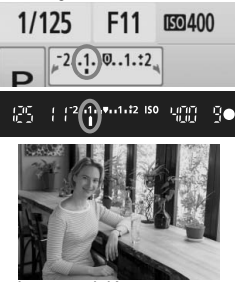

#### **Exposición más luminosa**

Mantenga presionado el botón < Av**⊠** > y gire el dial <*i*<sup>es</sup> > a la derecha. (Exposición aumentada)

- **Exposición más oscura** Mantenga presionado el botón < Av $\blacksquare$ > y gire el dial < $\mathcal{E}$  > a la izquierda. (Exposición reducida)
- $\triangleright$  Como se muestra en la figura, el nivel de exposición se muestra en la pantalla LCD y en el visor.
- Después de tomar la fotografía, mantenga presionado el botón  $\langle A \lor B \rangle$  v gire el dial  $\langle A \rangle$  > para restablecer la compensación de la exposición a cero.

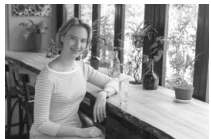

La exposición es oscura Exposición aumentada para obtener una imagen más luminosa

### **12** Compensación de la exposición con flash<sup>\*</sup>

Ajuste la compensación de la exposición con flash si la exposición que se obtiene con flash del motivo no es la deseada.

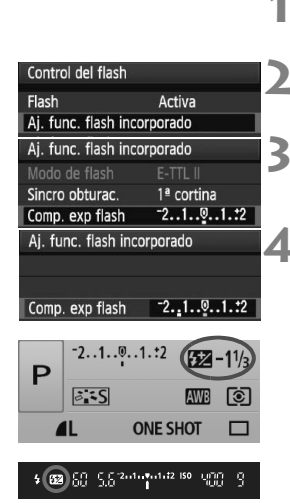

h

#### **1 Seleccione [Control del flash].**

- Bajo la ficha [1], seleccione [**Control del flash**] y, a continuación, presione  $\leq$   $(\mathbb{F})$  >.
- **2 Seleccione [Aj. func. flash incorporado].**
- Seleccione [**Aj. func. flash incorporado**], a continuación, presione  $\leq$   $\leq$   $\geq$ .

#### **3 Seleccione [Comp. exp flash].**

 Seleccione [**Comp. exp flash**], a continuación, presione  $\leq$   $\left( \sin \right)$  >.

#### **4 Ajuste la cantidad de compensación de la exposición con flash.**

- Para hacer que la exposición con flash sea más luminosa, presione la tecla < $\blacktriangleright$ >. (Exposición aumentada) O bien, para hacerla más oscura, presione
- la tecla <Y>. (Exposición reducida) Después de ajustar la cantidad de
- compensación de la exposición con flash,  $presione <sub>(SET)</sub>$ .
- $\triangleright$  Cuando presione el disparador hasta la mitad, el icono <22 > y la cantidad de compensación de la exposición con flash se mostrarán en la pantalla LCD y en el visor aparecerá el icono <22>.
- Después de tomar la fotografía, ejecute los pasos 1 a 4 para restablecer la cantidad de compensación de la exposición con flash a cero.

Si [**Auto Lighting Optimizer/Luminosidad Automática**] del menú [7 **Func. personalizadas(C.Fn)**] (p. 186) se establece en un ajuste diferente de [**3: Desactivada**], es posible que la imagen parezca luminosa aunque se haya ajustado una compensación para reducir la exposición o la exposición del flash.

- La cantidad de compensación de la exposición con flash puede ajustarse o cancelarse también con la pantalla de control rápido (p. 102).
- La compensación de la exposición también puede ajustarse con el menú [**Qi· Comp. Exp./AEB**] (p. 86).

## **MENU Ahorquillado automático de la exposición**  $\hat{X}$

Esta función lleva la compensación de la exposición un paso más allá variando automáticamente la exposición con tres tomas como se muestra a continuación. A continuación puede elegir la mejor exposición. Esta función se conoce como AEB (ahorquillado automático de la exposición).

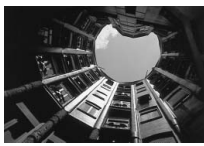

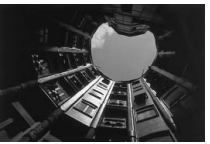

Exposición estándar Exposición más oscura (Exposición reducida)

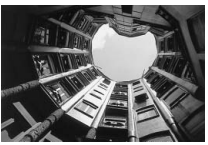

Exposición más clara (Exposición aumentada)

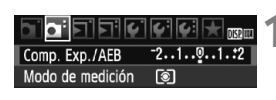

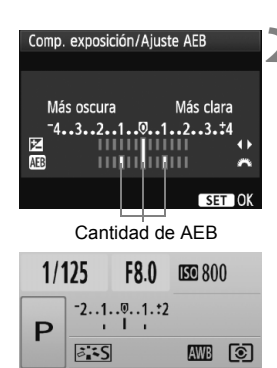

## **1 Seleccione [Comp. Exp./AEB].**

- Baio la ficha [ $\Omega$ <sup>-</sup>], seleccione [Comp. **Exp./AEB**] y, a continuación, presione  $<$  (SET)  $>$ .
- **2 Ajuste la cantidad de AEB.**
	- Gire el dial < $\mathbb{S}^n$ > para ajustar el valor de AEB.
	- Presione la tecla  $\leq$  > para ajustar la cantidad de compensación de la exposición. Si se combina AEB con la compensación de la exposición, AEB se aplicará centrado en la cantidad de compensación de la exposición.
	- Presione  $\leq$   $(F)$  para establecerlo.
	- Cuando presione el disparador hasta la mitad, se mostrará en la pantalla LCD la cantidad de AEB.

## **3 Tome la fotografía.**

■ Enfoque y presione el disparador hasta el fondo. Las tres tomas ahorquilladas se tomarán en esta secuencia: exposición estándar, reducida y aumentada.

#### **Cancelación del AEB**

- Siga los pasos 1 y 2 para desactivar la visualización de la cantidad de AEB.
- El ajuste AEB se cancelará automáticamente si se sitúa el interruptor de alimentación en < OFF>, se completa la recarga del flash, etc.

#### **Sugerencias para fotografiar**

 **Uso de AEB con disparos en serie.** Si ajusta <  $\overline{a}$  > disparos en serie (p. 68) y presiona el disparador hasta el fondo, se realizarán tres tomas ahorquilladas en esta secuencia: exposición estándar, reducida y aumentada.

#### ● Uso de AEB con <□> disparo único.

Presione tres veces el disparador para realizar las tres tomas ahorquilladas. Los tres tomas ahorquilladas se expondrán en el siguiente orden: exposición estándar, reducida y aumentada.

#### **Uso de AEB con compensación de la exposición.**

Se aplicará AEB centrándose en la cantidad de compensación de la exposición.

#### **Uso de AEB con el autodisparador o el control a distancia inalámbrico.**

Con el autodisparador o el control a distancia inalámbrico (< $\mathcal{S}$ i> o s <  $y_2$  >), puede hacer tres disparos en serie. Cuando esté ajustado < $\mathcal{S}_c$  >, el número de disparos en serie será el triple del número ajustado (p. 55).

- $\bigoplus$  No se puede utilizar ni flash ni exposiciones "Bulb" con AEB.
	- Si la opción [**Auto Lighting Optimizer/Luminosidad Automática**] del menú [7**Func. personalizadas(C.Fn)**] (p. 186) está ajustada en un valor distinto de [**3: Desactivada**], es posible que AEB no sea tan efectivo.

## a<sup>-</sup> Personalización de un Picture Style<sup>\*</sup>

Puede personalizar un Picture Style ajustando parámetros individuales tales como [**Nitidez**] y [**Contraste**]. Para ver los efectos resultantes, haga tomas de prueba. Para personalizar [**Monocromo**], consulte la página 90.

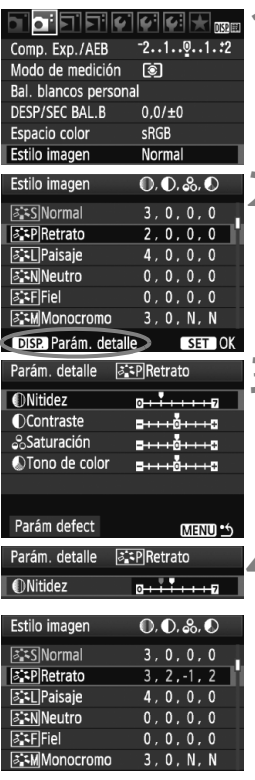

## **1 Seleccione [Estilo imagen].**

- Bajo la ficha [2], seleccione [**Estilo imagen**] y, a continuación, presione  $<$   $(SET)$   $>$ .
- $\blacktriangleright$  Aparece la pantalla de selección de Picture Style.

## **2 Seleccione un Picture Style.**

- Seleccione un Picture Style y, a continuación, presione el botón  $<$ DISP $>$ .
- Aparecerá la pantalla Parám. detalle.

## **3 Seleccione un parámetro.**

● Seleccione un parámetro tal como [**Nitidez**] y, a continuación, presione  $<$  (SET)  $>$ .

## **4 Ajuste el parámetro.**

- $\bullet$  Presione la tecla  $\leq$   $\bullet$  > para ajustar el parámetro como desee y, a continuación, presione  $\leq$   $\left( \sin \right)$  >.
- Presione el botón <MFNU> para guardar el parámetro ajustado. Aparecerá de nuevo la pantalla de selección de Picture Style.
- $\triangleright$  Los ajustes de parámetros diferentes de los predeterminados se mostrarán en azul.

#### **Ajustes y efectos de los parámetros**

#### **Nitidez**

#### **Ajusta la nitidez de la imagen.**

Para hacerla menos nítida, ajústelo hacia el extremo  $\square$ . Cuanto más cerca esté de  $\Box$ , más suave parecerá la imagen.

Para hacerla más nítida, ajústelo hacia el extremo **D**. Cuanto más cerca esté de  $\blacksquare$ . más nítida parecerá la imagen.

#### **Contraste**

#### **Ajusta el contraste de la imagen y la viveza de los colores.**

Para reducir el contraste, ajústelo hacia el extremo menos. Cuanto más cerca esté de  $\blacksquare$ , menos contrastada parecerá la imagen. Para aumentar el contraste, ajústelo hacia el extremo más. Cuanto más cerca esté de  $\Box$ , más contrastada parecerá la imagen.

#### **Saturación**

#### **Es posible ajustar la saturación de color de la imagen.**

Para reducir la saturación de color, ajústelo hacia el extremo menos. Cuanto más cerca esté de  $\blacksquare$ . más claros parecerán los colores. Para aumentar la saturación del color, ajústelo hacia el extremo más. Cuanto más cerca esté de  $\Box$ , más profundos parecerán los colores.

#### **Tono de color**

#### **Es posible ajustar los tonos de la piel.**

Para hacer los tonos de piel más rojizos, ajústelo hacia el extremo menos. Cuanto más cerca esté de G, más rojiza parecerá la piel. Para hacer los tonos de piel menos rojizos, ajústelo hacia el extremo más. Cuanto más cerca esté de  $\Box$ , más amarilla parecerá la piel.

- Si selecciona [**Parám defect**] en el paso 3, puede devolver el respectivo Picture Style a sus ajustes de parámetro predeterminados.
	- Los ajustes anteriores no se aplicarán a los Picture Styles utilizados en el modo <CA > (Automático creativo).

#### **Ajuste monocromo**

Para monocromo, también puede ajustar [**Efecto filtro**] y [**Efecto de tono**] además de [**Nitidez**] y [**Contraste**], descritos en la página anterior.

## **Efecto filtro**

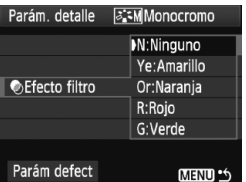

Con un efecto de filtro aplicado a una imagen monocroma, puede hacer que resalten más las nubes blancas o los árboles verdes.

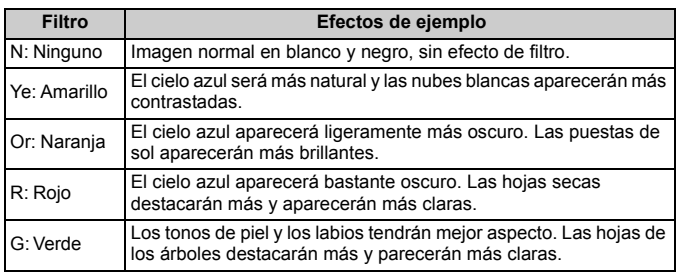

Al aumentar el [**Contraste**], el efecto del filtro se hará más pronunciado.

### l**Efecto de tono**

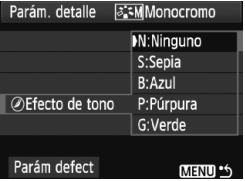

Aplicando un efecto de tono, puede crear una imagen monocroma en ese color. Puede hacer que la imagen tenga una apariencia más imponente. Se puede seleccionar lo siguiente: [**N:Ninguno**] [**S:Sepia**] [**B:Azul**] [**P:Púrpura**] [**G:Verde**].

## **a<sup>-</sup> Registro de un Picture Style**<sup>★</sup>

Puede seleccionar un Picture Style base, tal como [**Retrato**] o [**Paisaje**], ajustar sus parámetros como desee y registrarlo en [**Usuario 1**], [**Usuario 2**] o [**Usuario 3**].

Puede crear Picture Styles cuyos ajustes de parámetro, tales como la nitidez y el contraste, sean diferentes. También puede ajustar los parámetros de un Picture Style que se haya registrado en la cámara con el software que se proporciona.

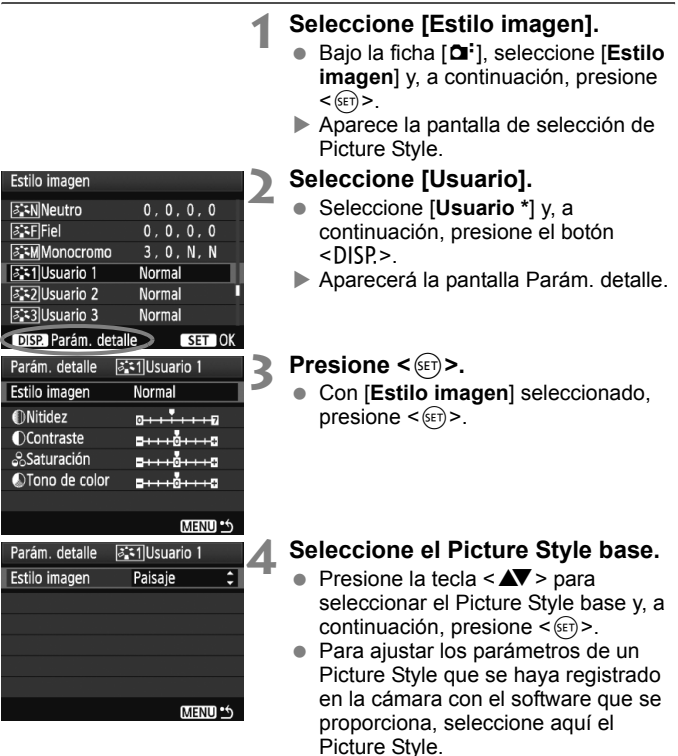

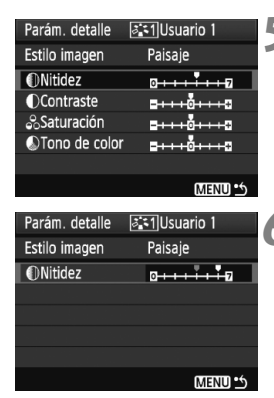

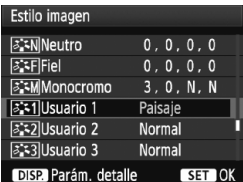

### **5 Seleccione un parámetro.**

● Seleccione un parámetro tal como [**Nitidez**] y, a continuación, presione  $<$  (SET)  $>$ .

## **6 Ajuste el parámetro.**

- Presione la tecla  $\leq$  > para ajustar el parámetro como desee y, a continuación, presione  $\leq$   $\leq$   $\leq$   $\geq$ . Para ver información detallada, consulte "Personalización de un Picture Style" en las páginas 88-90.
- Presione el botón <MENU> para registrar el nuevo Picture Style. Aparecerá de nuevo la pantalla de selección de Picture Style.
- El Picture Style base se indicará a la derecha de [**Usuario \***].
- El nombre del Picture Style con ajustes modificados (diferentes de los predeterminados) registrado en [**Usuario \***] se mostrará en azul.

Si ya se ha registrado un Picture Style bajo [**Usuario \***], al cambiar el Picture Style base en el paso 4 anulará los ajustes de parámetro del Picture Style registrado.

**Para disparar con el Picture Style registrado, siga el paso 2 de la página 73** para seleccionar [**Usuario \***] y, a continuación, dispare.

## **MENU** Ajuste del espacio de color<sup>\*</sup>

El espacio de color se refiere a la gama de colores reproducibles. Con esta cámara puede ajustar el espacio de color en sRGB o Adobe RGB para las imágenes captadas. Se recomienda sRGB para las tomas normales.

En los modos de la zona básica, sRGB se ajustará automáticamente.

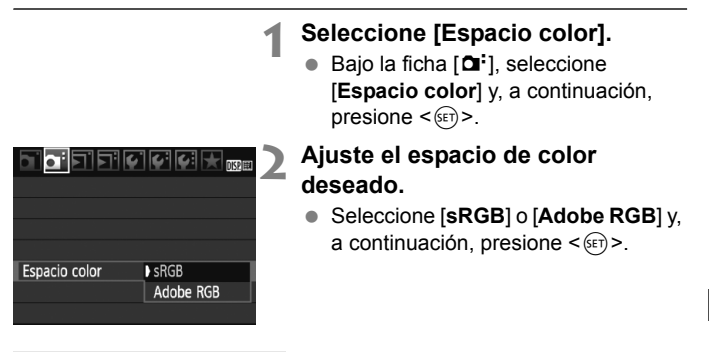

### **Acerca de Adobe RGB**

Este espacio de color se utiliza principalmente para la impresión comercial y otros usos industriales. Este ajuste no se recomienda para usuarios sin conocimientos sobre procesado de imágenes, Adobe RGB y Regla de diseño para sistema de archivo de cámara 2.0 (Exif 2.21). Como la imagen aparecerá muy apagada en un entorno de ordenadores sRGB e impresoras incompatibles con Regla de diseño para sistema de archivo de cámara 2.0 (Exif 2.21), será necesario un procesado posterior de la imagen mediante software.

- 围 Si la imagen se capta con el espacio de color ajustado en Adobe RGB, el nombre del archivo comenzará con " MG " (el primer carácter es un subrayado).
	- El perfil ICC no se adjunta. El perfil ICC se describe en las instrucciones del software que hay en el CD-ROM.

## $\star$  **Bloqueo AE**<sup>☆</sup>

Utilice el bloqueo AE cuando el área de enfoque sea diferente del área de medición de la exposición, o cuando desee hacer varias tomas con el mismo ajuste de exposición. Presione el botón  $\leq$   $\neq$  > para bloquear la exposición y, a continuación, recomponga y tome la fotografía. Esta función se denomina bloqueo AE. Resulta útil para motivos a contraluz.

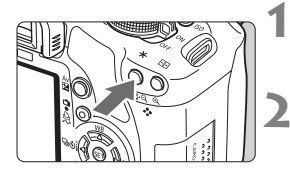

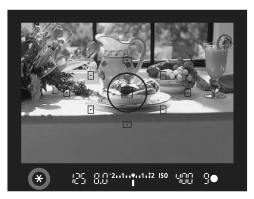

## **1 Enfoque el motivo.**

- Presione el disparador hasta la mitad.
- $\blacktriangleright$  Aparecerá el ajuste de exposición.
- **Presione el botón <** $\angle X$ **>.** ( $\Diamond 4$ )
	- $\blacktriangleright$  El icono  $\ltimes$  $\neq$  > se iluminará en el visor para indicar que el ajuste de exposición está bloqueado (bloqueo AE).
- Cada vez que se presione el botón <A>, se bloquea el ajuste de exposición automática actual.

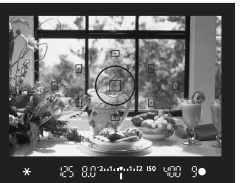

## **3 Recomponga el encuadre y tome la fotografía.**

● Si desea mantener el bloqueo AE y tomar más fotografías, mantenga presionado el botón  $\leq$   $\frac{1}{2}$   $\geq$  y presione el disparador para tomar otra fotografía.

## **Efectos del bloqueo AE**

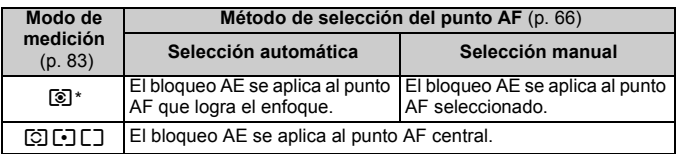

\* Cuando el conmutador de modos de enfoque del objetivo está ajustado en <**MF**>, el bloqueo AE se aplica al punto AF central.

## $\star$  **Bloqueo FE**<sup>☆</sup>

El bloqueo FE bloquea la exposición con flash en el área deseada del motivo. Esta función también puede utilizarse con un flash Speedlite de la serie Canon EX.

\* FE significa "Flash Exposure" (exposición con flash).

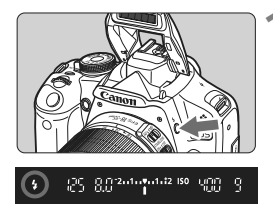

### **Presione el botón <**  $\frac{1}{2}$  **para que se levante el flash incorporado.**

 Presione el disparador hasta la mitad y observe el visor para comprobar si está iluminado el icono  $\lt\leq$ 

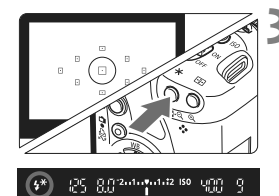

## **2 Enfoque el motivo.**

## **Presione el botón <** $\angle X$ **>.** ( $\triangle$ 16)

- Apunte el centro del visor al motivo donde desea bloquear la exposición con flash y, a continuación, presione el botón  $\overrightarrow{+}$
- El flash emitirá un disparo previo del flash, y calculará y guardará en la memoria la potencia de flash necesaria.
- ► En el visor, se mostrará "**FEL**" por un momento y se iluminará  $\leq 4$ <sup>\*</sup> $>$ .
- Cada vez que se presione el botón  $\leq$   $\neq$  >, se emitirá un disparo previo del flash, y se calculará y guardará en la memoria la potencia de flash necesaria.

## **4 Tome la fotografía.**

- Encuadre la toma y presione el disparador hasta el fondo.
- $\blacktriangleright$  El flash se dispara y se toma la fotografía.

Si el motivo está demasiado lejos y fuera del alcance efectivo del flash, el icono  $\leq$  > parpadeará. Acérquese al motivo y repita los pasos del 2 al 4.

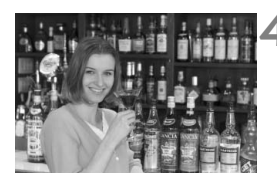

## WB: Ajuste del balance de blancos<sup>\*</sup>

El balance de blancos (WB) sirve para hacer que las áreas blancas sean realmente blancas. Normalmente, el ajuste <**QUE** > (Auto) obtendrá automáticamente el balance de blancos correcto. Si con < $\Box$  > no puede obtener colores naturales, puede seleccionar los ajustes de balance de blancos para diferentes fuentes, o ajustarlo manualmente fotografiando un objeto blanco. En los modos de la zona básica, < $\square \simeq$ se ajustará automáticamente.

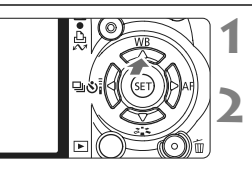

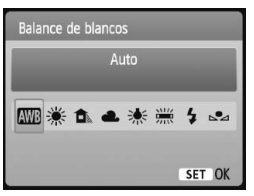

## **1 Presione el botón <**WB**>.**

X Aparecerá [**Balance de blancos**].

## **2 Seleccione el balance de blancos.**

- Presione la tecla  $\leq$   $\blacktriangleright$  > para seleccionar el balance de blancos que desee y, a continuación, presione  $<$  (SET)  $>$ .
- El valor "Aprox. \*\*\*\* K" (K: Kelvin) que se muestra para el balance de blancos seleccionado < $\frac{w}{w}$  > < $\hat{\mathbf{n}}$  > <**ed>** < \* > < \* > < \* > es la respectiva temperatura de color.

## O **Balance de blancos personalizado**

El balance de blancos personalizado permite ajustar manualmente el balance de blancos para una fuente de luz específica con mayor precisión. Realice este procedimiento bajo la fuente de luz real que vaya a usar.

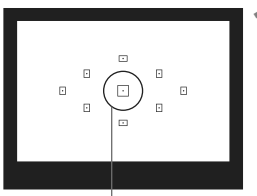

Círculo de medición puntual

## **1 Fotografíe un objeto blanco.**

- El objeto blanco y plano debe cubrir el círculo de la medición puntual.
- Enfoque manualmente y aiuste la exposición estándar para el objeto blanco.
- Puede aiustar cualquier balance de blancos.

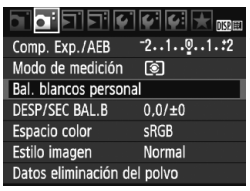

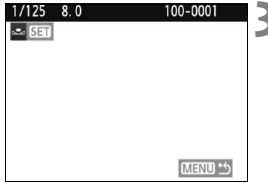

## **2 Seleccione [Bal. blancos personal].**

- Bajo la ficha [**Qi**<sup>-</sup>], seleccione [**Bal. blancos personal**] y, a continuación, presione  $\leq$   $\sqrt{(} \text{er} )$  >.
- X Aparecerá la pantalla de selección de balance de blancos personalizado.

### **3 Importe los datos de balance de blancos.**

- Seleccione la imagen captada en el paso 1 y, a continuación, presione  $<$   $(SET)$   $>$ .
- $\blacktriangleright$  En la pantalla de diálogo que aparece, seleccione [**OK**] y los datos se importarán.
- Cuando vuelva a aparecer el menú, presione el botón <MENU> para salir del menú.

### **4 Seleccione el balance de blancos personalizado.**

- $\bullet$  Presione el botón < $\blacktriangle$  WB>.
- $\bullet$  Presione la tecla  $\leq$   $\blacktriangleright$  > para seleccionar  $\leq_{\mathbb{Z}}$  y, a continuación, presione  $\leq$   $\sqrt{\epsilon}$

 Si la exposición obtenida en el paso 1 está demasiado alejada de la correcta, es posible que no se consiga un balance de blancos correcto.

 Si la imagen se captó con el Picture Style ajustado en [**Monocromo**] (p. 74), no se podrá seleccionar en el paso 3.

 $\boxed{5}$   $\bullet$  Una tarjeta gris al 18% (disponible en el comercio) puede producir un balance de blancos más preciso que un objeto blanco.

 El balance de blancos personal registrado con el software que se proporciona se registrará bajo < $\leq$ 2>. Si realiza el paso 3, los datos del balance de blancos personal registrado se borrarán.

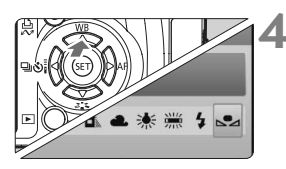

## $<sup>W</sup>$ <sup>B</sup> Corrección del balance de blancos<sup>☆</sup></sup>

Puede corregir el balance de blancos establecido. Este ajuste tendrá el mismo efecto que el uso de un filtro de conversión de la temperatura de color o de un filtro de compensación de color disponible en el comercio. Cada color se puede corregir con un nivel de un total de nueve.

Este ajuste está destinado a usuarios avanzados que conozcan el uso de los filtros de conversión de temperatura de color o de compensación del color.

## **Corrección del balance de blancos**

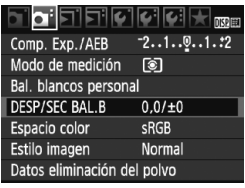

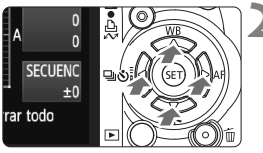

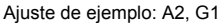

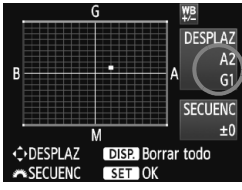

### **1 Seleccione [DESP/SEC BAL.B].**

- Baio la ficha [**Qi**<sup>-</sup>], seleccione [**DESP/ SEC BAL.B**] y, a continuación,  $presione <sub>5ET</sub>$ .
- $\triangleright$  Se muestra la pantalla de corrección y ahorquillado del balance de blancos.

### **2 Ajuste la corrección del balance de blancos.**

- Presione la tecla  $\leq$   $\spadesuit$  > para mover la marca "■" hasta la posición que desee.
- B representa el azul, A el ámbar, M el magenta y G el verde. Se corregirá el color en la dirección correspondiente.
- En la esquina superior derecha, "**DESPLAZ**" indica la dirección y la cantidad de la corrección.
- $\bullet$  Al presionar el botón <DISP > se cancelarán todos los ajustes de [**DESP/SEC BAL.B**].
- Presione  $\leq$  (ET) > para salir del ajuste y volver al menú.
- 围 Durante la corrección del balance de blancos,  $\langle \Psi^{\text{B}} \rangle$  aparecerá en el visor y en la pantalla LCD.
	- Un nivel de la corrección azul/ámbar equivale a 5 grados Mired de un filtro de conversión de la temperatura de color. (Mired: unidad de medida que indica la densidad de un filtro de conversión de la temperatura de color.)

#### **Ahorquillado automático del balance de blancos**

Con un solo disparo, se pueden grabar simultáneamente tres imágenes con diferente tono de color. Según la temperatura de color del ajuste del balance de blancos actual, las imágenes del ahorquillado tenderán al azul/ámbar o al magenta/verde. Esta función se conoce como ahorquillado del balance de blancos. Es posible realizar un ahorquillado del balance de blancos hasta ±3 niveles en incrementos de un nivel.

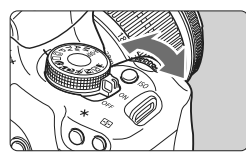

Tendencia a B/A ±3 niveles

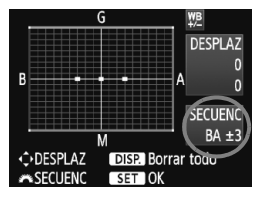

### **Ajuste la cantidad de ahorquillado del balance de blancos.**

- En el paso 2 de la corrección del balance de blancos, cuando gire el dial  $\langle\hat{\mathcal{E}}\rangle$  > la marca "" de la pantalla cambiará a " $\blacksquare$   $\blacksquare$ " (3 puntos). Al girar el dial a la derecha se ajusta el ahorquillado B/A, y al girarlo hacia la izquierda el ahorquillado M/G.
- $\blacktriangleright$  En el lado derecho de la pantalla. "**SECUENC**" indica la dirección y la cantidad del ahorquillado.
- $\bullet$  Al presionar el botón <DISP > se cancelarán todos los ajustes de [**DESP/SEC BAL.B**].
- Presione < $(F)$ > para salir del ajuste y volver al menú.

#### **Secuencia de ahorquillado**

Ħ

El ahorquillado de las imágenes se realizará según la secuencia siguiente: 1. Balance de blancos estándar, 2. Tendencia azul (B) 3. Tendencia ámbar (A), o 1. Balance de blancos estándar, 2. Tendencia magenta (M), 3. Tendencia verde (G).

Durante el ahorquillado del balance de blancos, la ráfaga máxima para los disparos en serie será menor, y el número de disparos posibles también se reducirá a un tercio del número normal.

- Puesto que se graban tres imágenes para cada disparo, la tarjeta tardará más en grabar el disparo.
	- "**SECUENC**" significa ahorquillado.

## **MENU** Corrección de la iluminación periférica del objetivo

Debido a las características del objetivo, es posible que las cuatro esquinas de la imagen aparezcan más oscuras. Esto se denomina viñeteado o caída de la iluminación periférica. Esto puede corregirse. Para las imágenes JPEG, el viñeteado del objetivo se corrige al captar la imagen. Para las imágenes RAW, puede corregirse con Digital Photo Professional (software suministrado).

El ajuste predeterminado es [**Activada**].

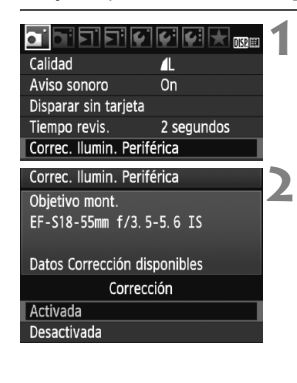

#### **1 Seleccione [Correc. Ilumin. Periférica].**

● Baio la ficha **[O**], seleccione **[Correc. Ilumin. Periférica**] y, a continuación,  $presione <sub>(SET)</sub>$ .

### **2 Establezca el ajuste de corrección.**

- En la pantalla, compruebe si se muestra [**Datos Corrección disponibles**] para el objetivo montado.
- Si se muestra [**Datos Correcc. no disponibles**], consulte "Acerca de los datos de corrección del objetivo" en la página siguiente.
- Presione la tecla  $\leq$   $\blacktriangleright$  para seleccionar [**Activada**] y, a continuación, presione  $\leq$   $\sqrt{\epsilon}$ ) >.

## **3 Tome la fotografía.**

 La imagen se grabará con la iluminación periférica corregida.

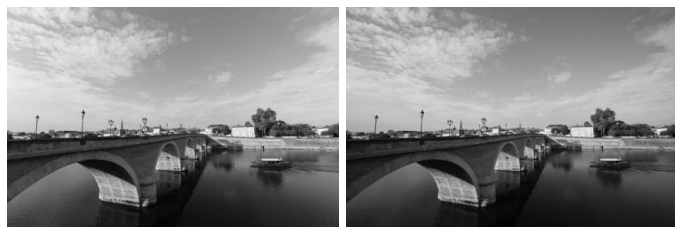

Corrección activada Corrección desactivada

#### **Acerca de los datos de corrección del objetivo**

La cámara contiene ya datos de corrección de la iluminación periférica para unos 25 objetivos. En el paso 2, si selecciona [**Activada**], la corrección de la iluminación periférica se aplicará automáticamente para todos los objetivos cuyos datos de corrección se hayan registrado en la cámara.

Con EOS Utility (software suministrado), puede comprobar qué objetivos tienen sus datos de corrección registrados en la cámara. También puede registrar datos de corrección para objetivos no registrados. Para ver información detallada, consulte la sección de EOS Utility en el CD-ROM EOS DIGITAL Software Instruction Manuals Disk.

- Para las imágenes JPEG ya captadas no es posible aplicar la corrección de la iluminación periférica del objetivo.
	- Según las condiciones de disparo, es posible que aparezca ruido en la periferia de la imagen.
	- Cuando se utiliza un objetivo de otro fabricante que Canon, se recomienda ajustar la corrección en [**Desactivada**], aunque se muestre [**Datos Corrección disponibles**].
- $\overline{\mathbb{R}}$  . La corrección de la iluminación periférica se aplica incluso cuando hay montado un multiplicador.
	- Si no se han registrado en la cámara los datos de corrección para el objetivo montado, el resultado será el mismo que cuando la opción de corrección se ajusta en [**Desactivada**].
	- La cantidad de corrección aplicada será ligeramente inferior a la máxima cantidad de corrección ajustable con Digital Photo Professional (software suministrado).
	- Si el objetivo no tiene información de distancia, la cantidad de corrección será menor.
	- Cuanto mayor sea la sensibilidad ISO, menor será la cantidad de corrección.

## 0 **Uso de la pantalla de control rápido**

Los ajustes de disparo se muestran en la pantalla LCD, donde puede seleccionar y ajustar las funciones directamente. Esto se denomina pantalla de control rápido.

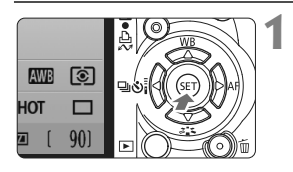

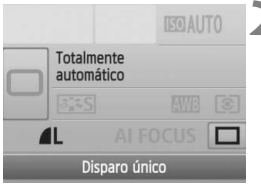

Modos de la zona básica

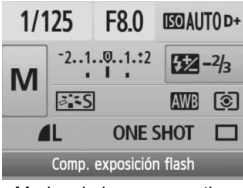

Modos de la zona creativa

## **1 Muestre la pantalla de control rápido.**

- Cuando se muestren los aiustes de disparo, presione  $\leq$  (set) >.
- $\blacktriangleright$  Aparecerá la pantalla de control rápido (310).

## **2 Establezca el ajuste deseado.**

- Presione la tecla < $\Leftrightarrow$  > para seleccionar una función.
- En los modos de la zona básica. puede seleccionar ciertos modos de avance (p. 68) y la calidad de grabación de la imagen (p. 70).
- $\blacktriangleright$  En la parte inferior de la pantalla se muestra una breve descripción de la función seleccionada.
- Gire el dial < $\frac{28}{28}$  para cambiar el ajuste.

## **3 Tome la fotografía.**

 Presione el disparador hasta el fondo para tomar la imagen.

Si el ajuste de la opción [**Asignar botón SET**] del menú [7 **Func. personalizadas(C.Fn)**] (p. 188) está ajustada en un valor distinto de [**0: Pantalla de Control Rápido**], la pantalla de control rápido no se puede mostrar en los modos de la zona creativa.

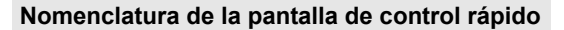

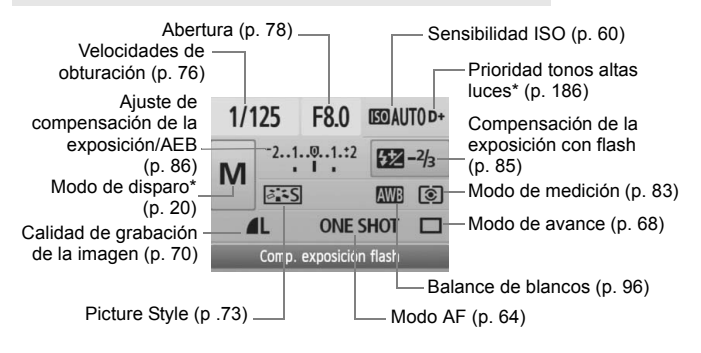

 $\overline{1}$  Las funciones con asterisco no se pueden ajustar con la pantalla de control rápido.

#### **Visualización de los ajustes de las funciones**

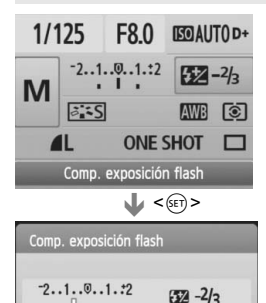

Con un flash externo, su compens. de la exposición prevalece sobre la cámara

 En la pantalla de control rápido, seleccione la función y presione  $\leq$   $\frac{1}{\sqrt{1}}$  >. Aparecerá entonces la pantalla de ajuste respectiva (excepto para la velocidad de obturación y la abertura).

- Gire el dial < $\frac{1}{2}$ > para cambiar el ajuste. También puede presionar la tecla  $\leq$  > para cambiar el ajuste.
- Presione < $(F)$  para finalizar el ajuste y volver a la pantalla de control rápido.

## Prevención de trepidaciones<sup>\*</sup>

Las vibraciones mecánicas de la cámara provocadas por la acción del espejo réflex pueden afectar a las imágenes tomadas con superteleobjetivos u objetivos para primeros planos (macro). En tales casos, es eficaz el bloqueo del espejo.

**El bloqueo del espejo se activa seleccionando la opción [Bloqueo del espejo] del menú [**7 **Func. personalizadas(C.Fn)] y ajustándola en [1: Activado]** (p. 187)**.**

### **1 Enfoque el motivo, presione el disparador hasta el fondo y suéltelo.**

- $\blacktriangleright$  El espejo se levantará.
- **2 Presione otra vez el disparador hasta el fondo.**

 $\triangleright$  Se toma la fotografía y el espejo vuelve a bajar.

## **Sugerencias para fotografiar**

- **Uso del autodisparador <**l**> con bloqueo del espejo.** Cuando se presiona hasta el fondo el disparador el espejo se bloquea y, 2 segundos después, se toma la fotografía.
- **Disparo con control a distancia.**

Dado que al tomar la fotografía no se toca la cámara, el disparo con control a distancia junto con el bloqueo del espejo pueden evitar mejor las trepidaciones. Con el control remoto RC-5, al presionar el botón de transmisión se bloquea el espejo antes de tomar la fotografía, 2 segundos más tarde. Con el control remoto RC-1, ajuste el retardo de 2 seg. y, a continuación, dispare.

- $\bigoplus$  . No apunte hacia el sol con la cámara. El calor del sol puede resecar y dañar las cortinillas del obturador.
	- Si utiliza las exposiciones "Bulb", el autodisparador y el bloqueo del espejo al mismo tiempo, mantenga presionado el disparador hasta el fondo (tiempo de retardo del autodisparador + tiempo de exposición "Bulb"). Si suelta el disparador durante la cuenta atrás del autodisparador, se oirá un sonido de disparo. No obstante, no se trata del disparo real del obturador (no se toma ninguna fotografía).
- ħ ● Aunque se haya ajustado < <a> <d>
(Disparos en serie), se ajustará el disparo único.
	- El espejo se bloquea y, después de 30 segundos, vuelve a bajar automáticamente. El espejo se vuelve a bloquear al presionar de nuevo el disparador hasta el fondo.

# **Disparo con Visión en Directo**

**5**

Puede disparar mientras ve la imagen en la pantalla LCD de la cámara. Esto se denomina "disparo con Visión en Directo".

**El disparo con Visión en Directo es eficaz para motivos estáticos, que no se muevan.**

**Si sujeta la cámara a mano y dispara mientras observa la pantalla LCD, la trepidación de la cámara puede producir imágenes borrosas. Es recomendable utilizar un trípode.**

## **Acerca del disparo remoto con Visión en Directo**

Con EOS Utility (software suministrado) instalado en un ordenador personal, es posible conectar la cámara al ordenador y disparar a distancia mientras se observa la pantalla del ordenador. Para ver información detallada, consulte el manual de instrucciones del software en el CD-ROM.

## **∣ Disparo con Visión en Directo \***

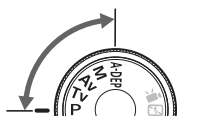

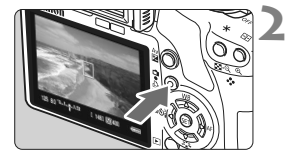

## **1 Ajuste el modo de disparo.**

- Ajuste el modo de disparo en un modo de la zona creativa.
- **El disparo con Visión en Directo no se puede utilizar en los modos de la zona básica.**

#### **2 Muestre la imagen de Visión en Directo.**

- Presione el botón  $\leq \blacksquare$ .
- $\blacktriangleright$  La imagen de Visión en Directo aparecerá en la pantalla LCD.
- La imagen de Visión en Directo reflejará fielmente el nivel de luminosidad de la imagen real que capture.
- Si no se ha obtenido la exposición estándar, gire el dial < $\mathbb{Z}^n$ >.
- El campo de visión de la imagen es de, aproximadamente, el 100%.

## **3 Enfoque el motivo.**

- Antes de disparar, enfoque con AF o con el enfoque manual (p. 111-118).
- Presione el botón  $\leq$   $\neq$  > para enfocar en el modo AF actual.

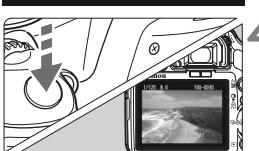

## **4 Tome la fotografía.**

- Presione el disparador hasta el fondo.
- $\triangleright$  Se tomará la imagen y se mostrará la imagen captada en la pantalla LCD.
- $\blacktriangleright$  Cuando termine la revisión de imágenes, la cámara volverá automáticamente al disparo con Visión en Directo.
- **Presione el botón <** $\bigcirc$  **> para finalizar** el disparo con Visión en Directo.

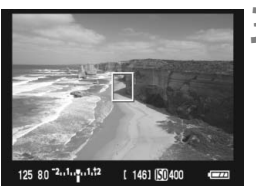

#### **Para activar el disparo con Visión en Directo**

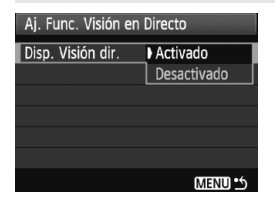

Bajo [ $\mathbf{Y}$ <sup>:</sup> Aj. Func. Visión en Directo], ajuste [**Disp. Visión dir.**] en [**Activado**].

## **Duración de la batería con disparo con Visión en Directo**

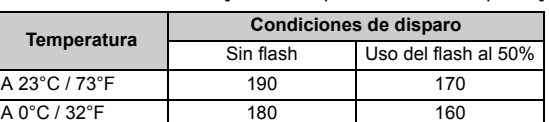

[Número aproximado de disparos]

- Las cifras anteriores son válidas si se utiliza una batería LP-E5 con carga completa y se basan en los métodos de comprobación estándar de la CIPA (Camera & Imaging Products Association).
- El disparo en serie con Visión en Directo es posible durante 1 hora, aproximadamente, a 23°C/73°F (con una batería LP-E5 completamente cargada).
- Durante el disparo con Visión en Directo, no apunte hacia el sol con el objetivo. El calor del sol puede dañar los componentes internos de la cámara.
	- **Precauciones para el uso del disparo con Visión en Directo están en las páginas 119-120.**
- $\boxed{\color{blue}\textbf{I}}$  En los casos siguientes, el obturador sonará como si tomara dos fotos, pero solamente se tomará una foto. Durante el disparo en serie, solamente el primer disparo producirá dos sonidos de obturación.
	- Disparos con flash.
	- Ajuste de ISO 3200 o superior.

## **Ajustar funciones de disparo** $\star$

Aquí se explican los ajustes de función particulares del disparo con Visión en Directo.

#### **Funciones ajustadas con un menú**

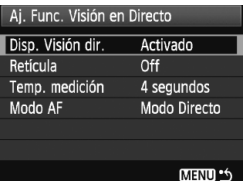

Bajo la ficha [ $\blacklozenge$ ], las opciones del menú [**Aj. Func. Visión en Directo**], [**Retícula**], [**Temp. medición**] y [**Modo AF**] son como se describe a continuación.

#### **Retícula**

Con [**Retícula 1**<sup>t</sup>] o [**Retícula 2**<sup>\{\purity}], puede mostrar líneas de retícula.</sup>

#### **Temp. medición**

Puede cambiar el tiempo de visualización del ajuste de exposición.

#### **Modo AF**

Puede seleccionar [**Modo Directo**] (p. 111), [**Modo**u**dir.**] (p. 112) o [**Modo Rápido**] (p. 116).

## **Funciones ajustables cuando la cámara está lista para disparar**

Mientras se muestra la imagen de Visión en Directo en la pantalla LCD, presione <  $(n)$  para poder ajustar el modo AF, el Picture Style, el balance de blancos, el modo de avance y la calidad de grabación de la imagen.

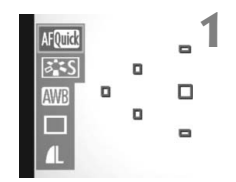

**Presione <** $(SET)$ **>.** 

- $\blacktriangleright$  La función ajustable actual se resaltará en azul.
- $\bullet$  Cuando se selecciona < $\text{Aff}(\mathbb{R})$ . también se muestran los puntos AF.
### **2 Seleccione la función y ajústela.**

- Presione la tecla < $\Leftrightarrow$  > para seleccionar la función que se va a ajustar.
- $\blacktriangleright$  El nombre de la función seleccionada se muestra en la parte inferior.
- Gire el dial < $\mathbb{Z}_3^*$ > para cambiar el aiuste.

Incluso mientras se muestra la imagen de Visión en Directo, puede continuar ajustando funciones de <MENU> y ejecutando la reproducción  $\leq$ **F** $>$ . Si selecciona [ $\Omega$ **: Datos eliminación del polvo**], [ $\blacklozenge$ **: Limpieza del sensor**], [7 **Borrar ajustes**] o [7 **Versión firmware**] el disparo con Visión en Directo finalizará.

- El modo de medición se fijará en medición evaluativa para el disparo con Visión en Directo.
- Bajo el menú [7 **Func. personalizadas(C.Fn)**], si [**Disparador/ Bloqueo AE**] (p. 188) está ajustado en [**1: Bloqueo AE/AF**], puede usar el bloqueo AE presionando el disparador hasta la mitad.
- Para comprobar la profundidad de campo, presione el botón de previsualización de la profundidad de campo.
- Durante los disparos en serie, la exposición ajustada para el primer disparo se aplicará también a los disparos subsiguientes.
- $\bullet$  Utilizar < A-DEP > será igual que utilizar < P >.
- Si no se utiliza la cámara durante un periodo prolongado, la alimentación se apagará automáticamente según lo fijado con [ $\blacklozenge$ ] **Descon. auto**l (p. 131). Si se ajusta [5 **Descon. auto**] en [**Off**], la función de Visión en Directo se detendrá automáticamente después de 30 min. (la alimentación de la cámara permanecerá activa).
- Con el cable AV (suministrado) o el cable HDMI (que se vende por separado), puede mostrar la imagen de Visión en Directo en un televisor (p. 156-157).
- También puede usar un mando a distancia (se vende por separado, p. 194) para el disparo con Visión en Directo.

## **Acerca de la visualización de información**

 $\bullet$  Cada vez que presione el botón <DISP.>, la visualización de información cambiará.

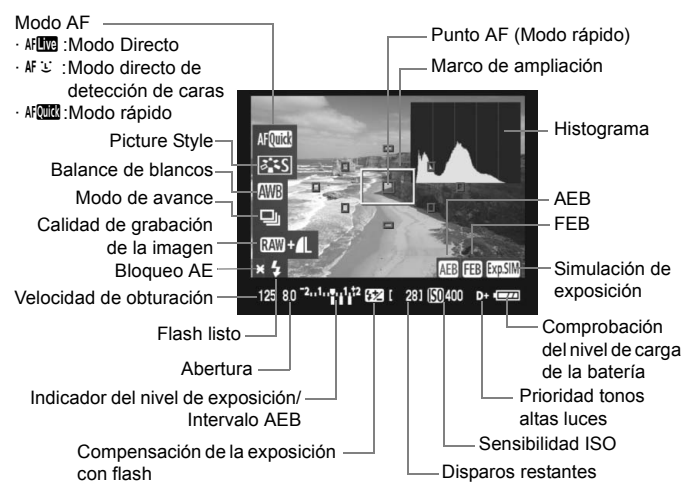

- ħ  $\bullet$  Cuando < $\overline{w}$  $\overline{w}$  > se muestra en blanco, indica que la luminosidad de la imagen de Visión en Directo está cercana a la que mostrará la imagen captada.
	- $\bullet$  Si < $\blacksquare$  > parpadea, indica que la imagen de Visión en Directo no se está mostrando con la luminosidad adecuada, debido a condiciones de baja o alta luminosidad. No obstante, la imagen captada reflejará el ajuste de exposición.
	- $\bullet$  Si se utiliza el flash o se ajusta la exposición "Bulb", el icono < $\frac{1}{2}$ y el histograma aparecerán inactivados en gris (para su referencia). Es posible que el histograma no se muestre correctamente en condiciones de baja o alta iluminación.

# Uso del AF para enfocar<sup>\*</sup>

# **Selección del modo AF**

Los modos AF disponibles son [Modo Directo], [Modo L dir.] (detección de caras, p. 112) y [**Modo Rápido**] (p. 116). Si desea obtener un enfoque preciso, ajuste el conmutador de modos de enfoque del objetivo en <**MF**>, amplíe la imagen y enfoque manualmente (p. 118).

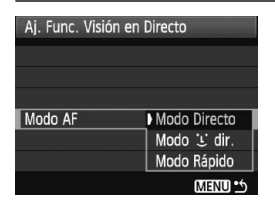

# **Modo Directo:** d

# **Seleccione el modo AF.**

- Baio [Y<sup>:</sup> Ai. Func. Visión en **Directo**], seleccione [**Modo AF**].
- Mientras se muestra la imagen de Visión en Directo, puede presionar  $\leq$   $\left( \text{SE} \right)$  > para seleccionar el modo AF en la pantalla de control rápido.

Para enfocar se utiliza el sensor de imagen. Aunque el AF es posible mientras se muestra la imagen de Visión en Directo, **la operación de AF tardará más que con el modo rápido**. Además, puede que sea más difícil lograr el enfoque que con el modo rápido.

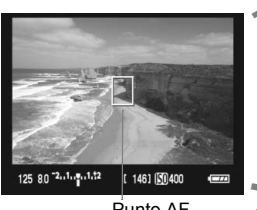

Punto AF

# **1 Muestre la imagen de Visión en Directo.**

- $\bullet$  Presione el botón  $\leq \bullet$  >.
- ▶ La imagen de Visión en Directo aparecerá en la pantalla LCD.
- $\blacktriangleright$  Aparecerá el punto AF < $\square$

# **2 Mueva el punto AF.**

- $\bullet$  Puede presionar las teclas  $\lt \bullet$  > para mover el punto AF donde desee enfocar (no puede ir a los bordes de la imagen).
- Para devolver el punto AF al centro, presione el botón < $\overline{m}$  >.

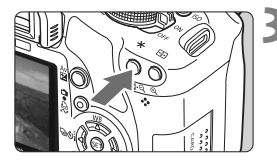

# **3 Enfoque el motivo.**

- Apunte el punto AF hacia el motivo y mantenga presionado el botón  $\leq$   $\neq$  >.
- Cuando se logre el enfoque, el punto AF se iluminará en verde y sonará un aviso sonoro.
- $\triangleright$  Si no se logra enfocar, el punto AF se ilumina en rojo.

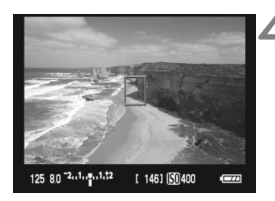

### **4 Tome la fotografía.**

Revise el enfoque y la exposición y, a continuación, presione el disparador para tomar la fotografía (p. 106).

### **Modo directo<sup>じ</sup> (detección de caras): AFU**

Con el mismo método AF que el modo Directo, se detecta y se enfoca las caras humanas. Haga que la persona que va a fotografiar mire hacia la cámara.

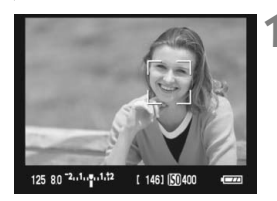

### **1 Muestre la imagen de Visión en Directo.**

- $\bullet$  Presione el botón < $\bullet$ .
- ▶ La imagen de Visión en Directo aparecerá en la pantalla LCD.
- Cuando se detecte una cara, aparecerá el marco < : > sobre la cara que se va a enfocar.
- Si se detectan varias caras, se muestra << >>. Presione la tecla <<**W**> para mover el marco << sobre la cara deseada.

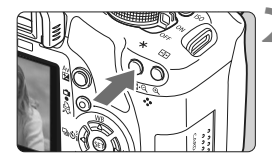

# **2 Enfoque el motivo.**

- Presione el botón < $\angle$  > para enfocar  $\alpha$  cara cubierta por el marco  $\leq$ .
- ▶ Cuando se logre el enfoque, el punto AF se iluminará en verde y sonará un aviso sonoro.
- $\triangleright$  Si no se logra enfocar, el punto AF se ilumina en rojo.
- Si no se puede detectar una cara, se mostrará el punto AF <  $\Box$ > y se utilizará el punto AF central para enfocar.

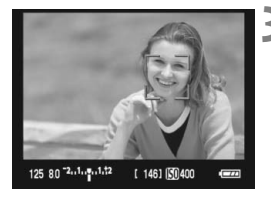

### **3 Tome la fotografía.**

- Revise el enfoque y la exposición y, a continuación, presione el disparador para tomar la fotografía (p. 106).
- Si la imagen está muy desenfocada, la detección de caras no será posible. Si el objetivo permite el enfoque manual aunque el conmutador de modos de enfoque del objetivo esté ajustado en  $\leq$ **AF** $>$ , gire el anillo de enfoque para enfocar de forma aproximada. Se detectará la cara y se mostrará $\leq$ .
	- Puede que se detecte como una cara un objeto diferente de una cara humana.
	- La detección de caras no funcionará si la cara es muy pequeña o muy grande en la imagen, demasiado luminosa o demasiado oscura, si está inclinada horizontal o verticalmente, o si está parcialmente oculta.
	- El marco de enfoque < $\therefore$  puede cubrir solamente una parte de la cara.
- ħ Cuando presione el botón < m >, el modo AF cambiará al modo Directo (p. 111). Puede presionar la tecla < $\Leftrightarrow$  > para cambiar a otro punto AF. Presione de nuevo el botón < $\overline{m}$  > para volver al modo directo  $U$ (detección de caras).
	- Dado que no es posible usar AF cuando se detecta una cara cerca del borde de la imagen, <  $\frac{1}{2}$  aparecerá inactivado en gris. Entonces, cuando presione el botón < $\angle$ , se utilizará el punto AF central <  $\Box$ > para enfocar.

### **Notas sobre el modo Directo y el modo directo** $\dot{\mathbf{L}}$  (detección de caras)

### **Funcionamiento del AF**

- El enfoque tardará un poco más.
- Aunque se haya logrado enfocar, al presionar el botón  $\leq$   $\neq$  > se enfocará otra vez.
- La luminosidad de la imagen puede variar durante y después de la operación de AF.
- Si cambia la fuente de luz mientras se muestra la imagen de Visión en Directo, es posible que la pantalla oscile y que resulte difícil enfocar. Si ocurre así, detenga el disparo con Visión en Directo y primero enfoque automáticamente bajo la fuente de luz real.
- $\bullet$  Si presiona el botón < $\mathcal{R}$  > en modo Directo, el área del punto AF se ampliará. Si es difícil enfocar en la vista ampliada, vuelva a la vista normal y enfoque automáticamente. Tenga en cuenta que la velocidad de AF puede ser diferente entre la vista normal y la vista ampliada.
- Si utiliza el enfoque automático en la vista normal del modo Directo y, a continuación, amplía la imagen, es posible que se pierda el enfoque.
- En el modo directo  $\mathcal{L}$ , al presionar el botón < $\mathcal{R}$  > no se ampliará la imagen.

- **En el modo Directo o en el modo directo**  $\ddot{\mathbf{v}}$  **(detección de caras), si** fotografía un objeto periférico y el motivo objetivo está ligeramente desenfocado, apunte el punto AF central sobre el motivo a enfocar y, a continuación, tome la fotografía.
	- No se emitirá la luz de ayuda al AF.
	- No es posible el AF con el disparador remoto RS-60E3 (que se vende por separado).

### **Condiciones de disparo que pueden dificultar el enfoque:**

- Motivos con bajo contraste, tales como el cielo azul y las superficies de colores planos.
- Motivos débilmente iluminados.
- Bandas y otros diseños donde solamente haya contraste en dirección horizontal.
- Bajo una fuente de luz cuya luminosidad, color o diseño cambie continuamente.
- Escenas nocturnas o puntos de luz.
- Bajo iluminación fluorescente o cuando la imagen parpadee.
- Motivos extremadamente pequeños.
- Motivos en el borde de la imagen.
- $\bullet$  Motivos que reflejen mucho la luz.
- El punto AF cubre tanto un motivo cercano como uno lejano (por ejemplo, un animal en una jaula).
- Motivos que se muevan continuamente dentro del punto AF y no puedan mantenerse quietos debido a la trepidación de la cámara o la borrosidad del motivo.
- Motivos que se acerquen o se alejen de la cámara.
- Enfoque automático cuando el motivo está muy desenfocado.
- Aplicación de un efecto de enfoque suave con un objetivo de enfoque suave.
- Uso de un filtro de efectos especiales.

### **Modo rápido:** f

El sensor AF dedicado se utiliza para enfocar en el modo AF foto a foto (p. 64) usando el mismo método AF que cuando se dispara usando el visor.

Aunque puede enfocar rápidamente el área deseada, **la imagen de Visión en Directo se interrumpirá momentáneamente durante la operación de AF**.

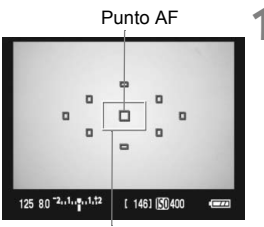

Marco de ampliación

# **1 Muestre la imagen de Visión en Directo.**

- **Presione el botón <** $\bigcirc$  >.
- ▶ La imagen de Visión en Directo aparecerá en la pantalla LCD.
- Los cuadros pequeños de la pantalla son los puntos AF, y el cuadro mayor es el marco de ampliación.

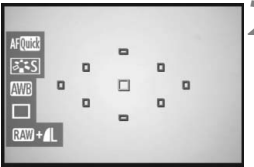

# **2 Seleccione el punto AF.**

- Cuando presione  $\leq$   $(F)$  >, aparecerá la pantalla de control rápido.
- $\blacktriangleright$  La función aiustable actual se resaltará en azul.
- $\bullet$  Presione la tecla < $\bullet$  > para hacer que se pueda seleccionar el punto AF.
- Gire el dial < $\frac{6}{5}$  > para seleccionar el punto AF.

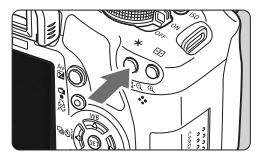

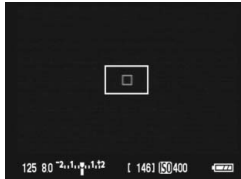

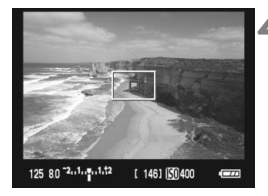

# **3 Enfoque el motivo.**

- Apunte el punto AF hacia el motivo y mantenga presionado el botón  $\leq$   $\neq$  >.
- ▶ La imagen de Visión en Directo se apagará, el espejo réflex volverá a bajar y se ejecutará el AF.
- Cuando se logre el enfoque, sonará un aviso sonoro y reaparecerá la imagen de Visión en Directo.
- $\blacktriangleright$  El punto AF utilizado para enfocar se mostrará en rojo.

# **4 Tome la fotografía.**

 Revise el enfoque y la exposición y, a continuación, presione el disparador para tomar la fotografía (p. 106).

- 6
- No es posible tomar una fotografía durante el enfoque automático. Tome la fotografía solamente mientras se muestra la imagen de Visión en Directo.
- No es posible el AF con el disparador remoto RS-60E3 (que se vende por separado).

# **Enfoque manual**  $\hat{X}$

Puede ampliar la imagen y enfocar con precisión manualmente.

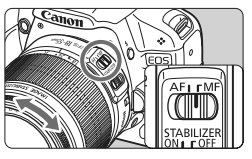

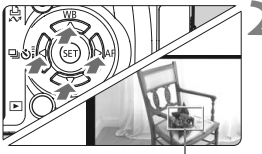

Marco de ampliación

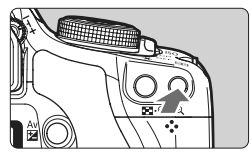

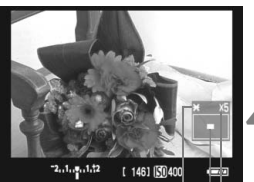

Bloqueo AE Posición del área ampliada Ampliación

# **1 Sitúe el conmutador de modos de enfoque del objetivo en <MF>.**

 Gire el anillo de enfoque del objetivo para enfocar aproximadamente.

# **2 Mueva el marco de ampliación.**

- Presione la tecla  $\leq$  > para mover el marco de ampliación a la posición donde desee enfocar.
- Para devolver el punto AF al centro, presione el botón < m >.

# **3 Amplíe la imagen.**

- Presione el botón  $\langle \mathcal{Q} \rangle$ </u>
- $\blacktriangleright$  La imagen que se encuentre dentro del marco de ampliación se amplía.
- Cada vez que presione el botón < $\mathcal{R}$  >, el formato de visualización cambiará de la manera siguiente:

 $\rightarrow$  5x  $\rightarrow$  10x  $\rightarrow$  Vista normal

# **4 Enfoque manualmente.**

- Mientras observa la imagen ampliada, gire el anillo de enfoque del objetivo para enfocar.
- Una vez logrado el enfoque, presione el botón  $\leq \mathcal{R}$  > para volver a la vista normal.

# **5 Tome la fotografía.**

 Revise el enfoque y la exposición y, a continuación, presione el disparador para tomar la fotografía (p. 106).

### **Notas sobre la imagen de Visión en Directo**

- En condiciones de baja o alta luminosidad, es posible que la imagen de Visión en Directo no refleje la luminosidad de la imagen captada.
- Si cambia la fuente de luz dentro de la imagen, la pantalla puede oscilar. Si ocurre así, detenga y reanude el disparo con Visión en Directo bajo la fuente de luz real que vaya a utilizar.
- Si apunta la cámara en una dirección diferente, es posible que se pierda momentáneamente la luminosidad correcta de la imagen de Visión en Directo. Antes de disparar, espere a que el nivel de luminosidad se estabilice.
- Si hay en la imagen una fuente de luz muy brillante, tal como el sol, el área brillante puede aparecer negra en la pantalla LCD. No obstante, la imagen captada real mostrará correctamente el área brillante.
- Con poca luz, si ajusta [ $\mathbf{V}$ **: Luminos. LCD**] en un valor luminoso, es posible que aparezca ruido de crominancia en la imagen de Visión en Directo. No obstante, el ruido de crominancia no se registrará en la imagen captada.
- Cuando amplíe la imagen, es posible que la nitidez de la imagen parezca más pronunciada de lo que es realmente.

### Acerca del icono < **B**

- Si se utiliza el disparo con Visión en Directo bajo la luz directa del sol o en otro entorno a alta temperatura, es posible que aparezca en la pantalla el icono <  $\overline{w}$  > (advertencia de alta temperatura interna en la cámara). Si se continúa disparando con Visión en Directo con una alta temperatura interna, la calidad de la imagen puede degradarse. En consecuencia, si aparece el icono de advertencia deje de disparar con Visión en Directo.
- Si se continúa disparando con Visión en Directo mientras se muestra el icono de advertencia <E> y la temperatura interna de la cámara aumenta, el disparo con Visión en Directo se detendrá automáticamente. El disparo con Visión en Directo se desactivará hasta que se reduzca la temperatura interna de la cámara.

### **Notas sobre los resultados de los disparos**

- Cuando utilice el disparo en serie con la función de Visión en Directo durante un periodo largo, es posible que la temperatura interna de la cámara aumente, y que se degrade la calidad de la imagen. Cuando no esté tomando fotografías, finalice el disparo con Visión en Directo.
- Antes de tomar una exposición larga, detenga temporalmente el disparo con Visión en Directo y espere unos minutos antes de disparar. Así evitará la degradación de la imagen.
- El disparo con Visión en Directo a altas temperaturas y con altas sensibilidades ISO puede provocar ruido o colores irregulares.
- Cuando dispare con sensibilidades ISO elevadas, es posible que aparezca ruido (bandas horizontales, puntos luminosos, etc.).
- Si toma la fotografía durante la vista ampliada, es posible que la exposición resultante no sea la deseada. Vuelva a la vista normal antes de tomar la fotografía. Durante la vista ampliada, la velocidad de obturación y la abertura se mostrarán en rojo. Aunque tome la fotografía mientras usa la vista ampliada, la imagen captada mostrará la vista normal.

#### **Notas sobre las funciones personalizadas**

- Durante el disparo con Visión en Directo algunos ajustes de funciones personalizadas se desactivarán (p. 183).
- Si [**Auto Lighting Optimizer/Luminosidad Automática**] del menú [7 **Func. personalizadas (C.Fn)**] (p. 186) se establece en un ajuste diferente de [**3: Desactivada**], es posible que la imagen parezca luminosa aunque se haya ajustado una compensación para reducir la exposición o la exposición del flash.

#### **Notas sobre los objetivos y el flash**

- No es posible usar la función de enfoque prefijado en superteleobjetivos.
- El bloqueo FE no es posible cuando se utiliza el flash incorporado o un flash Speedlite externo. El flash de modelado y el flash de prueba no se dispararán si se utiliza un flash Speedlite externo.

# **Grabación de vídeo**

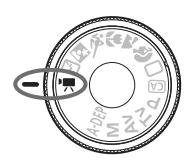

Ajuste el dial de modo en  $\leq$ ,  $\leq$ para grabar vídeos. El formato de archivo de vídeo será MOV.

**6**

**Tarjetas SD para la grabación de vídeo Cuando grabe vídeo, utilice una tarjeta SD con velocidad Class 6 " " o superior. Si utiliza una tarjeta con una clase de velocidad SD más lenta, es posible que la grabación y la reproducción de vídeo no funcionen correctamente. Además, para la grabación de vídeo se recomienda una tarjeta de gran capacidad.**

# **Acerca de Full HD 1080**

Full HD 1080 indica compatibilidad con alta definición con 1080 píxeles verticales (líneas de exploración).

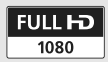

# **E** Grabación de vídeo

Para reproducir vídeos, se recomienda conectar la cámara a un aparato de TV (p. 156-157).

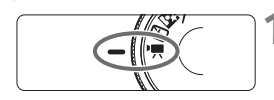

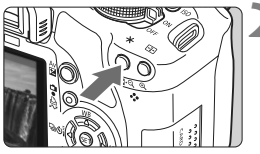

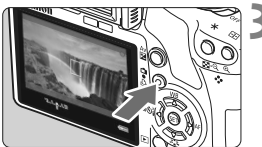

# **Ajuste el dial de modo en <<sup><b>脾>**.</sup>

 $\blacktriangleright$  El espejo réflex producirá un sonido y, a continuación, la imagen aparecerá en la pantalla LCD.

### **2 Enfoque el motivo.**

- Antes de grabar un vídeo, enfoque automáticamente o con el enfoque manual (p. 111-118).
- Presione el botón < $\angle$  > para enfocar en el modo AF actual.

# **3 Grabe el vídeo.**

- $\bullet$  Presione el botón < $\bullet$  > para empezar a grabar el vídeo. Para detener la grabación del vídeo, presione de nuevo  $\leq -\geq$ .
- $\blacktriangleright$  Mientras se está captando el vídeo, en la esquina superior derecha de la pantalla se muestra la marca " $\bullet$ ".
- Durante la grabación de vídeo, no apunte hacia el sol con el objetivo. El calor del sol puede dañar los componentes internos de la cámara.
	- **Las precauciones para la grabación de vídeo están en las páginas 127-128.**
	- **Si es necesario, lea también las precauciones para disparar con Visión en Directo, en las páginas 119 y 120.**
- $\boxed{5}$   $\bullet$  Una grabación de vídeo continua se grabará como un archivo único.
	- $\bullet$  Es posible usar el bloqueo AE presionando el botón < $ISO$  >. Para cancelar el bloqueo AE, presione el botón <<a>.
	- La sensibilidad ISO, la velocidad de obturación y la abertura se ajustan automáticamente.
	- Al presionar el disparador hasta la mitad se muestra la velocidad de obturación y la abertura (p. 126) en la esquina inferior izquierda de la pantalla. Éste es el ajuste de exposición para tomar una foto fija.
	- Con una batería LP-E5 completamente cargada, el tiempo total de grabación será el siguiente: A 23°C / 73°F: Aprox. 1 hr. 10 min., A 0°C/ 32°F: Aprox. 1 hr.

# **Ajustes de vídeo**

Aquí se explican los ajustes de función particulares de la grabación de vídeo.

### **Funciones ajustadas con un menú**

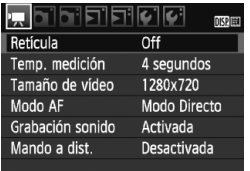

### **Muestre el menú de vídeo.**

- Seleccione la ficha de menú  $\mathsf{F}\mathsf{R}$ 1.
- A continuación se explica las opciones de menú que se muestran.

**Tamaño de vídeo**

[**1920x1080**]: Calidad de grabación Full HD (alta definición completa).

- [**1280x720**] : Calidad de grabación HD (alta definición).
- [**640x480**] : Calidad de grabación estándar. El formato de pantalla será 4:3.

**Tiempo total de grabación de vídeo y tamaño de archivo por minuto**

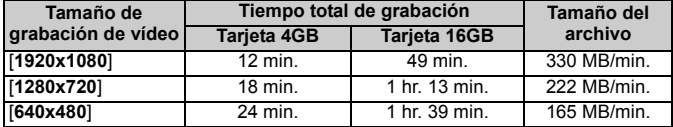

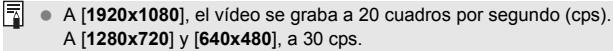

- Las partes semitransparentes de la parte superior e inferior, o de la izquierda y la derecha, no se grabarán.
- Con ZoomBrowser EX/ImageBrowser (software suministrado), puede extraer imágenes fijas del vídeo. La calidad de la imagen fija será la siguiente: Aprox. 2 megapíxeles a [**1920x1080**], aprox. 1 megapíxel a [**1280x720**] y aprox. 300.000 píxeles a [**640x480**].

### **Modo AF**

El modo AF será el mismo que se describe en las páginas 111-117. Puede seleccionar [**Modo Directo**], [**Modo**u**dir.**] o [**Modo Rápido**]. Tenga en cuenta que no es posible enfocar continuamente un objeto en movimiento.

### **Retícula**

Con [**Retícula 1**<sup>tt</sup>] o [**Retícula 2**<sup>\{\peril}</sup>], puede mostrar líneas de retícula.

### **Temp. medición**

Puede cambiar cuánto tiempo se mantendrá el bloqueo AE con el  $hotón < S$ 

### **Grabación sonido**

Cuando se ajuste la grabación de sonido en [**Activada**], se grabará sonido monoaural con el micrófono incorporado. (No se puede utilizar un micrófono externo.) El nivel de grabación del sonido se ajustará automáticamente.

### **Mando a dist.**

Puede usar el control remoto RC-1/RC-5 (se vende por separado, p. 194) para iniciar y detener la grabación de vídeo. Con el RC-1, ajuste el conmutador de temporización en <**2**> (retardo de 2 segundos) y, a continuación, presione el botón de transmisión. Si se ajusta el conmutador en <  $\bullet$  > (disparo inmediato), tendrá efecto la toma de fotos.

# **Funciones ajustables mientras la cámara está lista**

Mientras se muestra la imagen en la pantalla LCD, presione  $\leq$   $\leq$   $\geq$  para poder ajustar el modo AF, el Picture Style, el balance de blancos, el tamaño de grabación de vídeo y la calidad de grabación de la imagen.

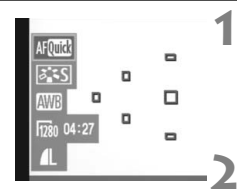

# **Presione <** $(SET)$ >.

- $\blacktriangleright$  La función ajustable actual se resaltará en azul.
- $\bullet$  Cuando se selecciona < $\text{Aff}(\mathbb{R})$ , también se muestran los puntos AF.
- **2 Seleccione la función y ajústela.**
- $\bullet$  Presione la tecla < $\diamondsuit$  > para seleccionar la función que se va a ajustar.
- $\blacktriangleright$  El nombre de la función seleccionada se muestra en la parte inferior.
- Gire el dial < $\frac{1}{2}$ > para cambiar el ajuste.
- Si mantiene presionado el botón <  $\mathbb{Z}$ > y gira el dial < $\mathbb{Z}^n$ >, podrá ajustar la compensación de la exposición.
	- En el modo de grabación de vídeo y en los modos de la zona creativa, el ajuste será el mismo para el Picture Style, el balance de blancos, la calidad de grabación de imagen y la compensación de exposición  $(excepto M)$ .

### **Toma de fotos fijas**

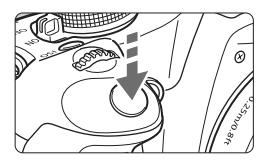

Puede tomar una foto en cualquier momento presionando por completo el disparador, incluso durante la grabación de vídeo.

### **Toma de fotos durante la grabación de vídeo**

- La foto fija registrará la pantalla completa, incluida la máscara semitransparente.
- Si toma una foto fija durante la grabación de vídeo, el vídeo tendrá un segmento fijo de alrededor de 1 seg.
- La foto fija captada se grabará en la tarjeta, y la grabación de vídeo se reanudará automáticamente cuando se muestre la imagen de Visión en Directo.
- La tarjeta grabará el vídeo y la foto fija como archivos separados.
- A continuación se muestran las funciones particulares de la toma de fotos fijas. Las demás funciones serán las mismas que para la grabación de vídeo.

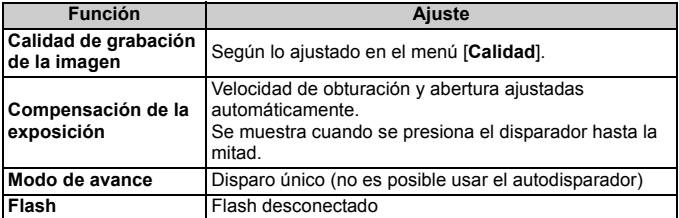

### **Acerca de la visualización de información**

 $\bullet$  Cada vez que presione el botón <DISP.>, la visualización de información cambiará.

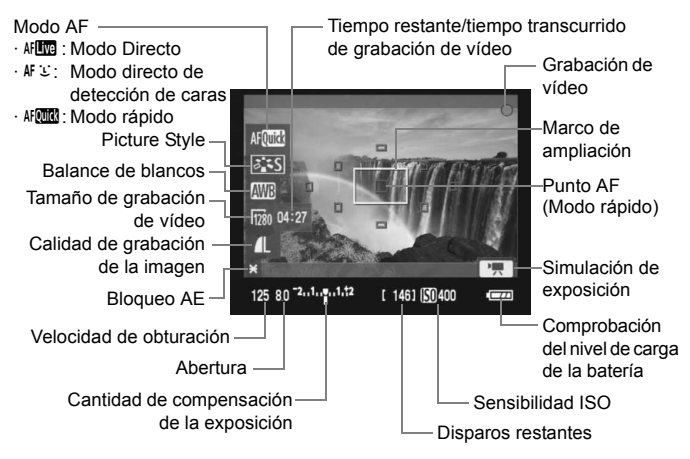

- 围 Si no hay ninguna tarjeta en la cámara, el tamaño de grabación de vídeo y el tiempo restante de grabación de vídeo se mostrarán en rojo.
	- Cuando se inicie la grabación de vídeo, el tiempo restante de grabación de vídeo cambiará al tiempo transcurrido.
	- $\bullet$  Cuando <  $\Box$  > se muestra en blanco, indica que la luminosidad de la imagen de Visión en Directo es similar a la que tendrá el vídeo real. Si < > parpadea, indica que la imagen de Visión en Directo no se está mostrando con la luminosidad adecuada, debido a condiciones de baja o alta luminosidad. No obstante, el vídeo real grabado reflejará el ajuste de exposición.

# **Notas sobre la grabación de vídeo**

#### **Grabación y calidad de imagen**

- A [**1920x1080**], la frecuencia de cuadros de la grabación será menor, así que los motivos o escenas con movimiento rápido tendrán un aspecto algo entrecortado.
- Si el tamaño de un único archivo de vídeo alcanza 4 GB, la grabación de vídeo se detendrá automáticamente. Para iniciar de nuevo la grabación de vídeo, presione el botón <A>. (Se inicia la grabación de un nuevo archivo de vídeo.)
- Si el objetivo montado dispone de un Image Stabilizer (Estabilizador de imagen), el Image Stabilizer (Estabilizador de imagen) funcionará en todo momento, aunque no presione el disparador hasta la mitad. El Image Stabilizer (Estabilizador de imagen) puede hacer que se reduzca el tiempo total de grabación de vídeo o el número de disparos posibles. Si utiliza un trípode o el Image Stabilizer (Estabilizador de imagen) no es necesario, es recomendable ajustar el conmutador IS en  $\leq$ OFF $\geq$ .
- El micrófono incorporado de la cámara también recogerá los sonidos del funcionamiento de la cámara. Si no desea grabar ningún sonido, ajuste la grabación de sonido en [**Desactivada**].
- No se recomienda usar el enfoque automático durante la grabación de vídeo, ya que puede perder momentáneamente el enfoque o cambiar la exposición. Aunque el modo AF se haya ajustado en [**Modo Rápido**], cambiará al modo Directo durante la grabación de vídeo.
- Si no es posible grabar vídeo debido a que la capacidad restante de la tarieta es insuficiente, el tamaño de grabación de vídeo y el tiempo restante de grabación de vídeo (p. 126) se mostrarán en rojo.
- Si utiliza una tarjeta cuya velocidad de escritura sea baja, es posible que aparezca un indicador de cinco niveles a la derecha de la pantalla durante la grabación de vídeo. Indica cuántos datos faltan por escribir en la tarjeta (la capacidad restante de la memoria búfer interna). Cuanto más lenta sea la tarjeta, más rápidamente subirá el indicador. Si el indicador se llena, la grabación de vídeo se detendrá automáticamente.

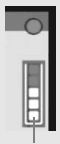

Indicador

Si la tarjeta tiene una velocidad de escritura rápida, el indicador no aparecerá o el nivel (si se muestra) apenas subirá. En primer lugar, capte algunos vídeos de prueba para ver si la tarjeta puede escribir suficientemente rápido.

Si toma fotos fijas durante la grabación de vídeo, es posible que la grabación de vídeo se detenga. Si se ha ajustado una calidad de grabación de imagen fija baja, podría mejorar.

 Durante el modo de grabación de vídeo, algunos ajustes de funciones personalizadas se desactivarán (p. 183).

# **Notas sobre la grabación de vídeo**

#### **Aumento de la temperatura interna de la cámara y degradación de la imagen**

- Si continúa grabando vídeo durante un periodo prolongado de tiempo, la temperatura interna de la cámara aumentará. Esto puede degradar la calidad de la imagen. Cuando no esté grabando, apague la alimentación.
- Si dispara bajo la luz directa del sol o en condiciones de elevada temperatura, es posible que aparezca en la pantalla el icono < B > (advertencia de alta temperatura interna). Si continúa grabando vídeo cuando se muestra el icono de advertencia, la calidad de la imagen puede degradarse. Es recomendable apagar la alimentación y dejar que la cámara descanse un rato.
- Si se muestra el icono < <sub>5</sub> > y continúa grabando vídeo hasta que la temperatura de la cámara aumente aún más, la grabación de vídeo se detendrá automáticamente. Si ocurre así, no podrá volver a grabar hasta que se reduzca la temperatura interna de la cámara. Apague la alimentación y deje que la cámara descanse un rato.

#### **Reproducción y conexión a TV**

- Si la luminosidad cambia durante la grabación de vídeo, esa parte puede congelarse momentáneamente.
- Si conecta la cámara a un aparato de TV con un cable HDMI (p. 157) y graba un vídeo en [**1920x1080**] o [**1280x720**], el vídeo que se esté grabando se mostrará en pequeño tamaño en el aparato de TV. No obstante, el vídeo real se grabará correctamente con el tamaño de grabación de vídeo que se haya ajustado.
- Si conecta la cámara a un aparato de TV (p. 156-157) y graba un vídeo, el aparato de TV no emitirá ningún sonido durante la grabación. No obstante, el sonido se grabará correctamente.

# **Funciones prácticas**

**7**

- Desactivación del aviso sonoro (p. 130)
- **Recordatorio de tarjeta (p. 130)**
- Ajuste del tiempo de revisión de imágenes (p. 130)
- Ajuste del tiempo de desconexión automática (p. 131)
- Ajuste de la luminosidad de la pantalla LCD (p. 131)
- Métodos de numeración de archivos (p. 132)
- Autorotación de imágenes verticales (p. 134)
- Revisión de los ajustes de la cámara (p. 135)
- Reversión de la cámara a los ajustes predeterminados (p. 136)
- Acerca de la información de copyright (p. 137)
- Evitar que la pantalla LCD se apague automáticamente (p. 138)
- Cambio del color de la pantalla de ajustes de disparo (p. 138)
- Ajuste del flash (p. 139)
- Limpieza automática del sensor (p. 142)
- Anexión de datos de eliminación de polvo (p. 143)
- Limpieza manual del sensor (p. 145)

# **Funciones prácticas**

# 3 **Desactivación del aviso sonoro**

Puede evitar que suene el aviso sonoro cuando se consiga el enfoque o durante el funcionamiento del autodisparador.

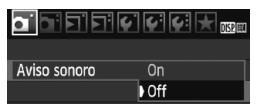

Bajo la ficha [1], seleccione [**Aviso sonoro**] y, a continuación, presione <0>. Seleccione [**Off**] y, a continuación, presione  $\leq$   $\leq$   $\geq$ .

# 3 **Recordatorio de tarjeta**

Evita que se tomen fotografías si no hay ninguna tarjeta en la cámara.

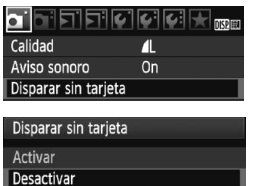

Bajo la ficha [1], seleccione [**Disparar**  sin tarjeta] y, a continuación, presione <0>. Seleccione [**Desactivar**] y, a continuación, presione  $\leq$   $\sqrt{\epsilon}$ ) >. Si no hay ninguna tarjeta instalada y presiona el disparador, en el visor se mostrará "**Card**" y no podrá realizar el disparo.

# 3 **Ajuste del tiempo de revisión de imágenes**

Puede ajustar cuánto tiempo se mostrará la imagen en la pantalla LCD inmediatamente después de la captura. Si se ajusta [**Off**], la imagen no se mostrará inmediatamente después de la captura de imagen. Si se ajusta [**Retención**], la revisión de imagen se mostrará hasta que transcurra el tiempo de [**Descon. auto**]. Durante la revisión de la imagen, si acciona cualquier control de la cámara, por ejemplo presionando el disparador hasta la mitad, la presentación de la imagen finalizará.

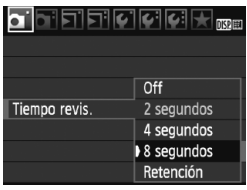

Bajo la ficha [1], seleccione [**Tiempo revis.**] y, a continuación, presione  $\leq$   $(F)$  >. Ajuste el tiempo y, a continuación, presione  $\leq$   $\sqrt{\text{err}}$  >.

### 3 **Ajuste del tiempo de desconexión automática**

Para ahorrar energía de la batería, la cámara se apaga automáticamente después del tiempo de inactividad ajustado. Puede ajustar este tiempo de desconexión automática. Cuando la cámara se apague debido al apagado automático, puede reactivarla de nuevo presionando el disparador hasta la mitad, o cualquiera de los botones  $s$ iquientes: < $MENU$ > < $DISP$ > < $F$  > etc.

**Si se ha ajustado [Off], apague la cámara o presione el botón <**B**> para apagar la visualización de ajustes de disparo y ahorrar energía de la batería.**

**Si se ha ajustado [Off] y no se utiliza la cámara durante 30 min., la pantalla LCD se apagará automáticamente. Para encender de**  nuevo la pantalla LCD, presione el botón <DISP.>.

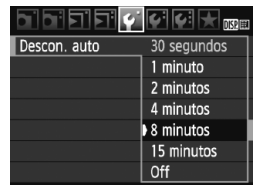

Bajo la ficha [5], seleccione [**Descon. auto**] y, a continuación, presione  $\leq$   $\left(\frac{1}{2}\right)$ Ajuste el tiempo y, a continuación, presione  $\leq$   $(F)$  >.

# 3 **Ajuste de la luminosidad de la pantalla LCD**

Puede ajustar la luminosidad de la pantalla LCD para facilitar la lectura.

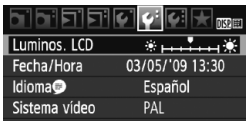

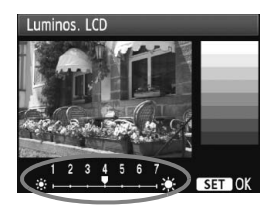

Bajo la ficha [6], seleccione [**Luminos. LCD**] y, a continuación, presione  $\leq$   $\left(\frac{1}{2}\right)$  >. Con la pantalla de ajuste visualizada, presione la tecla <<**W**> para ajustar la luminosidad y, a continuación, presione  $<$  (SET)  $>$ .

Cuando revise la exposición de una imagen, ajuste la luminosidad de la pantalla LCD en 4 y evite que la luz ambiente afecte a la imagen que esté revisando.

### 3 **Métodos de numeración de archivos**

El número de archivo es como el número de fotograma en un rollo de película. A las imágenes captadas se les asigna un número de archivo secuencial de 0001 a 9999 y se guardan en una carpeta. Puede cambiar cómo se asigna el número de archivo.

El número de archivo aparecerá en el ordenador con este formato: **IMG\_0001.JPG**.

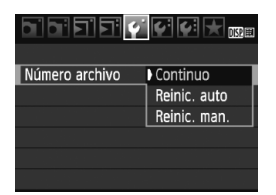

Bajo la ficha [5], seleccione [**Número archivo**] y, a continuación, presione <0>. Siga los pasos que se detallan a continuación para seleccionar un método de numeración de archivos y, a continuación, presione  $\leq$   $(\sqrt{8}r)$  >.

### **[Continuo]: La secuencia de numeración de archivos continúa incluso después de sustituir la tarjeta.**

Incluso después de cambiar la tarjeta, la secuencia de numeración de archivos continúa hasta 9999. Eso es cómodo cuando se desea guardar imágenes con números comprendidos entre 0001 y 9999 ubicadas en diversas tarjetas, en una carpeta del ordenador. Si la tarjeta de repuesto contiene imágenes grabadas previamente, la numeración de los archivos de las nuevas imágenes puede continuar a partir de la numeración de los archivos de las imágenes existentes en la tarjeta. Si desea utilizar la numeración continua de archivos, es recomendable que utiliza cada vez una tarjeta recién formateada.

#### **Numeración de archivos después de sustituir la tarjeta**

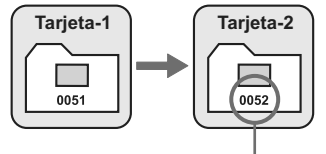

Siguiente número de archivo de la secuencia

#### **[Reinic. auto]: Reinicia la numeración de archivos a 0001 siempre que se sustituye la tarjeta.**

Cada vez que sustituya la tarjeta, la numeración de archivos se reiniciará desde 0001. Esto es cómodo si se desea organizar las imágenes según las tarjetas.

Si la tarjeta de repuesto contiene imágenes grabadas previamente, la numeración de los archivos de las nuevas imágenes puede continuar a partir de la numeración de los archivos de las imágenes existentes en la tarjeta. Para reiniciar la numeración de archivos desde 0001, es recomendable usar una tarjeta recién formateada.

#### **Numeración de archivos después de sustituir la tarjeta**

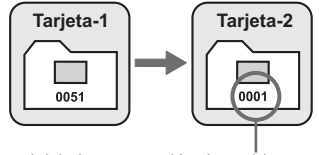

Se reinicia la numeración de archivos

 **[Reinic. man.]: Para reiniciar manualmente la numeración de archivos a 0001 o para empezar desde el número de archivo 0001 en una nueva carpeta**

Cuando se reinicia manualmente la numeración de archivos, se crea automáticamente una nueva carpeta y la numeración de archivos de las imágenes guardadas en esa carpeta se inicia desde 0001. Esto es útil si se desea utilizar diferentes carpetas para las imágenes tomadas ayer y las tomadas hoy, por ejemplo. Después del reinicio manual, la numeración de archivos vuelve a continua o reinicio automático.

- Si el número de archivo de la carpeta número 999 alcanza 9999, no será posible disparar aunque la tarjeta tenga aún capacidad de almacenamiento. La pantalla LCD mostrará un mensaje para sustituir la tarjeta. Sustituya la tarjeta por una nueva.
- $\boxed{5}$  El nombre de archivo de las imágenes JPEG y RAW comenzará por "IMG\_". Los nombres de archivo de vídeo empiezan por "MVI\_". La extensión será ".JPG" para las imágenes JPEG, ".CR2" para las imágenes RAW y ".MOV" para los vídeos.

### 3 **Autorotación de imágenes verticales**

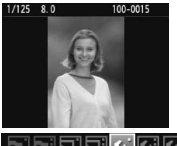

Las imágenes verticales se giran automáticamente de modo que se muestren en vertical en la pantalla LCD de la cámara y el ordenador, en lugar de hacerlo horizontalmente. Es posible cambiar el ajuste de esta función.

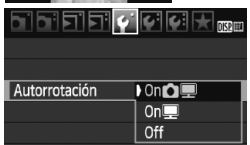

Bajo la ficha [ $\blacklozenge$ ], seleccione [**Autorrotación**] y, a continuación, presione  $\leq$   $(F)$  >. A continuación se describen los ajustes disponibles. Seleccione uno y, a continuación, presione  $\leq$   $\sqrt{(s+1)}$  >.

- **[OnÔ** | : La imagen vertical se gira automáticamente durante la reproducción tanto en la pantalla LCD de la cámara como en el ordenador.
- **[On]** : La imagen vertical sólo se gira automáticamente en el ordenador.
- **[Off]** : La imagen vertical no se gira automáticamente en absoluto.

**Preguntas frecuentes**

 **La imagen vertical no se gira durante la revisión de la imagen, inmediatamente después de la captura.**

Presione el botón  $\leq$   $\geq$  > para que la presentación de la imagen muestre la imagen girada.

 **Está ajustado [On**PD**], pero la imagen no gira durante la reproducción.**

La autorotación no funcionará con imágenes verticales captadas mientras [**Autorrotación**] estuviera ajustada en [**Off**]. Además, si toma la fotografía vertical con la cámara inclinada hacia arriba o hacia abajo, es posible que la imagen no gire en la reproducción. En tal caso, vea "Rotación de la imagen" en la página 151.

- **En la pantalla LCD de la cámara, deseo girar una imagen**  captada cuando se había ajustado **[On**D]. Ajuste [**On**PD] y, a continuación, reproduzca la imagen. La imagen girará.
- **La imagen vertical no gira en la pantalla del ordenador.** El software utilizado no es compatible con la rotación de imágenes. Utilice en su lugar el software que se suministra con la cámara.

### B **Revisión de los ajustes de la cámara**

Mientras se muestra el menú, presione el botón <DISP > para mostrar los ajustes actuales de la cámara.

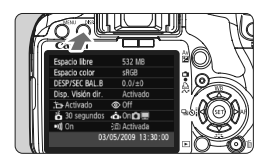

- Mientras se muestra el menú, presione el botón <DISP > para mostrar los ajustes.
- $\bullet$  Presione el botón <DISP > otra vez para volver al menú.
- Presione el disparador hasta la mitad para volver a la visualización de los ajustes de disparo.

### **Visualización de ajustes**

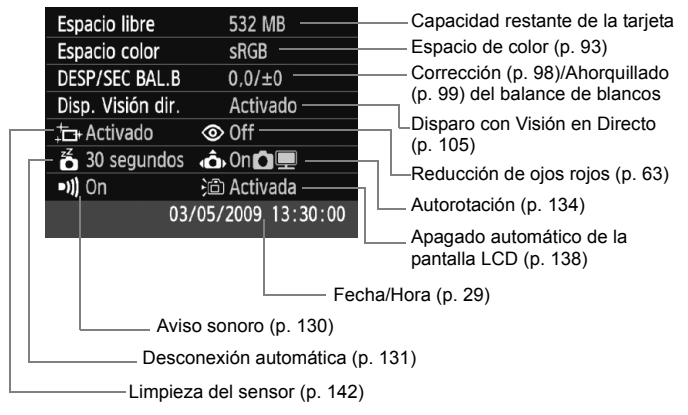

### **MENU** Reversión de la cámara a los ajustes predeterminados \*

Esto es para devolver a todos los ajustes de disparo y las funciones personalizadas de la cámara sus ajustes predeterminados. Esto funciona en  $\leq$ P > y en otros modos de la zona creativa.

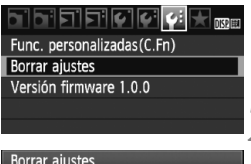

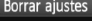

Borrar los ajustes de cámara Borrar func. personalizadas Borrar info. de copyright Cancelar

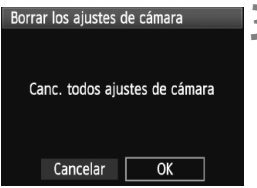

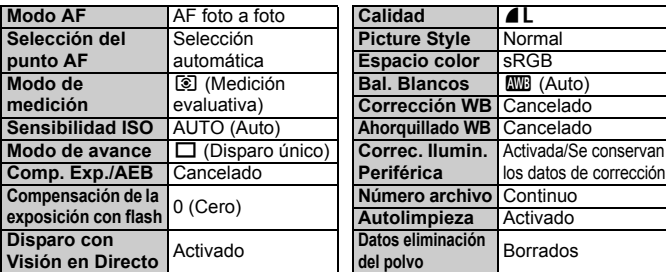

# **1 Seleccione [Borrar ajustes].**

 Bajo la ficha [7], seleccione [**Borrar ajustes**] y, a continuación, presione  $<$  (SET)  $>$ .

# **2 Seleccione el ajuste deseado.**

- Para devolver a los ajustes de disparo sus valores predeterminados, seleccione [**Borrar los ajustes de cámara**] y, a continuación, presione <(sET) >.
- Para devolver las funciones personalizadas a los ajustes predeterminados, seleccione [**Borrar func. personalizadas**] y, a continuación, presione  $\leq$   $\leq$   $\geq$ .

# **3 Seleccione [OK].**

- Seleccione [**OK**] y, a continuación, presione  $\leq$   $(5E)$  >.
- ▶ Si se ajusta [**Canc. todos ajustes de cámara**] se restablecerán en la cámara los siguientes ajustes predeterminados:

### **Ajustes de disparo Ajustes de grabación de imágenes**

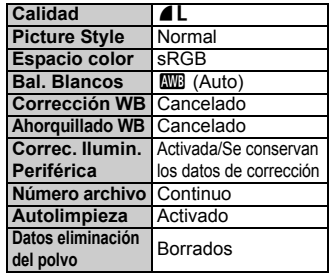

### **Ajustes de la cámara Ajustes de vídeo**

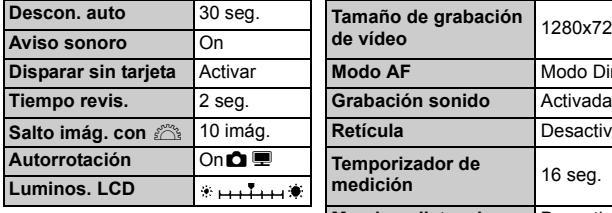

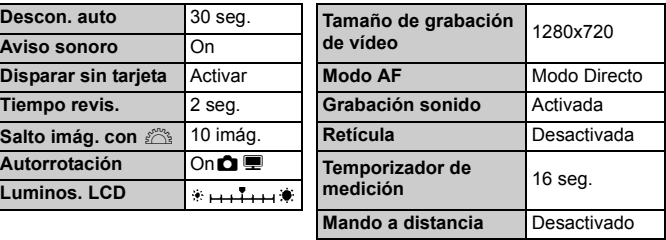

 $\overline{1}$  Los ajustes de las funciones personalizadas, la fecha y la hora, el idioma de la interfaz, el sistema de vídeo y los elementos de Mi menú no cambiarán.

# **MENU** Acerca de la información de copyright  $*$

Si utiliza EOS Utility (software suministrado) para establecer la información de copyright, la información de copyright se añadirá a la información Exif de la imagen. Con la cámara, solamente es posible ver o eliminar la información de copyright. Si no se ha establecido la información de copyright, aparecerá inactivada en gris en la pantalla y no será utilizable.

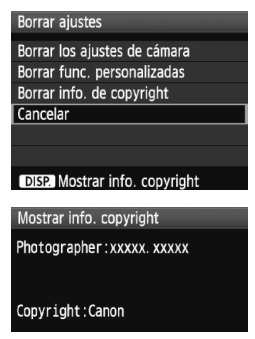

- Mientras se muestra la pantalla [**Borrar ajustes**], presione el botón <DISP > para mostrar la información de copyright.
- Presione el botón <MENU> para volver a la pantalla [**Borrar ajustes**].
- Para eliminar la información de copyright, seleccione [**Borrar info. de copyright**] en la pantalla [**Borrar ajustes**].

### **MENU** Evitar que la pantalla LCD se apague automáticamente

Esto evita que el sensor de apagado de la pantalla apague automáticamente la visualización de ajustes de disparo cuando se acerque el ojo al ocular del visor.

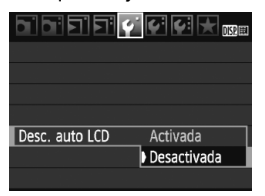

# **Seleccione [Desc. auto LCD].**

● Bajo la ficha [<sup>6</sup>], seleccione [**Desc. auto LCD**] y, a continuación, presione <0>. Seleccione [**Desactivada**] y, a continuación, presione  $\leq$   $\sqrt{\text{sn}}$  >.

### 3 **Cambio del color de la pantalla de ajustes de disparo**

Puede cambiar el color de fondo de la pantalla de ajustes de disparo.

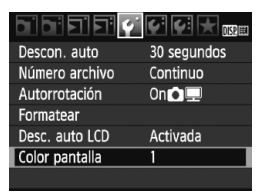

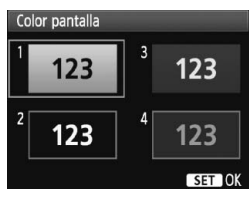

# **Seleccione [Color pantalla].**

- Bajo la ficha [5], seleccione [**Color pantalla**] y, a continuación, presione  $<$   $(SET)$   $>$ .
- Seleccione el color que desee y, a continuación, presione  $\leq$   $\left( \sin \right)$  >.
- Cuando salga del menú, se mostrará el color seleccionado para la pantalla de ajustes de disparo.

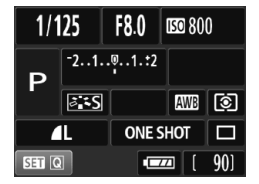

# **MENU Ajuste del flash**<sup>\*</sup>

Los ajustes del flash incorporado y el flash Speedlite externo pueden ajustarse con el menú. Las opciones del menú [**Flash externo \*\*\***] para los flashes Speedlite externos solamente se aplicarán a **flashes externos Speedlite de la serie EX compatibles con las funciones correspondientes**.

El procedimiento de ajuste es el mismo que para ajustar una función del menú de la cámara.

# **Seleccione [Control del flash].**

- Bajo la ficha [□], seleccione [**Control del flash**] y, a continuación, presione  $\leq$   $\sqrt{(s+1)}$  >.
- Aparecerá la pantalla de control del flash.
- Normalmente, ajuste esta opción en [**Activa**].
- **Si se ajusta [Desact], no se disparará el flash incorporado ni el flash Speedlite externo.** Esto es útil cuando solamente se desea usar la luz de ayuda al AF.

# **[Aj. func. flash incorporado] y [Aj. func. flash externo]**

En los menús [**Aj. func. flash incorporado**] y [**Aj. func. flash externo**] se puede ajustar las funciones que se muestran en la página siguiente. Las funciones que se muestran bajo [**Aj. func. flash externo**] variarán en función del modelo de Speedlite.

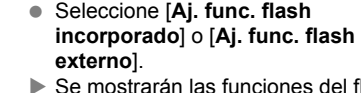

el flash Las funciones que no aparecen atenuadas pueden ajustarse o seleccionarse.

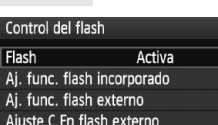

Ai. func. flash incorporado Modo de flash

Sincro obturac.

Comp. exp flash  $F-TTI$   $II$ 

 $F-TT1$ 

1ª cortina  $-2.1.00.1.2$ 

**Fyaluativa** 

MENU .6

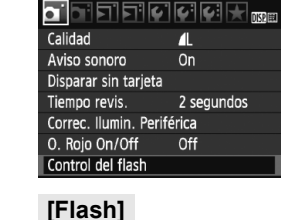

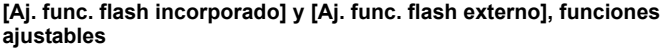

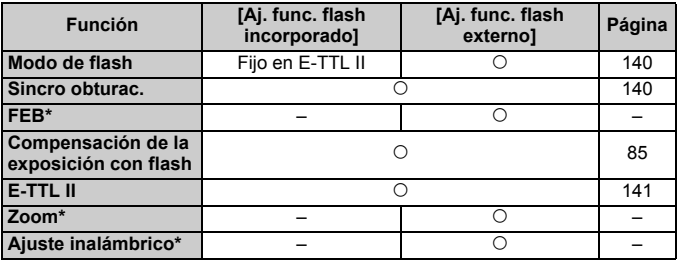

\* Acerca de [**FEB**] (ahorquillado de la exposición con flash), [**Zoom**] y [**Aj. inalámbrico**], consulte las instrucciones del flash Speedlite.

#### **Modo de flash**

Con un flash Speedlite externo, puede seleccionar el modo de flash adecuado para la fotografía con flash.

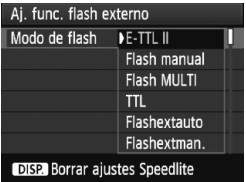

- [**E-TTL II**] es el modo estándar para la fotografía con flash automático de los flashes Speedlite de la serie EX.
- [**Flash manual**] permite que el usuario ajuste la potencia del flash. Esta opción es para usuarios avanzados.
- Acerca de los demás modos de flash, consulte las instrucciones de su flash Speedlite.

### **Sincro obturac.**

Normalmente, ajuste esta opción en [**1a cortina**], de modo que el flash se dispare inmediatamente después de que se inicie la exposición. Si se ajusta [**2a cortina**], el flash se disparará inmediatamente antes de que termine la exposición. Cuando se combina esto con una velocidad de sincronización lenta, se puede crear un rastro de luz tal como el de los faros de un automóvil durante la noche. Con la sincronización a la segunda cortinilla se realizarán dos disparos de flash, uno al presionar por completo el disparador y otro inmediatamente después de que termine la exposición. Si hay un flash Speedlite externo montado, también puede ajustar [**Alta veloc.**]. Para obtener más información, consulte las instrucciones del flash Speedlite.

### **Comp. exp flash**

Consulte "W Compensación de la exposición con flash" en la página 85.

### **E-TTL II**

Para las exposiciones normales con flash, ajuste esta opción en [**Evaluativa**].

Si se ajusta [**Promediada**], la exposición del flash se promediará para toda la escena medida, como ocurre con un flash de medición externa. La compensación de la exposición con flash puede ser necesaria en función de la escena, así que este ajuste está dirigido a los usuarios avanzados.

### **Borrar ajustes Speedlite**

En la pantalla [A**j. func. flash externo**], presione el botón <DISP.> para mostrar la pantalla y borrar los ajustes del flash. Cuando seleccione [**OK**], los ajustes del flash incorporado y del flash Speedlite externo se borrarán.

# **Ajuste de las funciones personalizadas del flash Speedlite externo**

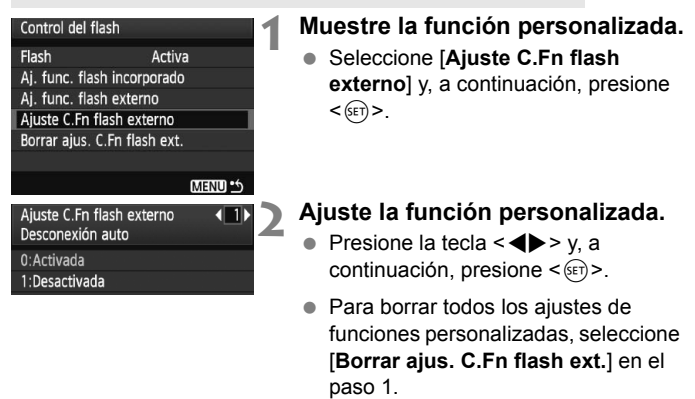

# f **Limpieza automática del sensor**

Siempre que sitúe el interruptor de alimentación en <0N> o <0FF>. entrará en funcionamiento la unidad de autolimpieza del sensor para sacudir y eliminar automáticamente el polvo de la superficie del sensor. Normalmente, no es necesario que preste atención a esta operación. No obstante, puede ejecutar la limpieza del sensor en cualquier momento, así como desactivarla.

# **Limpieza inmediata del sensor**

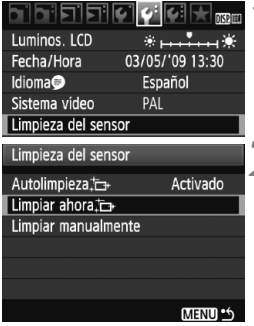

# **1 Seleccione [Limpieza del sensor].**

 $\bullet$  Bajo la ficha [ $\blacklozenge$ ], seleccione [**Limpieza del sensor**] y, a  $continuación$ , presione < $(s_{F})$  >.

# **2 Seleccione [Limpiar ahora <b>d**].

- Seleccione [**Limpiar ahora**  $\leftarrow$  1 v, a  $continuación$ , presione < $(s_{ET})$  >.
	- Seleccione [**OK**] en la pantalla de diálogo y, a continuación, presione  $<$  (SET)  $>$ .
	- $\blacktriangleright$  La pantalla indicará que se está limpiando el sensor. Aunque hay un sonido de obturación, no se toma ninguna fotografía.
- **Para obtener resultados óptimos, realice la limpieza del sensor cuando la** base de la cámara se encuentre sobre una mesa u otra superficie plana.
	- Aunque repita la limpieza del sensor, el resultado no mejorará mucho. Inmediatamente después de que acabe la limpieza del sensor, la opción [**Limpiar ahora** [**n**] se desactivará temporalmente.

# **Desactivación de la limpieza automática del sensor**

- **En el paso 2, seleccione [Autolimpieza** ħ ] y ajústela en [**Desactiv.**].
- ▶ La limpieza del sensor ya no se ejecutará cuando sitúe el interruptor de alimentación en  $<$  ON $>$  o  $<$  OFF $>$ .

# **MENU** Anexión de datos de eliminación de polvo<sup>\*</sup>

Normalmente, la unidad de autolimpieza del sensor eliminará la mayoría del polvo que pueda ser visible en las imágenes capturadas. No obstante, si queda polvo visible, puede añadir a la imagen datos de eliminación de polvo para borrar más tarde las manchas de polvo. El software Digital Photo Professional (suministrado) utiliza los datos de eliminación de polvo para borrar automáticamente las manchas de polvo.

### **Preparación**

- Obtenga un objeto de un blanco uniforme (papel, etc.).
- Ajuste la longitud focal del objetivo en 50 mm o más.
- Ajuste el conmutador de modos de enfoque del objetivo en <**MF**> y ajuste el enfoque a infinito (∞). Si el objetivo no tiene escala de distancias, mire la parte delantera del objetivo y gire por completo el anillo de enfoque hacia la derecha.

# **Obtención de los datos de eliminación de polvo**

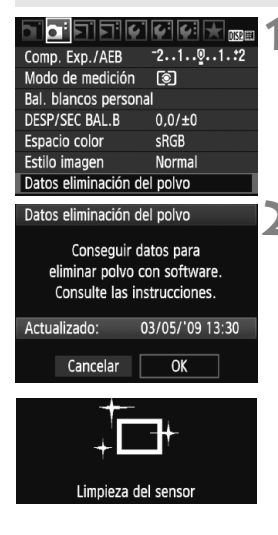

### **1 Seleccione [Datos eliminación del polvo].**

● Bajo la ficha [**Qi**], seleccione [**Datos eliminación del polvo**] y, a continuación, presione  $\leq$   $(\sqrt{8}r)$  >.

# **2 Seleccione [OK].**

 Seleccione [**OK**] y, a continuación, presione  $\leq$   $\sqrt{\sin}$  >. Se realizará la autolimpieza automática del sensor y, a continuación, aparecerá una pantalla de mensaje. Aunque hay un sonido de obturación, no se toma ninguna fotografía.

#### Datos eliminación del polvo

Presione el disparador hasta el fondo, cuando esté listo para disparar

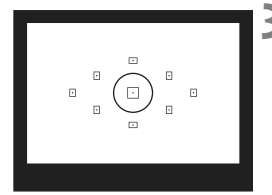

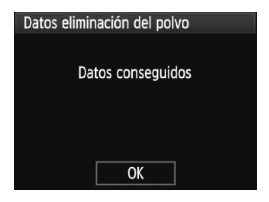

### **3 Fotografíe un objeto de color blanco uniforme.**

- $\bullet$  A una distancia de 20 cm 30 cm / 0.7 pies - 1,0 pie, llene el visor con un objeto completamente blanco y sin tramas, y tome una fotografía.
- $\blacktriangleright$  La fotografía debe tomarse en modo de AE con prioridad a la abertura con una abertura de f/22.
- $\bullet$  Dado que la imagen no se va a guardar, es posible obtener los datos aunque no haya ninguna tarjeta en la cámara.
- $\triangleright$  Cuando se tome la fotografía, la cámara iniciará la obtención de datos de eliminación del polvo. Cuando se obtengan los datos de eliminación de polvo aparecerá un mensaje. Seleccione [**OK**] y volverá a aparecer el menú.
- Si los datos no se obtuvieron correctamente, aparecerá un mensaje para indicarlo. Siga el procedimiento "Preparación" de la página anterior y, a continuación, seleccione [**OK**]. Tome de nuevo la fotografía.

# **Acerca de los datos de eliminación de polvo**

Una vez obtenidos los datos de eliminación de polvo, se anexarán a todas las imágenes JPEG y RAW que se capturen después. Antes de una toma importante, es recomendable actualizar los datos de eliminación del polvo obteniéndolos de nuevo.

Para borrar automáticamente las motas de polvo con el software que se proporciona, consulte las instrucciones del software en el CD-ROM. Los datos de eliminación de polvo anexados a la imagen son tan pequeños que apenas afectan al tamaño de archivo de la imagen.

Asegúrese de utilizar un objeto totalmente blanco, tal como una hoja nueva de papel blanco. Si el papel tiene cualquier trama o diseño, es posible que se reconozca como datos de polvo y ello afecte a la precisión de la eliminación de polvo con el software.
### **MENU** Limpieza manual del sensor<sup>\*</sup>

El polvo que no pueda eliminar la autolimpieza del sensor puede eliminarse manualmente con un soplador, etc.

**La superficie del sensor de imagen es extremadamente delicada. Si es necesario limpiar directamente el sensor, es recomendable que lleve la cámara a un centro de asistencia de Canon.**

Antes de limpiar el sensor, desmonte el objetivo de la cámara.

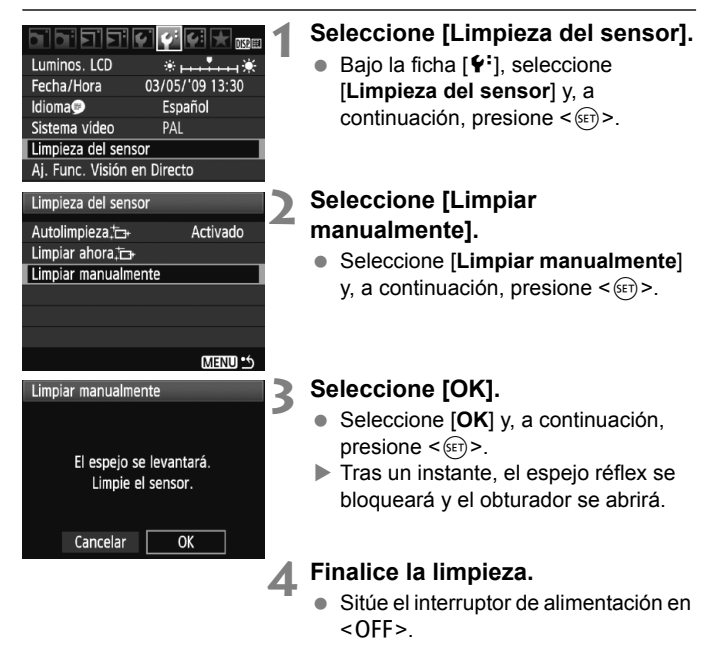

- 同 Como fuente de alimentación es recomendable usar el kit adaptador de CA ACK-E5 (se vende por separado).
	- Si utiliza la batería, asegúrese de que esté completamente recargada. Si se instala una empuñadura con pilas de tamaño AA/LR6 no será posible la limpieza manual del sensor.
- **Mientras limpia el sensor, no haga nunca nada de lo siguiente. Si se interrumpe la alimentación, el obturador se cerrará, lo que puede dañar las cortinillas del obturador y el sensor de imagen.**
	- **Situar el interruptor de alimentación en <OFF>.**
	- **Abrir la tapa del compartimiento de la batería.**
	- **Abrir la tapa de la ranura de la tarjeta.**
	- La superficie del sensor de imagen es extremadamente delicada. Limpie el sensor con cuidado.
	- Utilice un soplador simple, sin cepillo, ya que podría rayar el sensor.
	- No introduzca la punta del soplador en el interior de la cámara más allá de la montura del objetivo. Si se apaga la alimentación el obturador se cerrará, lo que puede dañar las cortinillas del obturador o el espejo réflex.
	- No utilice nunca aire o gas enlatado para limpiar el sensor. La fuerza de soplado puede dañar el sensor, y el gas del aerosol se puede congelar en el sensor.

# **Reproducción de imágenes**

**8**

En este capítulo se explica las funciones relacionadas con la visualización de fotos y vídeos, con más detalle que en el Capítulo 2 "Fotografía básica y reproducción de imágenes", en el que se explicaba el procedimiento de reproducción. Aquí aprenderá cómo reproducir y borrar fotos y vídeos con la cámara y cómo verlos en un aparato de TV.

**Acerca de las imágenes tomadas con otra cámara:** Es posible que la cámara no pueda mostrar correctamente las imágenes captadas con una cámara distinta, editadas con un ordenador o cuyo nombre de archivo se haya cambiado.

## x **Búsqueda rápida de imágenes**

#### H **Visualización de varias imágenes en una pantalla (visualización de índice)**

Busque imágenes rápidamente con la visualización de índice, que muestra cuatro o nueve imágenes en una pantalla.

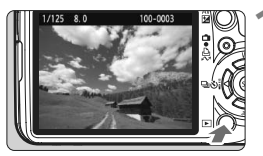

#### **1 Reproduzca la imagen.**

Cuando presione el botón  $\leq$   $\geq$   $\geq$ , se mostrará la última imagen captada.

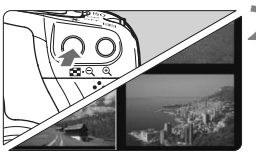

#### **2 Active la visualización del índice.**

- Presione el botón  $\epsilon$ EJ $\cdot$ Q  $>$
- $\blacktriangleright$  Aparecerá la visualización de índice de 4 imágenes. La imagen actualmente seleccionada se resaltará con un marco azul.
- Presione de nuevo el botón  $\leq$   $\blacksquare$   $\lhd$   $>$ para cambiar a la visualización de índice de 9 imágenes.

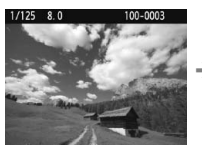

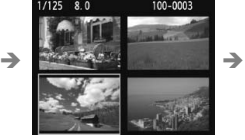

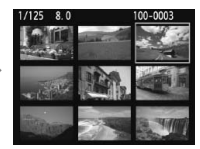

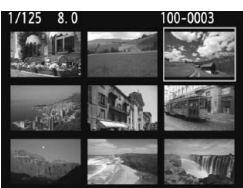

#### **3 Seleccione la imagen.**

- Presione la tecla  $\leq$  > para mover el marco azul para seleccionar la imagen.
- Gire el dial < $\mathbb{Z}_3$ > para ver la siguiente pantalla de imágenes de índice.
- Presione el botón < $\mathcal{R}$  > para mostrar la imagen seleccionada en la vista normal. (9 imágenes  $\rightarrow$  4 imágenes  $\rightarrow$ 1 imagen)

#### **E** Saltar entre imágenes (reproducción con salto)

Con la visualización de imagen única, puede girar el dial <6> para saltar entre imágenes.

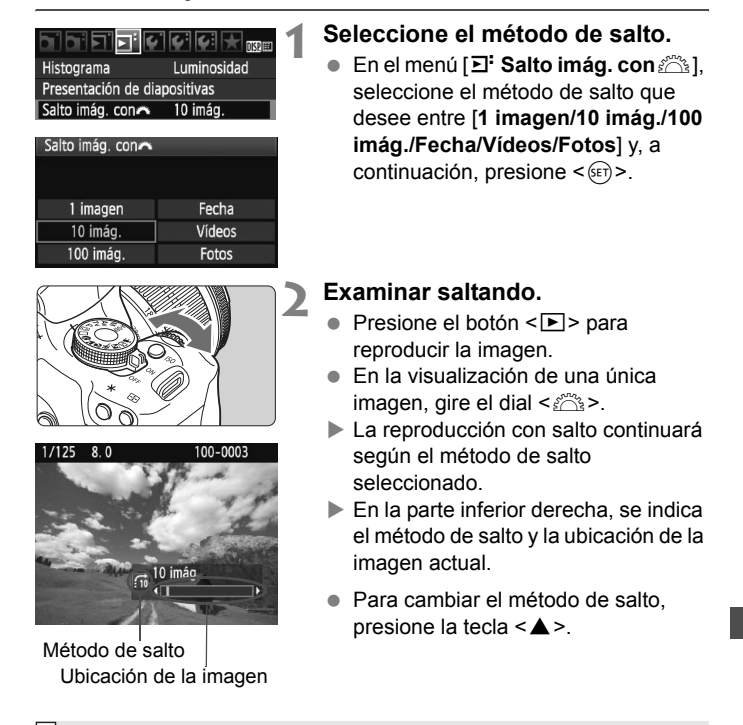

- **Para buscar imágenes según la fecha de toma, seleccione [Fecha].** Durante la reproducción de imágenes, gire el dial < $\frac{1}{2}$ > para mostrar la fecha de toma.
	- Si la tarjeta contiene tanto [**Vídeos**] como [**Fotos**], seleccione una de las opciones para mostrar solamente vídeos o fotos.

### u**/**y **Vista ampliada**

Puede ampliar la imagen desde 1,5x a 10x en la pantalla LCD.

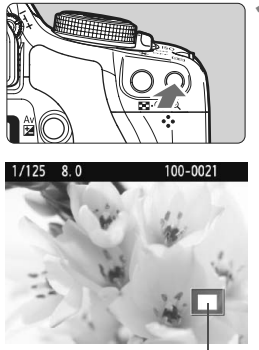

Posición del área ampliada

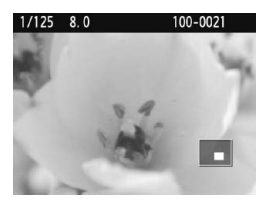

#### **1 Amplíe la imagen.**

- Durante la reproducción de imágenes</u>, presione el botón < Q >.
- $\blacktriangleright$  La imagen se ampliará.
- Para aumentar la ampliación, mantenga</u> presionado el botón < Q >. La imagen continuará ampliándose hasta alcanzar la ampliación máxima.
- Presione el botón < $\mathbb{E} \cdot \mathbb{Q}$  > para reducir la ampliación. Si mantiene presionado el botón, la ampliación continuará reduciéndose hasta la visualización de imagen única.

#### **2 Desplácese por la imagen.**

- Use la tecla  $\leq$  > para desplazarse por la imagen ampliada.
- Para salir de la vista ampliada, presione el botón <**E** > y volverá la visualización de una imagen única.

- R
- Puede girar el dial <ﷺ>, para ver otra imagen manteniendo la ampliación.
- La vista ampliada no es posible durante la revisión de imagen inmediatamente después de tomar la fotografía.
- **Los vídeos no se pueden ampliar.**

### b **Rotación de imágenes**

Puede girar la imagen visualizada a la orientación deseada.

#### **1 Seleccione [Girar].**

 Bajo la ficha [3], seleccione [**Girar**] y, a continuación, presione  $\leq \sqrt{\epsilon}$ )>.

# $1/125$  8.0 100-0015 **MENU S**

 $\blacksquare$ जालालात्रा $\star$ 

Proteger imágenes Girar Borrar imág. Orden impresión Orden de transferencia

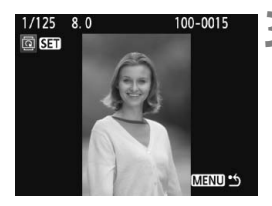

#### **2 Seleccione la imagen.**

- $\bullet$  Presione la tecla  $\leq$   $\blacktriangleright$  > para seleccionar la imagen que va a girar.
- También puede seleccionar una imagen en la visualización del índice.

#### **3 Gire la imagen.**

- Cada vez que presione  $\leq$   $(F)$  >, la imagen girará en sentido horario de la manera siguiente:  $90^\circ \rightarrow 270^\circ \rightarrow 0^\circ$
- Para girar otra imagen, repita los pasos 2 y 3.
- Para salir y volver al menú, presione el botón <MFNU>

 Si ha ajustado [5 **Autorrotación**] en [**On**zD] (p. 134) antes de tomar fotografías en vertical, no será necesario que gire la imagen como antes se ha descrito.

- Si la imagen girada no se muestra con la orientación girada durante la reproducción de imágenes, ajuste el menú [5 **Autorrotación**] en **[On** $\Omega$ 里].
- $\bullet$  No es posible girar un vídeo.

### **• Reproducción de vídeos**

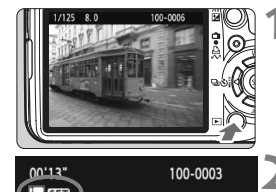

# $00'13'$ 100-0003

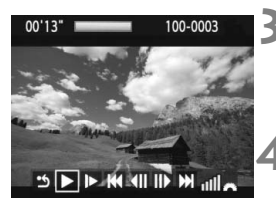

Altavoz

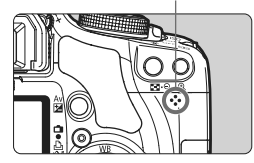

#### **1 Reproduzca la imagen.**

Presione el botón <**E** > para mostrar la imagen.

#### **2 Seleccione un vídeo.**

- Presione la tecla << seleccionar la imagen.
- Durante la visualización de imagen única, el icono  $\leq$  **Nill** > que se muestra arriba a la izquierda indica que se trata de un vídeo.
- Durante la visualización de índice, la perforación del borde izquierdo de la imagen indica que se trata de un vídeo. **Los vídeos no se pueden reproducir en la visualización de índice, así que deberá presionar el botón <** $\mathcal{R}$ **> para cambiar a la visualización de una imagen única.**

#### **Presione <** $(SET)$ >.

- En la visualización de imagen única, presione  $\leq$   $\sqrt{(s+1)}$  >.
- Aparecerá en la parte inferior el panel de reproducción de vídeos.

#### **4 Reproduzca el vídeo.**

- $\bullet$  Seleccione [ $\blacktriangleright$ ] (reproducir) y, a continuación, presione  $\leq$   $\leq$   $\geq$ .
- $\triangleright$  Se iniciará la reproducción de vídeo.
- Puede detener la reproducción de vídeo presionando  $\leq$   $(F)$  >.
- Durante la reproducción de vídeo, puede ajustar el volumen del sonido sirando el dial < $\mathcal{E}^{\text{max}}$ >.
- Para obtener información detallada sobre el procedimiento de reproducción, consulte la página siguiente.

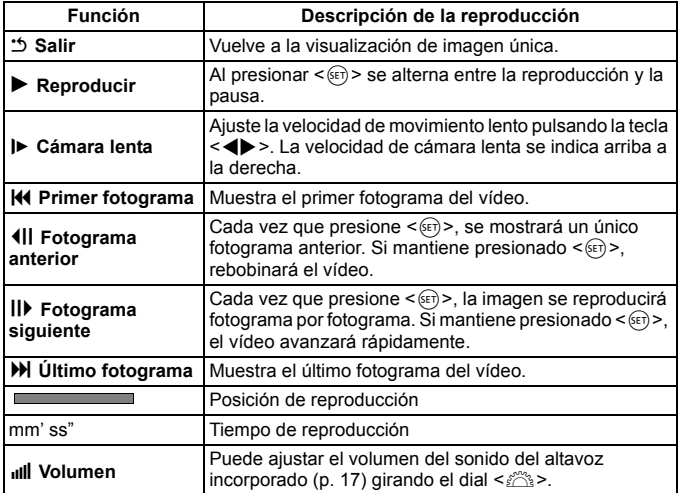

- Con una batería LP-E5 completamente cargada, el tiempo de reproducción continua será el siguiente: A 23°C/73°F: Aprox. 2 hr. 30 min.
	- Durante la visualización de una imagen única, presione el botón <DISP.> para cambiar la visualización de la información de toma (p. 161).
	- Si tomó una foto al captar el vídeo, la foto se mostrará durante 1 segundo, aproximadamente, durante la reproducción del vídeo.
	- Si conecta la cámara a un aparato de TV (p. 156-157) para reroducir un vídeo, ajuste el volumen del sonido con el aparato de TV. (Girar el dial <6> no ajustará el volumen del sonido.)
	- Para editar un vídeo, utilice ZoomBrowser EX/ImageBrowser (software suministrado).

### **MENU Presentación de diapositivas (Reproducción automática)**

Puede reproducir las imágenes de la tarjeta como diapositivas en una reproducción automática.

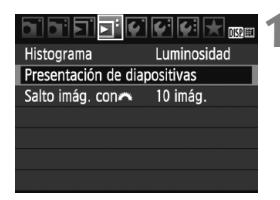

Número de imágenes a reproducir

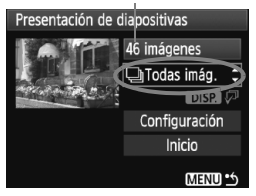

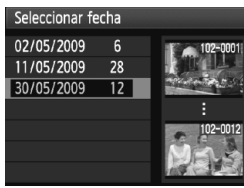

#### **1 Seleccione [Presentación de diapositivas].**

Bajo la ficha  $[\mathbf{\Sigma}^{\mathsf{T}}]$ , seleccione [**Presentación de diapositivas**] y, a  $continuation$ , presione  $\leq$   $(SET)$ 

#### **2 Seleccione las imágenes que va a reproducir.**

- Presione la tecla  $\leq$   $\blacktriangleright$  para seleccionar el elemento de menú de nivel superior y, a continuación, presione <(sET) >. Presione la tecla < V > para seleccionar una de las opciones siguientes: [j**Todas imág./**z**Fotos/**k**Vídeos/ Fecha**l. A continuación, presione  $<$  (SET)  $>$ .
- Si seleccionó [i**Fecha**], presione el botón <DISP > mientras se muestra <**DISTA**  $\mathbb{Z}$  > resaltado.
- Aparecerá la pantalla [**Seleccionar**  fechal. Presione la tecla <**V** > para seleccionar la fecha y, a continuación,  $presione <sub>(SET)</sub>$ .

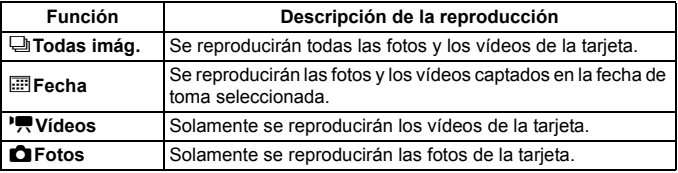

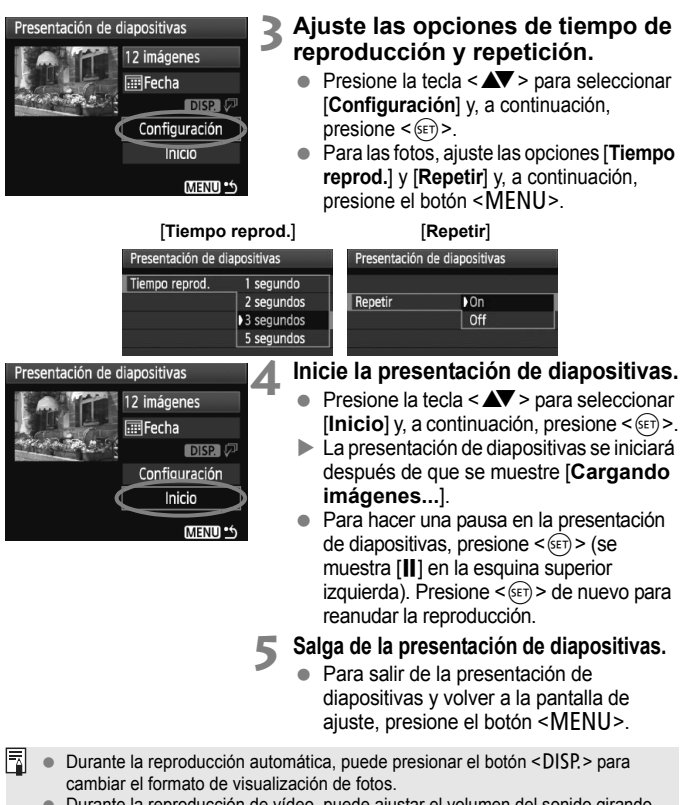

- Durante la reproducción de vídeo, puede ajustar el volumen del sonido girando  $\langle \xi \rangle^{\text{max}} > 0$
- Durante la pausa, puede presionar la tecla  $\leq$  > para ver otra imagen.
- Durante la presentación de diapositivas no funcionará la desconexión automática.
- El tiempo de visualización puede variar en función de la imagen.
- Para ver la presentación de diapositivas en un aparato de TV, consulte la página 156-157.

### **Visualización de imágenes en un televisor**

También puede ver las fotos y los vídeos en un aparato de TV. Antes de conectar o desconectar el cable entre la cámara y la televisión, apague la cámara y la televisión.

- \* Ajuste el volumen del sonido del vídeo con el aparato de TV.
- Dependiendo del aparato de TV, es posible que parte de la imagen visualizada quede cortada.

#### **Presentación en aparatos de TV no HD (alta definición)**

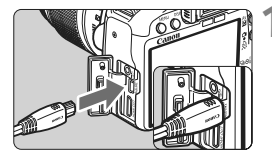

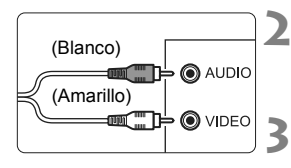

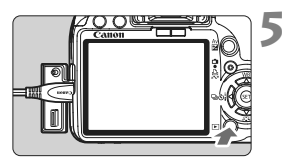

#### **1 Conecte a la cámara el cable AV que se proporciona.**

- Conecte el cable AV al terminal <A/V OUT/DIGITAL> de la cámara
- Con el logotipo <**Canon**> de la clavija orientado hacia la parte posterior de la cámara, insértela en el terminal  $<$  A/V OUT/DIGITAL  $>$

#### **2 Conecte el cable AV al aparato de TV.**

- Conecte el cable AV al terminal IN de vídeo y al terminal IN de audio del aparato de TV.
- **3 Encienda el televisor y cambie la entrada de vídeo del televisor para seleccionar el terminal conectado.**
- **4 Sitúe el interruptor de alimentación**  de la cámara en <0N>.

#### **Presione el botón <** $\overline{F}$  **>.**

- $\blacktriangleright$  La imagen aparecerá en la pantalla del televisor. (En la pantalla LCD de la cámara no aparece nada.)
- Para reproducir vídeos, consulte la página 152.
- Si el formato del sistema de vídeo no coincide con el del televisor, las imágenes no se mostrarán correctamente. Ajuste el formato del sistema de vídeo adecuado en [6 **Sistema vídeo**].
	- No utilice un cable AV diferente del que se proporciona. Si utiliza un cable diferente, es posible que no se muestren las imágenes.

#### **Presentación en aparatos de TV HD (alta definición)**

Se necesita el cable HDMI HTC-100 (que se vende por separado).

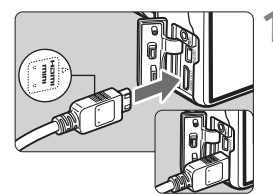

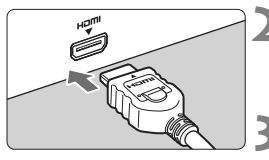

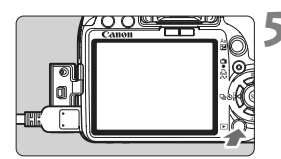

#### **1 Conecte a la cámara el cable HDMI.**

- Conecte el cable HDMI al terminal <HDMI OUT > de la cámara.
- Con el logotipo <**△HDMI MINI**> de la clavija orientado hacia el frente de la cámara, insértelo en el terminal <**HDMI OUT** > de la cámara

#### **2 Conecte el cable HDMI al aparato de TV.**

- Conecte el cable HDMI al puerto HDMI IN del televisor.
- **3 Encienda el televisor y cambie la entrada de vídeo del televisor para seleccionar el puerto conectado.**
- **4 Sitúe el interruptor de alimentación**  de la cámara en <0N>.
	- **Presione el botón**  $\leq$ **<b>P** $\geq$ .
	- La imagen aparecerá en la pantalla del televisor. (En la pantalla LCD de la cámara no aparece nada.)
	- Las imágenes se mostrarán automáticamente a la resolución óptima del televisor.
	- Para reproducir vídeos, consulte la página 152.
- 6  $\bullet$  No conecte la salida de ningún otro dispositivo al terminal <HDMI OUT > de la cámara. Si lo hace, puede provocar una avería.
	- Es posible que algunos aparatos de TV no puedan mostrar las imágenes captadas. En tal caso, utilice el cable AV que se proporciona para la conexión con el televisor.
	- El terminal <A/V OUT/DIGITAL> y el terminal <HDMI OUT> de la cámara no pueden usarse al mismo tiempo.

### K **Protección de imágenes**

Proteger una imagen evita que se borre accidentalmente.

#### निमलल Proteger imágenes Girar Borrar imág. Orden impresión Orden de transferencia

Icono de protección de la imagen

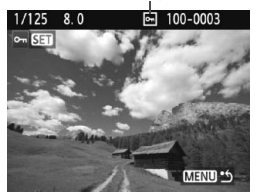

#### **1 Seleccione [Proteger imágenes].**

- Bajo la ficha [□], seleccione [**Proteger imágenes**] y, a  $continuation$ , presione  $\leq$   $(SET)$
- $\triangleright$  Aparecerá la pantalla de ajuste de la protección.

#### **2 Seleccione la imagen y protéjala.**

- $\bullet$  Presione la tecla  $\leq$   $\blacktriangleright$  > para seleccionar la imagen que va a proteger y, a continuación, presione  $<$  (SET)  $>$ .
- $\triangleright$  Cuando se protege una imagen, aparece en la pantalla el icono  $\leq \sqrt{M}$ .
- Para cancelar la protección de la imagen, presione de nuevo  $\leq$   $\sqrt{(3+1)^2}$ . El  $icono <sub>5</sub> > desaparecerá.$
- Para proteger otra imagen, repita el paso 2.
- Para salir de la protección de imágenes, presione el botón <MENU>. Volverá a aparecer el menú.

#### **Si formatea la tarjeta** (p. 40)**, las imágenes protegidas también se borrarán.**

- 围 Una vez protegida una imagen, no podrá eliminarla con la función de borrado de la cámara. Para borrar una imagen protegida, primero tendrá que cancelar la protección.
	- Si borra todas las imágenes (p. 160), sólo se conservarán las que estén protegidas. Esta opción es útil si desea borrar de una vez todas las imágenes que no necesita.

## L **Borrado de imágenes**

Puede seleccionar y borrar las imágenes una a una o borrarlas como un lote. Las imágenes protegidas (p. 158) no se borrarán.

**Cuando se borra una imagen, no se puede recuperar. Antes de borrar una imagen, asegúrese de que ya no la necesita. Proteja las imágenes importantes para impedir que se borren accidentalmente. Al borrar una imagen**  $\mathbb{R}\mathbb{N}$ **+4L se borrará tanto la imagen RAW como la JPEG.**

#### **Borrado de una única imagen**

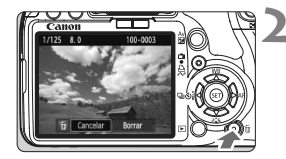

#### **1 Reproduzca la imagen que va a borrar.**

- **Presione el botón <** $\overline{m}$ **>.**
- El menú de borrado aparecerá en la parte inferior de la pantalla.

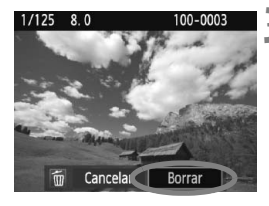

#### **3 Borre la imagen.**

 Seleccione [**Borrar**] y, a continuación, presione <(et) >. La imagen mostrada se borrará.

#### **MENU Marcado <√> de imágenes para borrar por lotes**

Puede marcar las imágenes a borrar para borrar varias imágenes a la vez.

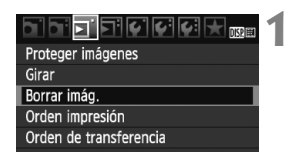

#### **1 Seleccione [Borrar imág.].**

 Bajo la ficha [3], seleccione [**Borrar imág.**] y, a continuación, presione  $<$  (SET)  $>$ .

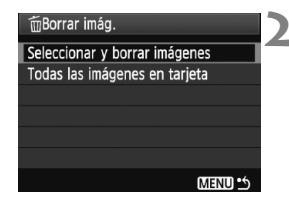

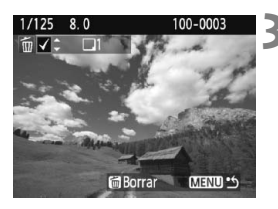

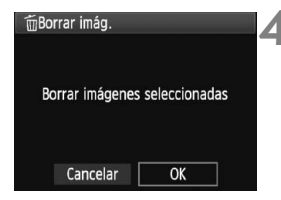

#### **2 Seleccione [Seleccionar y borrar imágenes].**

- Seleccione [**Seleccionar y borrar imágenes**] y, a continuación, presione  $\leq$   $\sqrt{(s+1)}$  >.
- $\blacktriangleright$  Aparecerá una imagen.
- Presione el botón < $\blacksquare$ -Q > para mostrar la vista de tres imágenes. Para volver a la visualización de una imagen única, presione el botón  $<\oplus$ </u>

#### **3 Seleccione las imágenes que va a borrar.**

- Seleccione las imágenes que va a borrar y presione la tecla  $\leq$   $\blacktriangle$   $\blacktriangleright$ .
- $\blacktriangleright$  El icono  $\lt\lt\lt\rhd$  se mostrará en la esquina superior izquierda.
- Para borrar otras imágenes, repita el paso 3.

#### **4 Borre las imágenes.**

- Presione el botón < $\overline{m}$  >.
- Seleccione [**OK**] y, a continuación, presione  $\leq$   $\sqrt{(3E+1)}$
- Las imágenes seleccionadas se borrarán.

#### **MENU** Borrado de todas las imágenes de una tarjeta

También puede borrar todas las imágenes de la tarjeta. Cuando se ajusta el menú [3 **Borrar imág.**] en [**Todas las imágenes en tarjeta**], todas las imágenes de la tarjeta se borran.

 $\boxed{5}$  Para borrar también las imágenes protegidas, formatee la tarjeta (p. 40).

### B **Visualización de información sobre el disparo**

Si presiona el botón <DISP, > durante la reproducción de imagen única, puede cambiar a la visualización de información sobre el disparo. A continuación se muestra la información de disparo más detallada.

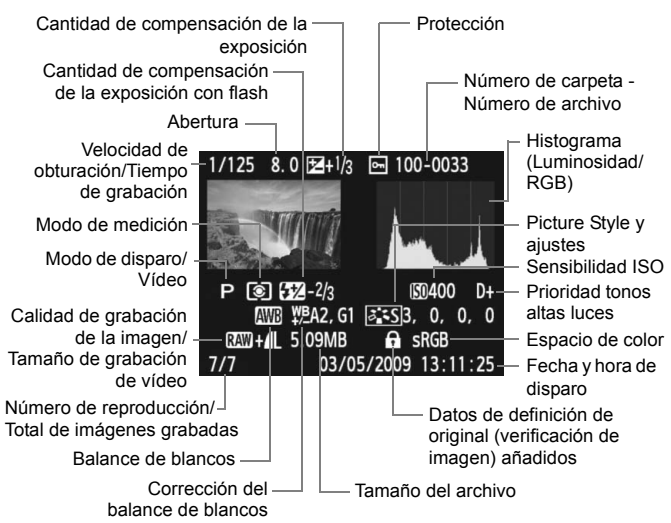

- \* Con las imágenes  $\mathbb{R}\mathbb{N}+1$ , se muestra el tamaño del archivo  $1$ .
- \* En el caso de los vídeos se mostrará el icono de vídeo < $\mathbb{R}$ >, el tipo de archivo [**MOV**] y el tamaño de grabación ([**1920**], [**1280**], [**640**]). No se mostrará la sensibilidad ISO ni cierta información de disparo.

#### **Acerca de la alerta de altas luces**

Cuando se muestre la información sobre el disparo, las zonas sobreexpuestas de la imagen parpadearán. Para obtener más detalle de imagen en las zonas sobreexpuestas, ajuste la compensación de la exposición en un valor negativo y vuelva a disparar.

#### **Acerca del histograma**

La pantalla de histograma de brillo muestra la distribución de niveles de exposición y la luminosidad general. La pantalla de histograma RGB sirve para comprobar la gradación y la saturación de color. Puede cambiar la pantalla con el menú [**□<sup>:</sup> Histograma**].

#### **Pantalla [Luminosidad]**

Este histograma es un gráfico que muestra la distribución del nivel de brillo de la imagen. El eje horizontal indica el nivel de brillo (más oscuro a la izquierda y más claro a la derecha), mientras que el eje vertical indica el número de píxeles de cada nivel de brillo. Cuantos más píxeles haya a la izquierda, más oscura será la imagen. Cuantos más píxeles haya a la derecha, más luminosa será la imagen. Si hay demasiados píxeles a la izquierda, los detalles de las zonas de sombra se perderán. Si hay demasiados píxeles a la derecha, los detalles de las zonas con más luz se

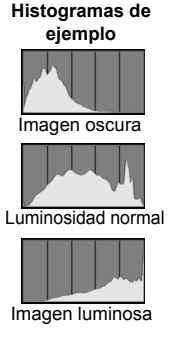

perderán. Se reproducirá la gradación intermedia. Consultando la imagen y su histograma de luminosidad, podrá ver la inclinación del nivel de exposición y la reproducción general del tono.

#### **Pantalla [RGB]**

Este histograma es un gráfico que muestra la distribución del nivel de brillo de cada color primario en la imagen (RGB o rojo, verde y azul). El eje horizontal indica el nivel de brillo del color (más oscuro a la izquierda y más claro a la derecha), mientras que el eje vertical indica el número de píxeles de cada nivel de brillo del color. Cuantos más píxeles haya a la izquierda, más oscuro y menos prominente será el color. Cuantos más píxeles haya a la derecha, más luminoso y denso será el color. Si hay demasiados píxeles a la izquierda, faltará información del color respectivo. Si hay demasiados píxeles a la derecha, el color estará demasiado saturado y sin detalle. Si comprueba el histograma RGB de la imagen, podrá ver las condiciones de saturación y gradación del color y la inclinación del balance de blancos.

# **Impresión de imágenes y transferencia de imágenes a un ordenador**

**9**

#### **Impresión** (p. 164) Puede conectar la cámara directamente a una impresora e imprimir las imágenes de la tarjeta. La cámara es compatible con "/ PictBridge", que es el estándar para la impresión directa.

 **Formato de orden de impresión digital (DPOF)** (p. 173) DPOF (Digital Print Order Format) permite imprimir imágenes grabadas en la tarjeta de acuerdo con sus instrucciones de impresión, tales como la selección de imágenes, la cantidad a imprimir, etc. Puede imprimir varias imágenes en un lote o entregar la orden de impresión a un servicio de acabado fotográfico.

 **Transferencia de imágenes a un ordenador personal** (p. 177)

Conectando la cámara a un ordenador personal, es posible transmitir imágenes de la tarjeta de la cámara manejando la cámara.

### **Preparación para la impresión**

**El procedimiento de impresión directa se realiza por completo con la cámara**, mirando a la pantalla LCD.

#### **Conexión de la cámara a una impresora**

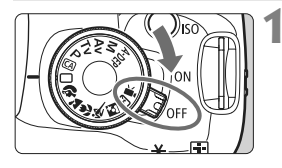

**1 Sitúe el interruptor de alimentación de la cámara en <**2**>.**

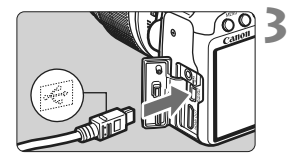

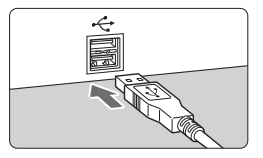

#### **2 Configure la impresora.**

■ Para obtener más información, consulte las instrucciones de la impresora.

#### **3 Conecte la cámara a la impresora.**

- Utilice el cable interfaz que se proporciona con la cámara.
- Al conectar la clavija del cable en el terminal < A/V OUT/DIGITAL> de la cámara, el icono < $\Leftrightarrow$  > de la clavija del cable debe orientarse hacia la parte frontal de la cámara.
- Para la conexión a la impresora. consulte las instrucciones de la misma.

#### **4 Encienda la impresora.**

#### **5 Sitúe el interruptor de alimentación de la cámara en <**1**>.**

 $\blacktriangleright$  Es posible que algunas impresoras emitan un aviso sonoro.

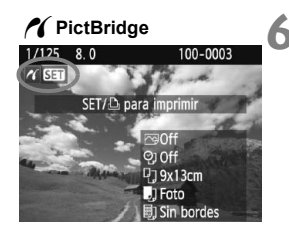

#### **6 Reproduzca la imagen.**

- Presione el botón  $\leq$ **P** $>$ .
- ▶ Se mostrará la imagen y aparecerá el icono  $\leq$  en la esquina superior izquierda para indicar que la cámara está conectada a una impresora.
- La lámpara del botón < $\triangle \sim$  se iluminará en azul.

 $\bigoplus$  No es posible imprimir vídeos.

- No es posible usar la cámara con impresoras que solamente sean compatibles con CP Direct o Bubble Jet Direct.
- No utilice un cable interfaz diferente del que se proporciona.
- Si durante el paso 5 se escucha un aviso sonoro prolongado, hay un problema con la impresora. Para averiguar cuál es el problema, realice las siguientes acciones:

1. Presione el botón  $\leq$   $\blacktriangleright$  para reproducir la imagen.

2. Presione  $\leq$   $\sqrt{(367)}$ 

3. En la pantalla de ajuste de impresión, seleccione [**Imprimir**].

- El mensaje de error aparece en la pantalla LCD (p. 172).
- Ħ. Si utiliza la batería como alimentación de la cámara, asegúrese de que está completamente cargada. Con una batería LP-E5 completamente cargada, es posible imprimir durante un máximo de 4 horas, aproximadamente.
	- Antes de desconectar el cable, apague primero la cámara y la impresora. Tome la clavija (no el cable) para tirar del cable.
	- Para la impresión directa se recomienda utilizar el kit adaptador de CA ACK-E5 (se vende por separado) para suministrar energía a la cámara.

## *M* Impresión

**La presentación de la pantalla y las opciones de ajuste variarán en función de la impresora.** Es posible que algunos ajustes no estén disponibles. Para obtener más información, consulte las instrucciones de la impresora.

Icono de conexión de la impresora

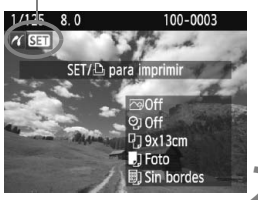

#### **1 Seleccione la imagen que desee imprimir.**

- Compruebe si el icono  $\leq$   $\alpha$  > aparece en la parte superior izquierda de la pantalla LCD.
- $\bullet$  Presione la tecla  $\leq$   $\blacktriangleright$  > para seleccionar la imagen que va a imprimir.

#### **Presione <** $(F)$ **.**

 $\blacktriangleright$  Aparece la pantalla de ajuste de la impresión.

#### **Pantalla de ajuste de la impresión**

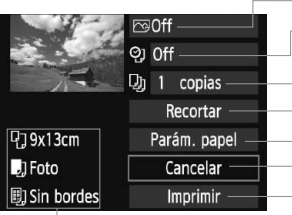

- Ajusta los efectos de impresión (p. 168).
- Activa o desactiva la impresión de la fecha o del número de archivo.
- Ajusta el número de copias que se imprimirán.
- Ajusta el recorte (p. 171).
- Ajusta el tamaño, el tipo y el diseño del papel.
- Vuelve al paso 1.
- Inicia la impresión.

Se muestra el tamaño, el tipo y el diseño del papel que haya ajustado.

**\* Según la impresora, quizá no estén disponibles ajustes tales como la impresión de la fecha y del número de archivo, u el recorte.**

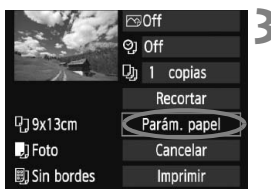

#### **3 Seleccione [Parám. papel].**

- Seleccione [**Parám. papel**] y, a continuación, presione  $\leq$   $\leq$   $\geq$ .
- Aparecerá la pantalla de ajuste del papel.

#### Q**Ajuste del tamaño del papel**

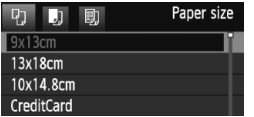

#### Y**Ajuste del tipo de papel**

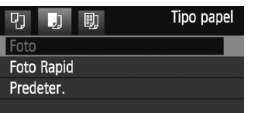

- Seleccione el tamaño de papel cargado en la impresora y, a continuación, presione  $\leq$   $\sqrt{\epsilon}$ )>.
- $\triangleright$  Aparecerá la pantalla de tipo de papel.
- Seleccione el tipo de papel cargado en la impresora y, a continuación, presione  $\leq$   $\sqrt{(s+1)}$  >.
- Cuando utilice una impresora Canon y papel Canon, lea las instrucciones de la impresora para comprobar qué tipos de papel puede utilizar.
- Aparecerá la pantalla de diseño de papel.

#### U**Ajuste del diseño del papel**

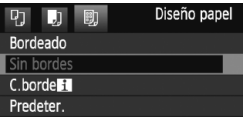

- Seleccione el diseño de papel y, a continuación, presione  $\leq$   $\leq$   $\geq$ .
- $\triangleright$  Volverá a aparecer la pantalla de ajustes de la impresión.

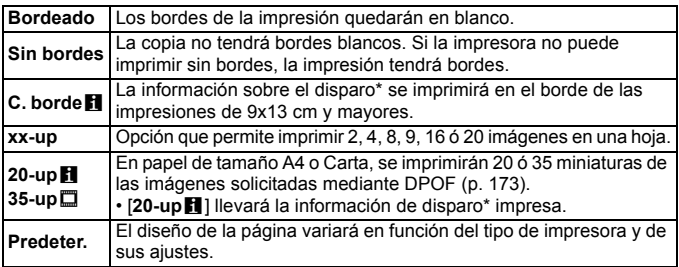

\* Se utilizarán los datos Exif para imprimir el nombre de la cámara, el nombre del objetivo, el modo de disparo, la velocidad de obturación, la abertura, la cantidad de compensación de la exposición, la sensibilidad ISO, el balance de blancos, etc.

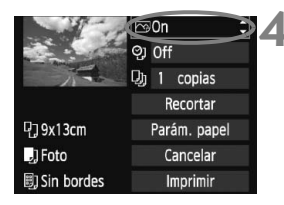

#### **4 Ajuste los efectos de impresión.**

- Realice los ajustes necesarios. Si no necesita ningún efecto de impresión, vaya al paso 5.
- **La presentación de la pantalla puede variar en función de la impresora.**
- Seleccione la opción arriba a la derecha y, a continuación, presione  $\leq$   $(F)$  >.
- Seleccione el efecto de impresión que desee y, a continuación, presione  $<$  (SET)  $>$ .
- $\bullet$  Si se muestra el icono < $\equiv$  > junto a <**DISP** >, también podrá ajustar el efecto de impresión (p. 170).

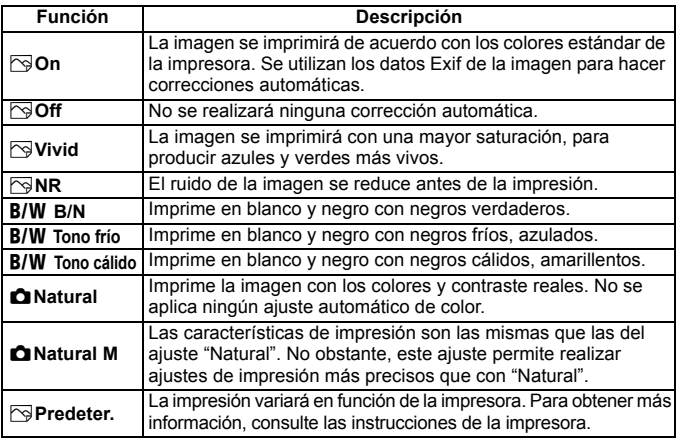

\* **Cuando cambie los efectos de impresión, se reflejarán en la imagen que se muestra arriba a la izquierda. Observe que la imagen impresa puede ser ligeramente diferente de la imagen mostrada, que es solamente una aproximación. Esto también se aplica a las opciones de [Luminosidad] y [Ajus. niveles] de la página 170.**

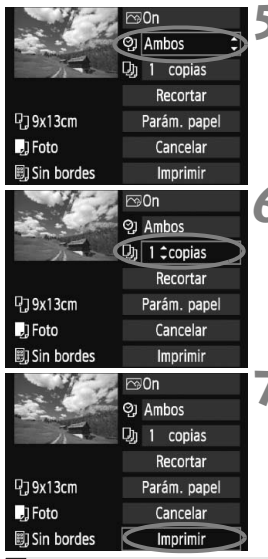

#### **5 Ajuste la impresión de fecha y número de archivo.**

- Realice los ajustes necesarios.
- $\bullet$  Seleccione < $\heartsuit$ > y, a continuación, presione  $\leq$   $(F)$  >.
- Haga los ajustes que desee y, a continuación, presione  $\leq$   $\leq$   $\geq$ .

#### **6 Ajuste el número de copias.**

- Realice los aiustes necesarios.
- $\bullet$  Seleccione < $\square$ > y, a continuación,  $presione <sub>(sET)</sub>$ .
- Ajuste el número de copias y, a  $\text{continuous}$  continuación, presione < $\sin$ >.

#### **7 Inicie la impresión.**

- Seleccione [**Imprimir**] y, a  $continuous(6)$ , presione < $(SET)$ >.
- $\blacktriangleright$  La lámpara azul del botón < $\Delta \sim$ parpadeará y se iniciará la impresión de imágenes.
- Ħ Con la impresión sencilla, puede imprimir otra imagen con los mismos ajustes. Seleccione simplemente la imagen y presione el botón < $\Delta \sim$ > iluminado en azul. Con la impresión sencilla, el número de copias será siempre 1. (No es posible ajustar el número de copias.) Además, no se aplicará ningún recorte (p. 171).
	- El ajuste [**Predeter.**] aplicado a los efectos de impresión y otras opciones son ajustes del fabricante que fueron establecidos como ajustes predeterminados de la impresora. Consulte las instrucciones de la impresora para conocer los ajustes de [**Predeter.**].
	- En función del tamaño del archivo de la imagen y de la calidad de la grabación de la imagen, es posible que la impresión tarde en comenzar tras seleccionar [**Imprimir**].
	- Si se ha aplicado la corrección de inclinación de la imagen (p. 171), la imagen tardará más en imprimirse.
	- **Para detener la impresión, presione <**<sup>(iii</sup>) > mientras aparece [**Parada**] y, a continuación, seleccione [**OK**].
	- Si ejecuta [**Borrar los ajustes de cámara**] (p. 136), todos los ajustes recuperarán sus valores predeterminados.

#### e **Ajuste de efectos de impresión**

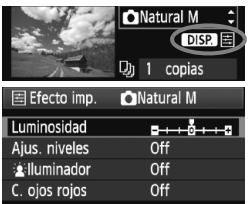

En el paso 4 de la página 168, seleccione el efecto de impresión. Cuando se muestre el icono < $\equiv$  > junto a < $\Box$ presione el botón <DISP > Entonces podrá ajustar el efecto de impresión. Lo que puede ajustar y lo que se muestra depende de la selección realizada en el paso 4.

#### **Luminosidad**

Es posible ajustar la luminosidad de la imagen.

#### **Ajus. niveles**

Cuando seleccione [**Manual**], podrá cambiar la distribución del histograma y ajustar la luminosidad y el contraste de la imagen. Mientras se muestra la pantalla Ajus. niveles, presione el botón <DISP > para cambiar la posición de <1 > Presione la tecla < $\blacktriangle$  > para ajustar libremente el nivel de sombras (0 - 127) o de altas luces (128 - 255).

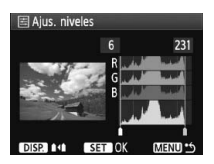

#### k**Iluminador**

Tiene efecto en condiciones de contraluz, que pueden hacer que la cara del motivo aparezca oscura. Cuando se ajuste [**On**], la cara se aclarará para la impresión.

#### **C. ojos rojos**

Tiene efecto en las fotografías con flash, cuando el motivo aparece con ojos rojos. Cuando se ajuste [**On**], los ojos rojos se corregirán para la impresión.

- **E Los efectos [** $\angle$ **illuminador**] y [**C. ojos rojos**] no se mostrarán en la pantalla.
	- Cuando esté seleccionado [**Ajus. detalle**], puede realizar los ajustes de [**Contraste**], [**Saturación**], [**Tono color**] y [**Equil. color**]. Para ajustar **[Equil. color]**, use las teclas < $\Leftrightarrow$  >. B representa el azul, A el ámbar, M el magenta y G el verde. Se corregirá el color en la dirección correspondiente.
	- Si selecciona [**Anul. ajustes**], todos los ajustes de efectos de impresión recuperarán sus valores predeterminados.

#### **Recorte de la imagen**

Corrección de inclinación

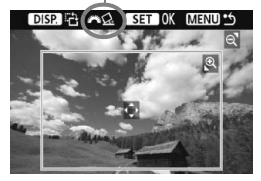

Puede recortar la imagen e imprimir solamente la parte recortada, como si se hubiera recompuesto la imagen. **Realice el recorte justo antes de imprimir.** Si ajusta el recorte y, a continuación, los ajustes de impresión, puede que deba volver a ajustar el recorte.

### **1 En la pantalla de ajuste de impresión, seleccione [Recortar].**

#### **2Ajuste el tamaño, la posición y la proporción del marco de recorte.**

 Se imprimirá la parte de la imagen que quede dentro del marco de recorte. La proporción del marco de recorte puede cambiarse con [**Parám. papel**].

#### **Cambio de tamaño del marco de recorte**

Al presionar el botón  $\langle \mathcal{Q} \rangle$  o  $\langle \mathbb{F} \cdot \mathcal{Q} \rangle$  el tamaño del marco de recorte cambia. Cuanto menor sea el marco de recorte, mayor será la ampliación de la imagen para la impresión.

#### **Desplazamiento del marco de recorte**

Presione la tecla  $\leq$  > para mover el marco sobre la imagen en vertical o en horizontal. Mueva el marco de recorte hasta que cubra el área de la imagen que desee.

#### **Giro del marco**

Cada vez que se presiona el botón <DISP >, la orientación del marco de recorte cambia entre horizontal y vertical. Esto permite crear una impresión con orientación vertical a partir de una imagen horizontal.

#### **Corrección de inclinación de la imagen**

Girando el dial < $\frac{28}{12}$ >, puede ajustar el ángulo de inclinación de la imagen en ±10 grados en incrementos de 0,5 grados. Cuando ajuste la inclinación de la imagen, el icono  $\langle \mathcal{Q} \rangle$  de la pantalla se pondrá azul.

#### **3 Presione <**0**> para salir del recorte.**

- X Volverá a aparecer la pantalla de ajustes de la impresión.
- Puede comprobar el área de imagen recortada en la esquina superior izquierda de la pantalla de ajuste de la impresión.
- En función de la impresora, es posible que la parte de la imagen recortada no se imprima según lo especificado.
	- Cuanto menor sea el marco de recorte, más granulada será la apariencia de la imagen en la impresión.
	- Al recortar la imagen, observe la pantalla LCD de la cámara. Si visualiza la imagen en la pantalla de un televisor, el marco de recorte puede no aparecer de forma precisa.

#### **Gestión de errores de impresión**

Si soluciona un error de impresión (falta de tinta, de papel, etc.) y selecciona [**Seguir**] para reanudar la impresión, pero la impresión no continúa, utilice los botones de la impresora para reanudar la impresión. Para obtener más información, consulte las instrucciones de la impresora.

#### **Mensajes de error**

Si se produce un error durante la impresión, aparecerá un mensaje de error en la pantalla LCD de la cámara. Presione  $\leq$   $($  sextiles  $>$  para detener la impresión. Después de resolver el problema, reanude la impresión. Para obtener información sobre cómo solucionar un problema de impresión, consulte las instrucciones de la impresora.

#### **Error papel**

Compruebe si el papel está cargado correctamente en la impresora.

#### **Error tinta**

Compruebe el nivel de tinta de la impresora y el depósito de residuos de tinta.

#### **Error hard**

Compruebe si hay algún problema en la impresora que no tenga que ver con el papel ni la tinta.

#### **Error fichero**

La imagen seleccionada no se puede imprimir mediante PictBridge. Las imágenes tomadas con una cámara diferente o editadas con un ordenador quizá no se puedan imprimir.

### W **Formato de orden de impresión digital (DPOF)**

Puede ajustar el tipo de impresión, la impresión de la fecha y la impresión del número de archivo. Los ajustes de impresión se aplican en todas las imágenes cuya impresión se ordene. (No se pueden ajustar por separado para cada imagen.)

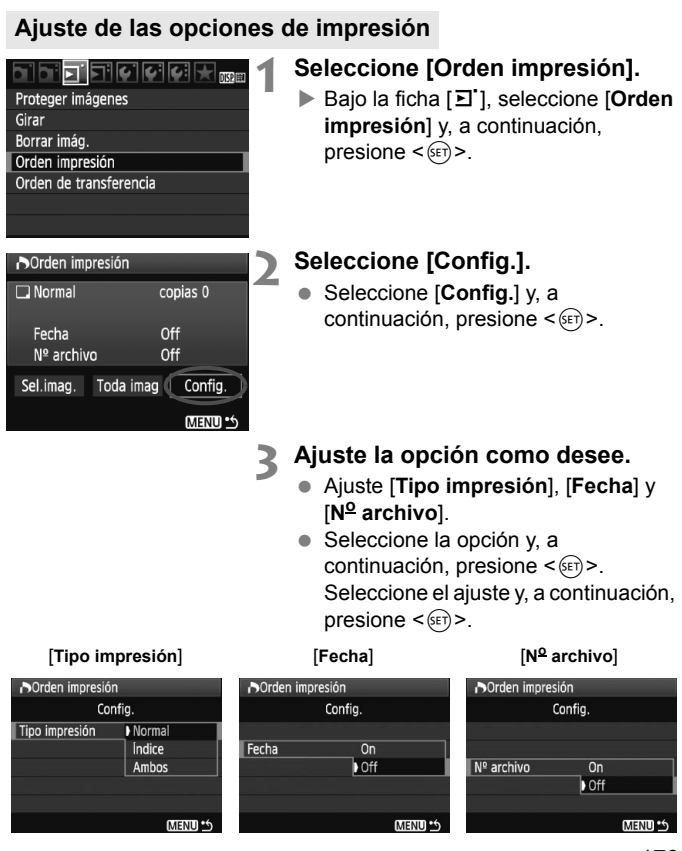

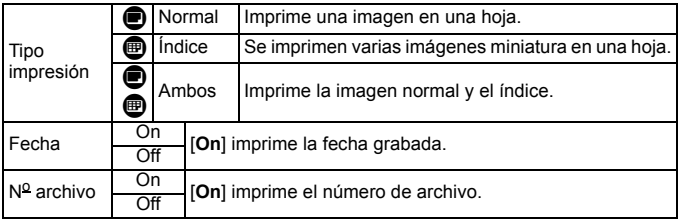

#### **4 Salga del ajuste.**

- Presione el botón <MENU>.
- ▶ Volverá a aparecer la pantalla de orden de impresión.
- A continuación, seleccione [**Sel.imag.**] o [**Toda imag**] para indicar las imágenes a imprimir.
- Aunque [**Fecha**] y [**No archivo**] se ajusten en [**On**], es posible que la fecha o el número de archivo no se impriman, según el ajuste de tipo de impresión y el modelo de impresora.
	- Al imprimir con DPOF, debe utilizar la tarjeta cuyas especificaciones de orden de impresión se hayan ajustado. No funcionará si se limita a extraer las imágenes de la tarieta e intenta imprimirlas.
	- Es posible que algunas impresoras y establecimientos de acabado fotográfico compatibles con DPOF no puedan imprimir las imágenes según lo especificado. Si ocurre esto con su impresora, consulte el manual de instrucciones de la misma. También puede informarse sobre la compatibilidad en el establecimiento de acabado fotográfico en el que hace su pedido de copias.
	- No inserte en la cámara una tarjeta cuya orden de impresión se haya ajustado con una cámara diferente y, a continuación, intente especificar una orden de impresión. Es posible que la orden de impresión no funcione o se sobrescriba. Además, en función del tipo de imagen, quizá no sea posible la orden de impresión.
- $\boxed{5}$   $\bullet$  Las imágenes RAW y los vídeos no se pueden incluir en órdenes de impresión.
	- En las copias [**Índice**], no se puede ajustar [**Fecha**] y [N<sup>o</sup> archivo] en [**On**] a la vez.

#### **Orden de impresión**

#### ● Sel.imag.

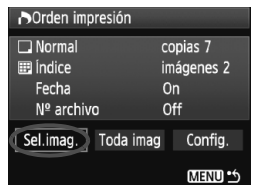

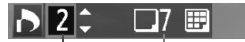

Cantidad

Total de imágenes seleccionadas

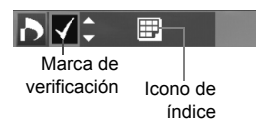

Seleccione y pida las imágenes una por una.

Presione el botón < $\blacksquare$   $\heartsuit$  > para mostrar la vista de tres imágenes. Para volver a la visualización de una imagen única, presione el botón < 4 >.</u>

Después de completar la orden de impresión, presione el botón <MENU> para guardar la orden de impresión en la tarjeta.

#### **[Normal] [Ambos]**

Presione la tecla  $\leq$   $\blacktriangleright$   $\blacktriangleright$  para aiustar el número de copias que se imprimirán de la imagen mostrada.

#### **[Índice]**

Presione la tecla  $\leq$   $\blacktriangleright$   $\blacktriangleright$  para activar la casilla <√>: la imagen se incluirá en la impresión de índice.

#### **Toda imag**

Si selecciona [**Marcar todo en la tarjeta**], se ajustará la impresión de una copia de todas las imágenes de la tarjeta. Si selecciona [**Borrar todo en la tarjeta**], se cancelará la orden de impresión de todas las imágenes de la tarieta.

- $\bigoplus$  . Si selecciona "Toda imag", las imágenes RAW y los vídeos no se incluirán en la orden de impresión.
	- Si utiliza una impresora PictBridge, no imprima más de 400 imágenes en cada orden de impresión. Si especifica una cantidad mayor, es posible que no todas las imágenes se impriman.

## **N** Impresión directa con DPOF

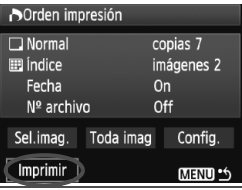

Con una impresora PictBridge, puede imprimir imágenes fácilmente con DPOF.

#### **1 Prepare la impresión.**

- Consulte la página 164. Siga el procedimiento "Conexión de la cámara a una impresora" hasta el paso 5.
- **2 Bajo la ficha [**3**], seleccione [Orden impresión].**

### **3 Seleccione [Imprimir].**

 [**Imprimir**] sólo se mostrará si la cámara está conectada a la impresora y es posible imprimir.

#### **4 Realice el ajuste de [Parám. papel].** (p. 166)

Ajuste los efectos de impresión (p. 168) que necesite.

### **5 Seleccione [OK].**

- Antes de imprimir, no olvide ajustar el tamaño del papel.
	- Algunas impresoras no pueden imprimir el número de archivo.
	- Si está ajustado [**Bordeado**], es posible que la fecha se imprima en el borde, en función de la impresora.
	- Según la impresora, puede que la fecha aparezca demasiado clara si se imprime sobre un fondo luminoso o sobre el borde.
- R. Bajo [**Ajus. niveles**], no se puede seleccionar [**Manual**].
	- Si ha detenido la impresión y desea reanudar la impresión de las demás imágenes, seleccione [**Resumen**]. Tenga en cuenta que la impresión no se reanudará si la detiene y se da cualquiera de estas situaciones:
		- Antes de reanudar la impresión, cambió la orden de impresión o eliminó imágenes incluidas en la orden de impresión.
		- Cuando ajuste el índice, cambió el ajuste de papel antes de reanudar la impresión.
		- Cuando hizo una pausa en la impresión, la capacidad restante en la tarieta era baja.
	- Si se produce un problema durante la impresión, consulte la página 172.

### **d** Transferencia de imágenes a un ordenador

Conectando la cámara a un ordenador, es posible transferir imágenes de la tarjeta de la cámara manejando la cámara. Esto se denomina transferencia directa de imágenes.

**Antes de conectar la cámara a un ordenador, no olvide instalar el software que se proporciona (EOS DIGITAL Solution Disk en CD-ROM) en el ordenador.**

Para ver las instrucciones de instalación del software que se suministra, consulte aparte la hoja Guía en CD-ROM.

#### **Preparación para la transferencia de imágenes**

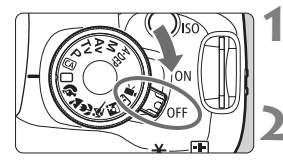

**1 Sitúe el interruptor de alimentación de la cámara en <**2**>.**

**2 Ajuste el modo de disparo en**  cualquier modo excepto <**'興>**.

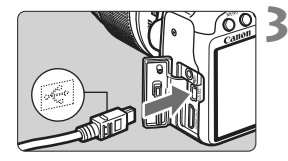

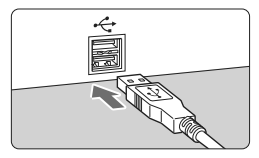

#### **3 Conecte la cámara al ordenador.**

- Utilice el cable interfaz que se proporciona con la cámara.
- Al conectar la clavija del cable en el terminal <A/V OUT/DIGITAL > de la cámara, el icono  $\leftarrow \leftrightarrow$  de la clavija del cable debe orientarse hacia la parte frontal de la cámara.
- Conecte la clavija del otro extremo del cable en el puerto USB del ordenador.

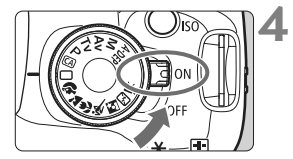

#### **4 Sitúe el interruptor de alimentación**  de la cámara en <0N>.

- Cuando aparezca en el ordenador la pantalla de selección de programa, seleccione [**EOS Utility**].
- $\blacktriangleright$  En el ordenador aparecerá la ventana [**EOS Utility**], y en la pantalla LCD de la cámara aparecerá la pantalla de transferencia directa de imágenes.
- Si la ventana [**EOS Utility**] no aparece automáticamente, inicie EOS Utility manualmente.
	- Antes de desconectar el cable, apague primero la cámara. Tire del cable sujetando la clavija (en lugar del cable).

#### **Transferencia de imágenes a un ordenador**

Las imágenes enviadas al ordenador se guardarán en la carpeta [**Mis imágenes**] o [**Imágenes**] en subcarpetas organizadas según la fecha de captura.

#### **Todas las imágenes**

**E-Transferencia directa** Todas las imágenes Nuevas imágenes Orden descarga imágenes Seleccionar y transferir

Fondo de pantalla

Esto se hace para transferir todas las imágenes de la tarjeta al ordenador.

- Seleccione [**Todas las imágenes**] y, a continuación, presione el botón  $<\Delta x$
- La lámpara azul del botón < $\Delta \sim$ parpadeará y se iniciará la transferencia de imágenes.
- $\triangleright$  Cuando se complete la transferencia de imágenes, la lámpara permanecerá encendida.

 Dado que los archivos de vídeo son mayores que los archivos de foto, tardarán más en transferirse.

- Durante la transferencia de archivo, no desconecte el cable.
- El disparo se desactivará mientras se muestra la pantalla de transferencia directa.

A continuación se explican las demás opciones diferentes de [**Todas las imágenes**]. Para iniciar la transmisión de imágenes, presione el botón  $<\Delta x>$ 

#### **Nuevas imágenes**

La cámara seleccionará y transferirá automáticamente al ordenador las imágenes que no se hayan transferido aún.

#### **Orden descarga imágenes**

Seleccione las imágenes que se transferirán al ordenador como un lote. Para seleccionar las imágenes, consulte la página 180.

#### **Seleccionar y transferir**

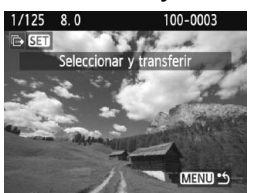

Seleccione individualmente las imágenes que desee transferir. Para salir, presione el botón <MFNU>.

#### **Fondo de pantalla**

La imagen que seleccione y transfiera aparecerá como fondo de pantalla del ordenador. Para salir, presione el botón <MENU>.

- R. Si presiona < $(F)$  > en lugar del botón < $\Delta \sim$ , aparecerá un diálogo de confirmación. Seleccione  $[OK]$  y, a continuación, presione  $\leq$   $(SF)$  > para iniciar la transferencia.
	- Las imágenes RAW y los vídeos no se pueden transferir como fondo de pantalla.

#### **MENU** Selección de las imágenes que desee transferir

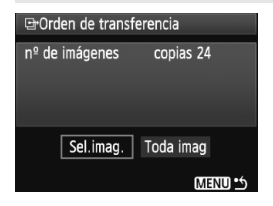

Bajo la ficha [3], puede usar [**Orden de transferencia**] para seleccionar las imágenes que se transferirán a un ordenador.

Cuando seleccione [**Orden descarga imágenes**] en la página 179, puede transferir las imágenes establecidas en la orden de transferencia.

#### **Sel.imag.**

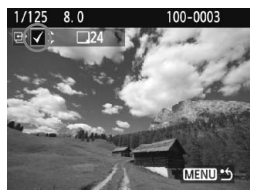

Seleccione y ordene las imágenes una por una. Presione la tecla  $\leq$   $\angle$   $\blacktriangledown$  > para incluir la imagen mostrada en la orden de transferencia. La marca <V > aparecerá también en la esquina superior izquierda. Después de completar la orden de transferencia, presione el botón <MENU> para quardar la orden de transferencia en la tarjeta.

#### **Toda imag**

Si selecciona [**Marcar todo en la tarjeta**], todas las imágenes de la tarjeta estarán en la orden de transferencia. Si selecciona [**Borrar todo en la tarjeta**], se cancelará la orden de transferencia de todas las imágenes de la tarjeta.

No ponga en la cámara ninguna imagen cuya orden de la transferencia se haya ajustado con una cámara diferente y, a continuación, intente especificar otra orden de transferencia. Las imágenes de la orden de transferencia podrían resultar sobrescritas. Además, en función del tipo de imagen, quizá no sea posible la orden de transferencia.

- ħ Para la orden de transferencia, si selecciona una imagen captada en modo **MM**+4L, se contará como una imagen. Durante la transferencia directa de imágenes, tanto las imágenes JPEG como las RAW se transferirán al ordenador.
	- Si desea transferir más de 999 imágenes en un lote, seleccione [**Toda imag**] en la pantalla de transferencia directa (p. 178).
# **Personalización de la cámara**

Es posible personalizar distintas características de la cámara para adaptarlas a sus preferencias al tomar fotografías. Puede hacerlo con las funciones personalizadas. Las funciones personalizadas sólo pueden ajustarse y utilizarse en los modos de la zona creativa.

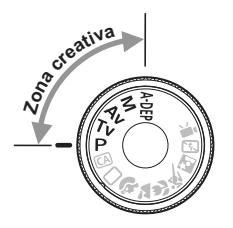

**10**

# **MENU** Ajuste de las funciones personalizadas<sup>\*</sup>

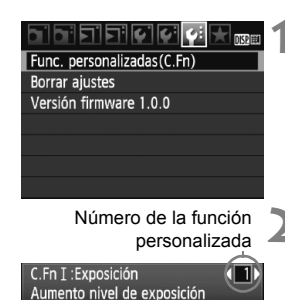

C. Fn I:  $\overline{1}$   $\overline{2}$   $\overline{3}$   $\overline{4}$   $\overline{5}$   $\overline{6}$   $\overline{7}$   $\overline{8}$   $\overline{3}$   $\overline{10}$   $\overline{11}$   $\overline{12}$   $\overline{13}$ 

C.Fn  $I: \overline{3}$   $23458788910112213$ 

 $0:1/3$  de punto  $1:1/2$  de punto

C.Fn T:Exposición Aumento nivel de exposición  $0:1/3$  de punto  $1:1/2$  de punto

#### **1 Seleccione [Func. personalizadas (C.Fn)].**

Bajo la ficha [ $\blacklozenge$ <sup>2</sup>], seleccione [**Func. personalizadas(C.Fn)**] y, a continuación, presione  $\leq$   $\sqrt{\text{sn}}$  >.

#### **2 Seleccione el número de la función personalizada.**

 $\bullet$  Presione la tecla < $\bullet$  > para seleccionar el número de función personalizada y, a continuación, presione  $\leq$   $(F)$  >.

#### **3 Cambie el ajuste como desee.**

- $\bullet$  Presione la tecla  $\leq$   $\blacktriangleright$   $\blacktriangleright$  para seleccionar el ajuste (número) que desee y, a continuación, presione  $\leq$   $\leq$   $\geq$ .
- Repita los pasos 2 y 3 si desea ajustar otras funciones personalizadas.
- En la parte inferior de la pantalla se indican los ajustes actuales de las funciones personalizadas bajo los respectivos números de función.

# **4 Salga del ajuste.**

- $\bullet$  Presione el botón <MFNU>.
- Aparecerá de nuevo la pantalla del paso 1.

#### **Cancelación de todas las funciones personalizadas**

En el menú [7 **Borrar ajustes**], seleccione [**Borrar func. personalizadas**] para borrar todos los ajustes de funciones personalizadas (p. 136).

#### **Funciones personalizadas**

#### **C.Fn I: Exposición**

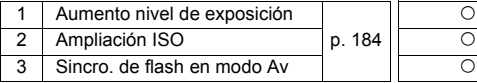

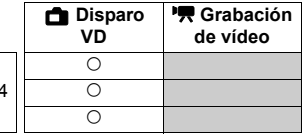

#### **C.Fn II: Imagen**

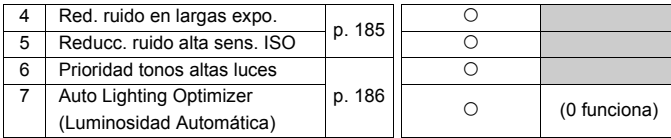

#### **C.Fn III: Autofoco/Avance**

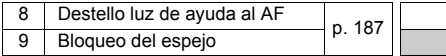

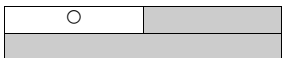

#### **C.Fn IV: Funcionamiento/Otros**

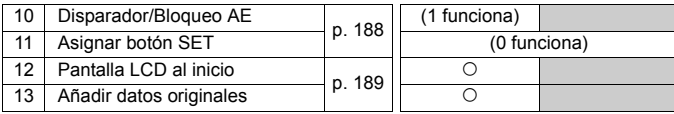

 $\overline{\mathbb{E}}$  Las funciones personalizadas sombreadas no funcionan durante la Visión en Directo (disparo con Visión en Directo) ni la grabación de vídeo. (Los ajustes se desactivan.)

# **MENU** Ajustes de funciones personalizadas<sup>\*</sup>

Las funciones personalizadas se organizan en cuatro grupos según el tipo de función: C.Fn I: Exposición, C.Fn II: Imagen, C.Fn III: Autofoco/ Avance, C.Fn IV: Funcionamiento/Otros.

# **C.Fn I: Exposición**

#### **C.Fn-1 Aumento nivel de exposición**

#### **0: 1/3 de punto**

#### **1: 1/2 de punto**

Ajusta incrementos de 1/2 de punto para la velocidad de obturación, la abertura, la compensación de la exposición, AEB, compensación de la exposición con flash, etc. Es eficaz cuando se prefiere controlar la exposición en incrementos menos precisos de 1/3 de punto.

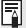

 $\overline{\mathbb{R}}$  Aparecerá el nivel de exposición en el visor y en la pantalla LCD, como se muestra a continuación.

$$
\mathbb{Q}^{\mathsf{c}}_{2} \times \mathbb{S}^{\mathsf{2nd}} \mathbb{Z}^{\mathsf{2nd}} \cong \mathbb{Q}^{\mathsf{2nd}} \mathbb{Z}^{\mathsf{2nd}} \cong \mathbb{Z} \cdot 1 \cdot \mathbb{Q}^{\mathsf{2nd}} \cong
$$

#### **C.Fn-2 Ampliación ISO**

- **0: Off**
- **1: On**

Permite ajustar ISO 6400 y H (equivalente a ISO 12800).

#### **C.Fn-3 Sincro. de flash en modo Av (AE con prioridad a la abertura)**

#### **0: Auto**

La velocidad de sincronización del flash se ajusta automáticamente dentro de un intervalo de 1/200 seg. a 30 seg. para adecuarse a la luminosidad de la escena.

#### **1: 1/200-1/60 seg. automática**

Cuando se utiliza el flash con AE con prioridad a la abertura  $(Av)$ , esto evita que se ajuste automáticamente una velocidad baja de sincronización del flash en condiciones de poca luz.

Eficaz para evitar la borrosidad del motivo y la trepidación de la cámara. No obstante, aunque el motivo quedará correctamente expuesto con el flash, el fondo saldrá oscuro.

#### **2: 1/200 seg. (fijo)**

La velocidad de sincronización del flash se fija en 1/200 seg. Esto evita mejor la borrosidad del motivo y la trepidación de la cámara que el ajuste

1. Sin embargo, el fondo quedará más oscuro que con el ajuste 1.

#### **C.Fn II: Imagen**

#### **C.Fn-4 Red. ruido en largas expo.**

#### **0: Off**

**1: Auto**

Para las exposiciones de 1 seg. o más, la reducción de ruido se realiza automáticamente si se detecta ruido típico de las largas exposiciones. Este ajuste [**Auto**] es eficaz en la mayoría de los casos.

**2: On**

Se realiza la reducción de ruido para todas las exposiciones de 1 seg. o más. El ajuste [**On**] puede ser efectivo para el ruido que no se puede detectar o reducir con el ajuste [**Auto**].

- $\bigoplus$  . Una vez tomada la fotografía, el proceso de reducción de ruido puede necesitar el mismo periodo de tiempo que la exposición. No es posible tomar otra fotografía hasta que se complete el proceso de reducción de ruido.
	- A ISO 1600 y superior, el ruido puede ser más pronunciado en el ajuste 2 que en los ajustes 0 o 1.
	- Con el ajuste 2, si se utiliza una exposición larga durante el disparo con Visión en Directo, se mostrará "**BUSY**" y no se mostrará la visualización de Visión en Directo hasta que se complete el proceso de reducción de ruido. (No podrá tomar otra foto.)

#### **C.Fn-5 Reducc. ruido alta sens. ISO**

Reduce el ruido generado en la imagen. Aunque la reducción de ruido se aplica a todas las sensibilidades ISO, es particularmente efectivo con altas sensibilidades ISO. Con bajas sensibilidades ISO, el ruido de las áreas de sombras se reduce aún más. Cambie el ajuste al adecuado para el nivel de ruido.

- **0: Estándar**
- **1: Bajo**
- **2: Fuerte**
- **3: Desactivada**

Con el aiuste 2, la ráfaga máxima para los disparos en serie se reducirá.

#### **C.Fn-6 Prioridad tonos altas luces**

#### **0: Desactivada**

#### **1: Activada**

Mejora el detalle de las altas luces. El rango dinámico se expande desde el gris al 18% hasta las altas luces más claras. La gradación entre los grises y las altas luces se suaviza.

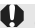

Con el ajuste 1, el ruido de las áreas de sombra puede ser ligeramente superior al habitual.

Con el ajuste 1, la gama de sensibilidad ISO ajustable será de 200 - 3200. Además, se mostrará el icono  $\leq$ D+> en la pantalla LCD y en el visor cuando se active la prioridad a tonos de altas luces.

#### **C.Fn-7 Auto Lighting Optimizer (Luminosidad Automática)**

Si las imágenes salen oscuras o el contraste es bajo, la luminosidad y el contraste se corrigen automáticamente.

Los ajustes realizados con la cámara pueden reflejarse en imágenes RAW cuando las imágenes se procesan con Digital Photo Professional (software suministrado).

- **0: Estándar**
- **1: Bajo**
- **2: Fuerte**
- **3: Desactivada**

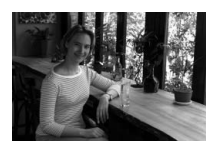

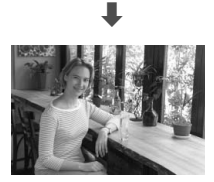

- Según las condiciones de disparo, es posible que el ruido aumente.
	- Esta función no funcionará si se ha ajustado la exposición manual o la exposición "Bulb".

En los modos de la zona básica, se ajusta automáticamente [**Estándar**].

#### **C.Fn III: Autofoco/Avance**

#### **C.Fn-8 Destello luz de ayuda al AF**

La luz de ayuda al AF puede emitirse desde el flash incorporado en la cámara o desde un flash Speedlite externo dedicado para EOS.

#### **0: Activado**

#### **1: Desactivado**

No se emite la luz de ayuda al AF.

#### **2: Emite sólo flash exterior**

Si hay instalado un flash Speedlite externo dedicado para EOS, emitirá la luz de ayuda al AF cuando sea necesario. El flash incorporado de la cámara no disparará la luz de ayuda al AF.

Si la función personalizada [**Destello luz de ayuda al AF**] del flash externo Speedlite dedicado para EOS se ajusta en [**Desactivado**], el flash Speedlite no emitirá la luz de ayuda al AF aunque esté ajustada la función C.Fn-8-0/ 2 de la cámara.

#### **C.Fn-9 Bloqueo del espejo**

#### **0: Desactivado**

#### **1: Activado**

Evita las vibraciones de la cámara provocadas por la acción del espejo réflex, que puede afectar a la fotografía de primeros planos (macro) o con superteleobjetivos. Consulte la página 104 para obtener información sobre el proceso del bloqueo del espejo.

#### **C.Fn IV: Funcionamiento/Otros**

#### **C.Fn-10 Disparador/Bloqueo AE**

#### **0: AF/Bloqueo AE**

#### **1: Bloqueo AE/AF**

Es útil cuando se desea realizar el enfoque y la medición por separado. Presione el botón  $\leq$   $\neq$  > para enfocar automáticamente y presione el disparador hasta la mitad para realizar el bloqueo AE.

#### **2: AF/Bloqueo AF, no bloq AE**

En el modo AF AI Servo, puede presionar el botón  $\leq$   $\neq$  > para detener la función AF momentáneamente. De esta forma se evita la pérdida del enfoque automático causada por cualquier obstáculo que se cruce entre la cámara y el motivo. La exposición se ajusta en el momento de tomar la fotografía.

#### **3: AE/AF, sin bloqueo AE**

Resulta útil para enfocar motivos que se mueven y se detienen repetidamente. En el modo AF AI Servo, puede presionar el botón < $\star$  > para iniciar o detener la función AF AI Servo. La exposición se ajusta en el momento de tomar la fotografía. De esta forma, siempre se obtiene la exposición y el enfoque óptimos mientras espera el momento decisivo.

#### **C.Fn-11 Asignar botón SET**

Puede asignar una función de uso frecuente a < (ET) >. Cuando la cámara  $\text{est\'e}$  lista para disparar, puede presionar  $\leq$   $\text{er}$ ) >.

#### **0: Pantalla de Control Rápido**

Cuando presione  $\langle 6F \rangle$ , aparecerá la pantalla de control rápido. Presione la tecla < $\widetilde{\Phi}$  > para seleccionar la función que desee y, a continuación, gire el dial < $\frac{1}{2}$  para ajustarla.

#### **1: Calidad de imagen**

Presione  $\leq$   $\sqrt{5}$  para mostrar la pantalla de ajuste de calidad de grabación de la imagen en la pantalla LCD.

Presione la tecla  $\langle \cdot, \cdot \rangle$  para seleccionar la calidad de grabación de la imagen y, a continuación, presione  $\leq$   $\leq$   $\geq$ .

#### **2: Compens. exposición flash**

Cuando presione <(Er) > aparecerá la pantalla de ajuste de compensación de la exposición con flash.

#### **3: Monitor LCD On/Off**

Asigna la misma función que el botón <DISP.>.

#### **4: Mostrar menú**

Asigna la misma función que el botón <MFNU>.

#### **5 Desactivado**

#### **C.Fn-12 Pantalla LCD al inicio**

#### **0: Mostrar ajustes disparo**

Cuando se encienda el interruptor de alimentación se mostrarán los ajustes de disparo (p. 42).

#### **1: Mantener desconectado**

Si presiona el botón < DISP > y apaga la cámara mientras la pantalla LCD está apagada, los ajustes de disparo no se mostrarán la próxima vez que encienda la cámara. Esto ayuda a ahorrar energía. Las pantallas de menús y la reproducción de imágenes continuarán mostrándose cuando se utilicen.

Si presiona el botón <DISP > y apaga la cámara mientras la pantalla LCD está encendida, los ajustes de disparo se mostrarán la próxima vez que encienda la cámara.

#### **C.Fn-13 Añadir datos originales**

#### **0: Off**

#### **1: On**

Se añade automáticamente a la imagen datos que indican si es original o no. Cuando se muestra la información de disparo de una imagen que tiene datos de verificación añadidos (p. 161), aparece el icono < $\blacksquare$ >. Para comprobar si la imagen es original, es necesario el Kit de seguridad para datos originales OSK-E3 (se vende por separado).

 $\boxed{1}$  Las imágenes no son compatibles con las funciones de encriptación/ desencriptación de imágenes del Kit de seguridad para datos originales OSK-E3.

# **MENU Registro de Mi menú**<sup>★</sup>

Bajo la ficha Mi menú, puede registrar hasta seis opciones de menú y funciones personalizadas cuyos ajustes cambie con frecuencia.

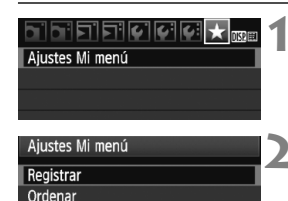

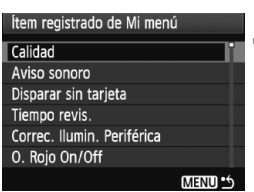

# **1 Seleccione [Ajustes Mi menú].**

● Baio la ficha [★ ], seleccione [**Aiustes Mi menú**] y, a continuación, presione  $<$  (SET)  $>$ .

# **2 Seleccione [Registrar].**

● Seleccione [**Registrar**] y, a continuación, presione  $\leq$   $\leq$   $\leq$   $\geq$ .

# **3 Registre los elementos que desee.**

- Seleccione el elemento v. a continuación, presione  $\leq$   $\left( \sin \right)$  >.
- En el diálogo de confirmación, seleccione  $[OK]$  y presione  $\leq$   $\leq$   $\leq$   $\geq$ para registrar el elemento de menú.
- Puede registrar como máximo seis elementos en Mi menú.
- Para volver a la pantalla del paso 2, presione el botón <MENU>.

# **Acerca de Ajustes de Mi menú**

#### **Ordenar**

Puede cambiar el orden de los elementos de menú registrados en Mi menú. Seleccione [**Ordenar**] y seleccione el elemento de menú cuyo orden desea cambiar. A continuación, presione  $\leq$   $(F)$  >. Mientras se muestra  $[\triangleq]$ , presione la tecla < $\triangleq$  > para cambiar el orden y, a continuación, presione  $\leq$   $\sqrt{\text{sn}}$  >.

## **Borrar / Borrar todos los ítems**

Borra los elementos de menú registrados. [**Borrar**] borra un elemento de menú cada vez, y [**Borrar todos los ítems**] borra todos los elementos del menú.

#### **Info. de Mi menú**

Cuando se ajuste [**Activado**], la ficha [ $\star$ ] se mostrará en primer lugar al mostrar la pantalla del menú.

# **11**

# **Referencia**

Este capítulo proporciona información de referencia sobre características de la cámara, accesorios del sistema, etc. Además, al final de este capítulo hay un índice que facilita la búsqueda de la información necesaria.

# **Cuando falla el enfoque automático**

El enfoque automático puede fallar y no conseguir el enfoque (la luz de  $confirmación de enfoque < \bullet$  parpadeará) con ciertos motivos, como los que se indican a continuación:

#### **Motivos difíciles de enfocar**

- Motivos con un contraste bajo (Ejemplo: cielo azul, paredes de un solo color, etc.)
- Motivos débilmente iluminados
- Motivos reflectantes o en contraluz extremo (Ejemplo: coches con carrocería reflectante, etc.)
- Motivos cercanos y lejanos cubiertos por un punto AF (Ejemplo: animales en una jaula, etc.)
- Patrones repetitivos (Ejemplo: ventanas de un rascacielos, teclados de ordenador, etc.)
- En tales casos, realice una de las siguientes acciones:
- (1) Con AF foto a foto, enfoque un objeto que se encuentre a la misma distancia que el motivo que desea fotografiar y bloquee el enfoque antes de recomponer el encuadre (p. 46).
- (2) Ajuste el conmutador de modos de enfoque del objetivo en <**MF**> y enfoque manualmente.

 $\boxed{5}$   $\bullet$  Si se ha instalado un multiplicador (que se vende por separado) y la abertura máxima del objetivo es f/5,6 o menor (número f/ mayor), no será posible el enfoque automático (excepto con el modo AF Directo/ $U$ directo). Para obtener más información, consulte el manual de instrucciones del multiplicador.

Para los casos en que el AF no logre enfocar con el modo AF Directo/ $\ddot{\mathbf{U}}$ directo, consulte la página 115.

# **Utilización de una fuente de alimentación doméstica**

Con el kit adaptador de CA ACK-E5 (se vende por separado), puede conectar la cámara a una fuente de alimentación doméstica sin tener que preocuparse por la duración de la batería.

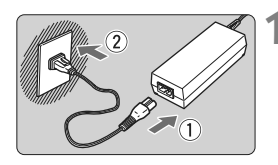

#### **1 Conecte el cable de alimentación.**

- Conecte el cable de alimentación como se muestra en la ilustración.
- Después de usar la cámara, desconecte la clavija de alimentación del enchufe.

## **2 Conecte el adaptador de CC.**

 Conecte la clavija del cable al acoplador de CC.

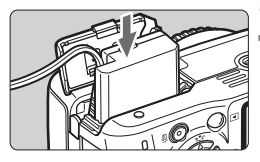

#### **3 Inserte el adaptador de CC.**

 Abra la tapa e inserte el adaptador de CC hasta que encaje en su lugar.

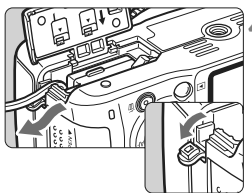

#### **4 Encaje el cable de CC.**

- Abra la tapa del orificio del cable de CC e instale el cable como se muestra.
- Cierre la tapa.

No conecte ni desconecte el cable de alimentación mientras el interruptor de alimentación de la cámara está situado en  $<$   $0$ N $>$ .

# **Disparo con mando a distancia**

#### **Control remoto RC-1/RC-5 (se vende por separado)**

Control remoto para disparar sin cables a una distancia máxima de 5 metros/16,4 pies de la cámara. El RC-1 puede disparar el obturador inmediatamente o después de un retardo de 2 seg., y el RC-5 dispara el obturador después de un retardo de 2 seg.

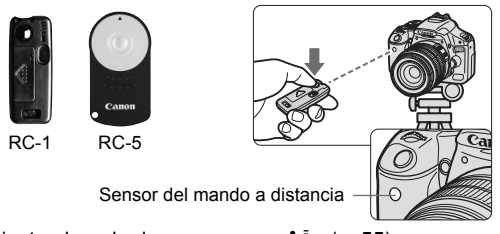

- Ajuste el modo de avance en <**T** = (p. 55).
- Apunte el control remoto hacia el sensor del mando a distancia de la cámara y presione el botón de transmisión.
- ▶ La cámara enfocará automáticamente.
- ▶ Cuando se logre el enfoque, se iluminará la lámpara del autodisparador y se tomará la fotografía.

Es posible que la cámara no funcione correctamente cerca de determinados tipos de luz fluorescente. Cuando utilice el control remoto, intente mantener la cámara lejos de la luz fluorescente.

#### **Disparador remoto RS-60E3 (se vende por separado)**

Disparador remoto con cable de 60 cm/2,0 pies para presionar el disparador hasta la mitad o hasta el fondo. Se conecta al terminal del mando a distancia de la cámara.

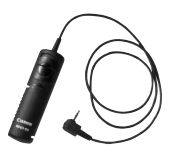

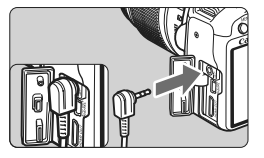

#### **Utilización de la tapa del ocular**

Si toma una fotografía sin mirar por el visor, la luz que entra por el ocular puede malograr la exposición. Para evitarlo, utilice la tapa del ocular (p. 23) que está montada en la correa de la cámara.

**Durante el disparo con Visión en Directo y la grabación de vídeo, no es necesario colocar la tapa del ocular.**

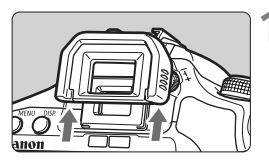

#### **1 Extraiga el ocular.**

 Empuje hacia arriba la base del ocular.

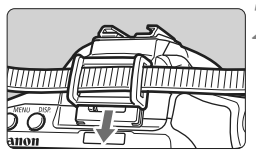

#### **2 Coloque la tapa del ocular.**

 Deslice la tapa del ocular en la ranura correspondiente para fijarla.

# **Flashes externos Speedlite**

#### **Flashes Speedlite serie EX, dedicados para EOS**

#### **Funcionan básicamente como un flash incorporado de fácil manejo.**

Cuando se instala en la cámara un flash Speedlite serie EX (se vende por separado), casi todo el control del flash automático lo realiza la cámara. En otras palabras, es como un flash de alto rendimiento instalado de forma externa en lugar del flash incorporado.

**Para obtener instrucciones detalladas, consulte el manual de instrucciones del flash Speedlite serie EX.** Esta cámara es un modelo de tipo A compatible con todas las funciones de los flashes Speedlite serie EX.

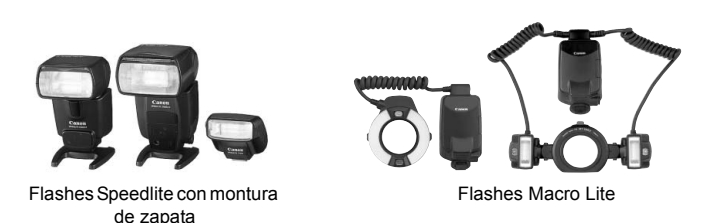

同 Con un flash Speedlite serie EX no controlable por la cámara, solamente se puede ajustar [**Comp. exp flash**] y [**E-TTL II**] para [**Aj. func. flash externo**] (p. 139). (Ciertos flashes Speedlite de la serie EX también permiten ajustar [**Sincro obturac.**].) Si se ajusta la compensación de la exposición con flash con el flash Speedlite externo, el icono de compensación de la exposición con flash que se muestra en la pantalla LCD de la cámara cambiará de 52 a E. Cuando el modo de medición del flash se ajusta en flash automático TTL

con la función personalizada del flash, el flash solamente dispara a máxima potencia.

#### **Flashes Canon Speedlite distintos de la serie EX**

 **Con un flash Speedlite serie EZ/E/EG/ML/TL ajustado en el modo de flash automático TTL o A-TTL, el flash solamente puede dispararse a plena potencia.**

Ajuste el modo de disparo de la cámara en  $\leq M$  / (exposición manual) o en  $\leq$  Av  $\geq$  (AE con prioridad a la abertura) y establezca el ajuste de abertura antes de disparar.

 Cuando utilice un flash Speedlite que tenga un modo de flash manual, dispare en el modo de flash manual.

#### **Utilización de flashes que no son de Canon**

#### **Velocidad de sincronización**

La cámara se puede sincronizar con unidades de flash compactas que no son de Canon a velocidades de 1/200 de segundo o inferiores. Compruebe previamente la unidad de flash para asegurarse de que se sincroniza correctamente con la cámara.

#### **Precauciones para el disparo con Visión en Directo**

Los flashes que no sean de Canon no se dispararán durante el disparo con Visión en Directo.

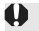

Si se utiliza la cámara con una unidad de flash o un accesorio de flash específico de otra marca de cámaras, es posible que la cámara no funcione correctamente y que se produzca una avería.

 No monte una unidad de flash de alto voltaje en la zapata para accesorios de la cámara. Puede que no dispare.

# **Tabla de funciones disponibles**

 $\bullet$ : Ajuste automático  $\circ$ : Ajuste por el usuario  $\Box$ : No seleccionable

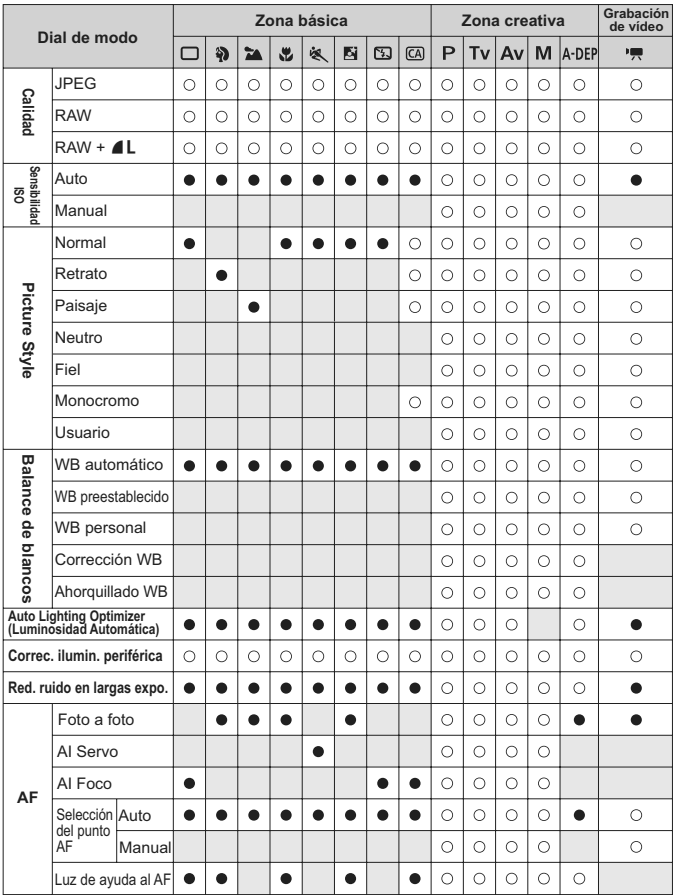

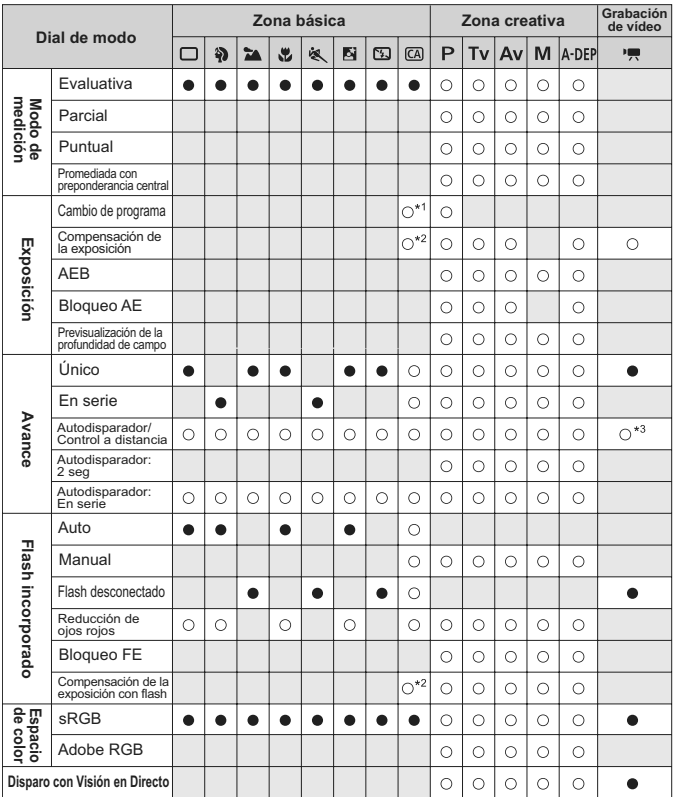

#### $\bullet$ : Ajuste automático  $\circ$ : Ajuste por el usuario  $\Box$ : No seleccionable

\*1: Hace referencia a la función "(2) Difuminado/definición del fondo" de la página 54.

\*2: Hace referencia a la función "(3) Ajuste de la luminosidad de la imagen" de la página 54.

\*3: En el menú del modo de grabación de vídeo, puede ajustarse [**Mando a dist.**].

# **Ajustes de menú**

#### **1 Disparo 1** (Rojo) página

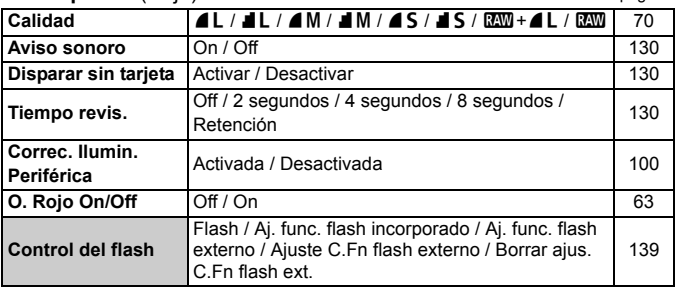

2 **Disparo 2** (Rojo)

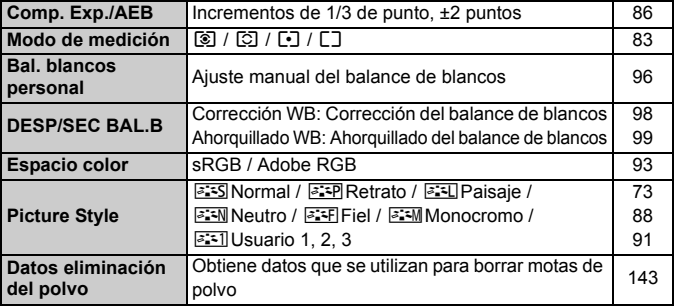

#### 3 **Reproducción 1** (Azul)

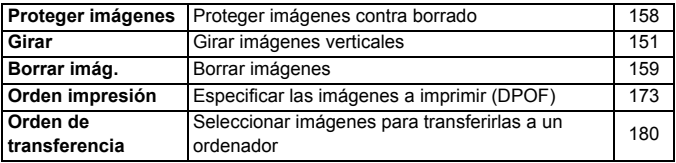

**E** clas pantallas (fichas) [**Q**<sup>i</sup>] Disparo 2, [ $\blacklozenge$ i] Configuración 3 y [ $\star$ ] Mi menú no se muestran en los modos de la zona básica.

 Los elementos de menú sombreados no se muestran en los modos de la zona básica.

#### **E<sup>:</sup> Reproducción 2** (Azul) página

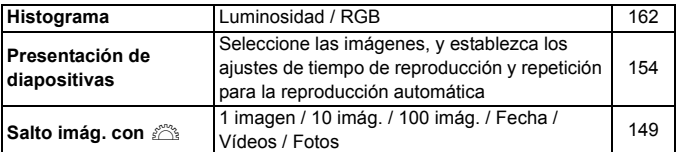

## 5 **Configuración 1** (Amarillo)

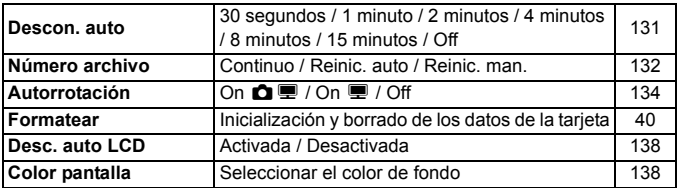

#### 6 **Configuración 2** (Amarillo)

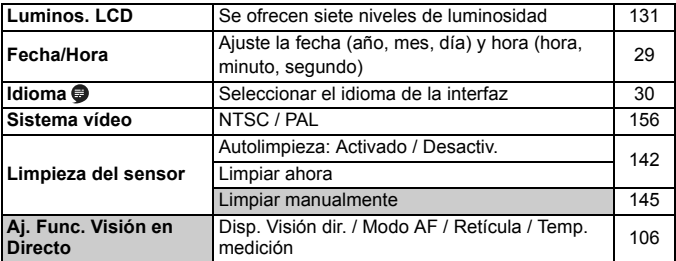

#### 7 **Configuración 3** (Amarillo)

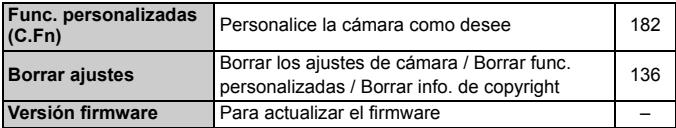

#### 9 **Mi menú** (Verde)

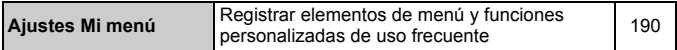

#### **Menú del modo de grabación de vídeo**

#### **k** Vídeo (Rojo) página

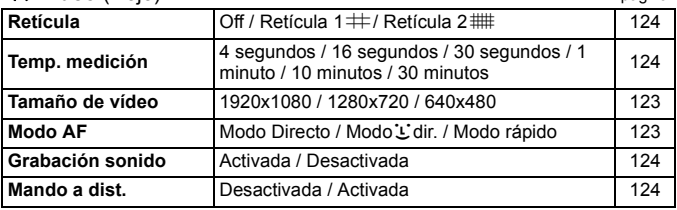

#### **Acerca de la pantalla de menú durante el modo de grabación de vídeo**

- La pantalla (ficha) [ $\sqrt{m}$ ] solamente se muestra cuando se ajusta el modo de grabación de vídeo.
- Las pantallas (fichas)  $[4:]$  Configuración 3 y  $[\star]$  Mi menú no se muestran.
- Bajo la ficha [2], el elemento [**Comp. Exp./AEB**] se convierte en [**Comp. exposición**].
- Los siguientes elementos de menú no se muestran:
	- [ $\Omega$ ]: O. Rojo On/Off, Control de flash
	- **•** [2]: Modo de medición, DESP/SEC BAL.B, Espacio color, Datos eliminación del polvo
	- **•** [5]: Desc. auto LCD, Color pantalla
	- **•** [6]: Limpieza del sensor, Aj. Func. Visión en Directo

# **Guía de solución de problemas**

Si se presenta un problema, consulte en primer lugar esta guía de solución de problemas. Si la guía de solución de problemas no resuelve el problema, póngase en contacto con el distribuidor o con el centro de asistencia de Canon más cercano.

#### **Problemas relacionados con la alimentación**

#### **No es posible recargar la batería con el cargador de batería que se proporciona.**

 No recargue ninguna otra batería más que la batería genuina Canon  $IP-F5$ 

#### **La cámara no funciona ni siquiera cuando el interruptor de**  alimentación está situado en <0N>.

- La batería no está instalada correctamente en la cámara (p. 26).
- Recargue la batería (p. 24).
- Asegúrese de que la tapa del compartimiento de la batería esté cerrada (p. 26).
- Asegúrese de que la tapa de la ranura de la tarjeta esté cerrada (p. 31).
- $\bullet$  Presione el botón <DISP > (p. 42).

#### **La lámpara de acceso parpadea incluso cuando el interruptor de alimentación está situado en <0FF>.**

 Si se corta la alimentación mientras se está grabando una imagen en la tarjeta, la lámpara de acceso se iluminará o parpadeará durante unos segundos. Cuando se completa la grabación de la imagen, la alimentación se apaga automáticamente.

#### **La batería se agota rápidamente.**

- Utilice una batería completamente cargada (p. 24).
- La batería recargable se degradará con el uso repetido. Adquiera una nueva.
- Si utiliza el disparo con Visión en Directo o graba vídeos durante un periodo prolongado de tiempo (p. 105, 121), el número de disparos posibles se reducirá.

#### **La cámara se apaga sola.**

- La desconexión automática está activada. Si no desea que la cámara se apague automáticamente, ajuste [5 **Descon. auto**] en [**Off**].
- Aunque [5 **Descon. auto**] se haya ajustado en [**Off**], la pantalla LCD continuará apagándose una vez que la cámara permanezca inactiva durante 30 minutos. Presione el botón <DISP, para encender la pantalla LCD.

#### **Problemas relacionados con el disparo**

#### **No se puede disparar ni grabar imágenes.**

- La tarjeta no se ha insertado correctamente (p. 31).
- Si la tarjeta está llena, sustitúyala o borre las imágenes que no necesite, para dejar espacio (p. 31, 159).
- Si intenta enfocar en modo AF foto a foto mientras parpadea la luz de  $\alpha$ confirmación de enfoque < $\bullet$  > en el visor, no podrá tomar la fotografía. Presione otra vez el disparador hasta la mitad para enfocar, o enfoque manualmente (p. 37, 67).
- Deslice el conmutador de protección contra escritura de la tarjeta hasta el ajuste de Escritura/Borrado (p. 31).

#### **La imagen está desenfocada.**

- Sitúe el conmutador de modos de enfoque del objetivo en <**AF**> (p. 33).
- Para evitar la trepidación de la cámara, manténgala firmemente sujeta y presione el disparador suavemente (p. 36, 37).
- Si el objetivo tiene Image Stabilizer (Estabilizador de imagen), ajuste el interruptor IS en  $<$  ON $>$ .

#### **No se puede utilizar la tarjeta.**

 Si se muestra un mensaje de error de tarjeta, consulte la página 40 ó 209.

#### **La ráfaga máxima durante los disparos en serie es menor.**

- Aiuste la opción [**Reducc. ruido alta sens. ISO**] del menú [**Y**: Func. **personalizadas(C.Fn)**] en [**Estándar**], [**Bajo**] o [**Desacivada**]. Si se ajusta en [**Fuerte**], la ráfaga máxima durante los disparos en serie se reducirá (p. 185).
- Si fotografía un motivo con detalles finos (un campo de hierba, etc.), el tamaño del archivo será mayor, y la ráfaga máxima real será inferior al número mencionado en la página 70.

#### **No se puede ajustar ISO 100.**

● Baio el menú [Y: Func. personalizadas(C.Fn)], si [Prioridad tonos **altas luces**] se ajusta en [**Activada**], no se podrá ajustar ISO 100. Cuando se ajusta [**Desactivada**], se puede ajustar ISO 100 (p. 186).

#### Cuando utilizo el modo <Av> con flash, la velocidad de **obturación se reduce.**

 Si fotografía escenas nocturnas, la velocidad de obturación se reducirá automáticamente (fotografía con sincronización lenta), de modo que tanto el motivo como el fondo queden correctamente expuestos. Si no desea ajustar una velocidad de obturación lenta, ajuste la opción [**Sincro. de flash en modo Av**] del menú [7 **Func. personalizadas (C.Fn)**] en 1 ó 2 (p. 184).

#### **El flash incorporado no dispara.**

 Si dispara de forma continua con el flash incorporado a intervalos cortos, es posible que el flash deje de funcionar para proteger la unidad de flash.

#### **La cámara hace un ruido al agitarla.**

 El mecanismo del flash emergente incorporado se mueve ligeramente. Esto es normal.

#### **El obturador produce dos sonidos de disparo durante el disparo con Visión en Directo.**

● Si utiliza flash o ajusta ISO 3200 o superior, el obturador producirá dos sonidos cada vez que dispare (p. 107).

#### **La grabación de vídeo cesa por sí misma.**

- Si la velocidad de escritura de la tarjeta es lenta, es posible que la grabación de vídeo se detenga automáticamente. Utilice una tarjeta SD con velocidad Class 6 " CLASS (6" o más rápida. Para averiguar la velocidad de lectura/escritura de la tarjeta, consulte el sitio Web del fabricante de la tarjeta.
- Si el tamaño del archivo de vídeo alcanza 4 GB o el tiempo de grabación de vídeo alcanza 29 min. 59 seg., la grabación de vídeo se detendrá automáticamente.

#### **El vídeo 1920x1080 aparece distorsionado.**

 Cuando grabe vídeos a 1920x1080 con esta cámara, solamente se grabarán 20 cuadros por segundo (20 cps). En consecuencia, si hay movimiento rápido en la escena del vídeo, es posible que la imagen aparezca distorsionada. Esta distorsión se resolverá si graba con el tamaño de grabación de 1280x720 (p. 123).

#### **Cuando se reproduce el vídeo, puede oírse el ruido de funcionamiento de la cámara.**

 Si acciona el dial de la cámara o el objetivo durante la grabación de vídeo, también se grabará el ruido del funcionamiento (p. 127).

#### **Problemas de visualización y funcionamiento**

#### **La imagen que aparece en la pantalla LCD no es clara.**

- Si se adhiere polvo a la pantalla LCD, limpie su superficie con un paño para objetivos o un paño suave.
- A bajas o altas temperaturas, es posible que la pantalla LCD parezca lento o se quede en negro. Volverá a la normalidad a temperatura ambiente.

#### **En la pantalla de menú se muestran pocas fichas y opciones.**

 En los modos de la zona básica y el modo de grabación de vídeo no se mostrarán ciertas fichas y opciones de menú. Ajuste el modo de disparo en un modo de la zona creativa (p. 38).

#### **No se puede borrar la imagen.**

Si la imagen se ha protegido, no podrá borrarla (p. 158).

#### **El primer carácter del nombre del archivo es un subrayado ("\_MG\_").**

 Ajuste el espacio de color en sRGB. Si se ajusta Adobe RGB, el primer carácter será un subrayado (p. 93).

#### **La numeración de archivos no se inicia desde 0001.**

 Si utiliza una tarjeta que ya tenga imágenes grabadas, es posible que la numeración de archivos se inicie desde la última imagen de la tarjeta (p. 132).

#### **La fecha y la hora de disparo que se muestran no son correctas.**

 $\bullet$  No se han ajustado la fecha y la hora correctas (p. 29).

#### **No aparece ninguna imagen en la pantalla del televisor.**

- Asegúrese de que la clavija del cable AV o del cable HDMI se ha conectado a fondo (p. 156, 157).
- Ajuste el formato de salida de vídeo (NTSC/PAL) en el mismo formato de vídeo del televisor (p. 201).
- Utilice el cable AV que acompaña a la cámara (p. 156).

#### **Problemas relacionados con la impresión**

#### **Hay menos efectos de impresión de los que aparecen en el manual de instrucciones.**

 La presentación de la pantalla puede variar en función de la impresora. Este manual de instrucciones muestra todos los efectos de impresión disponibles (p. 168).

# **Códigos de error**

Número de error

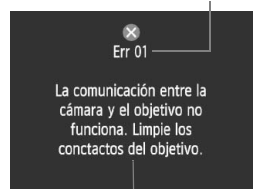

Si hay un problema con la cámara se mostrará un mensaje de error. Siga las instrucciones de la pantalla.

Solución

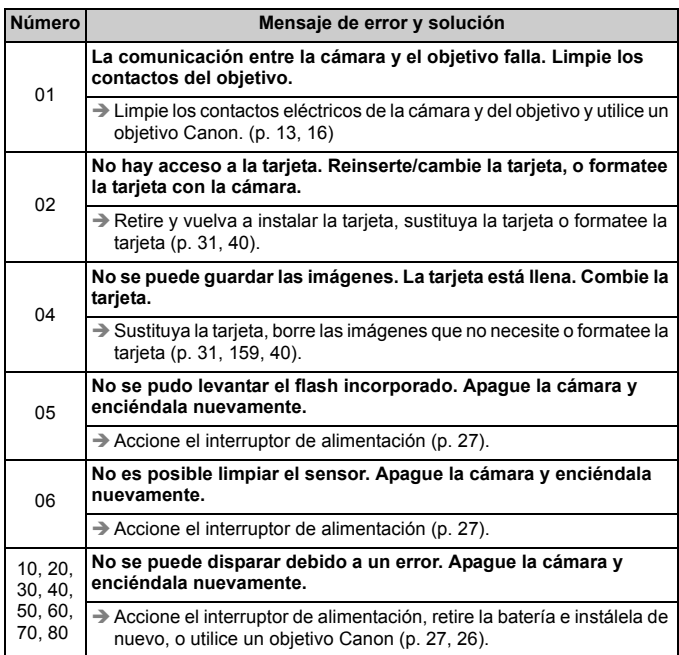

**\* Si el error aún persiste, anote el número de error y póngase en contacto con el Centro de servicios de Canon más cercano.**

# **Mapa del sistema**

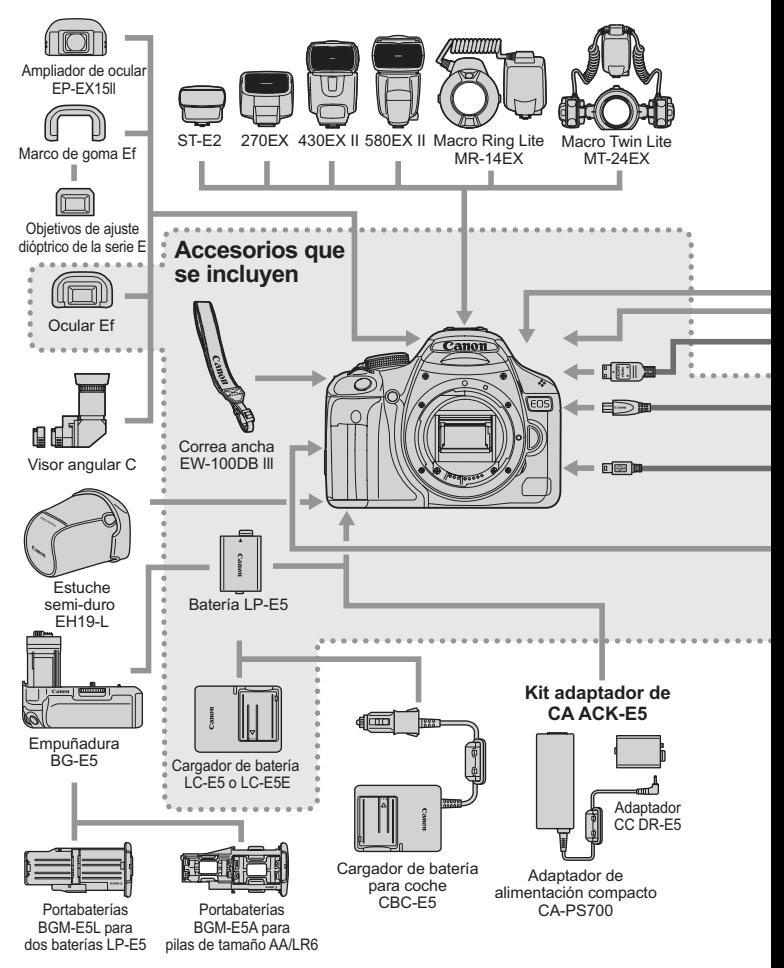

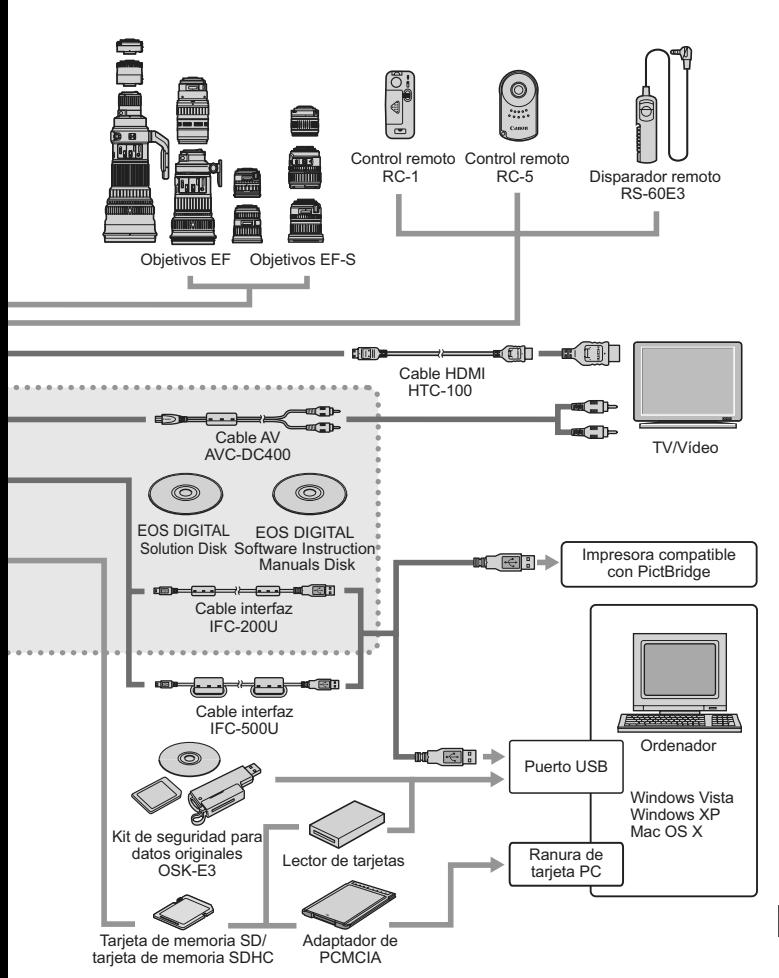

# **Especificaciones**

#### **• Tipo**

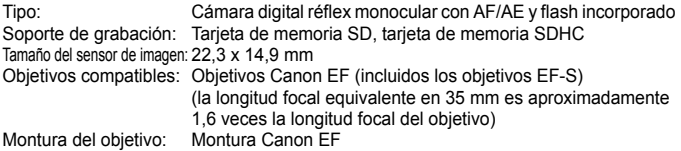

#### **• Sensor de imagen**

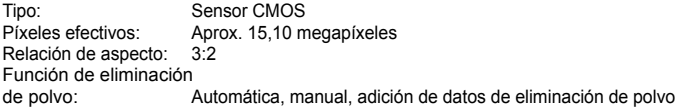

#### **• Sistema de grabación**

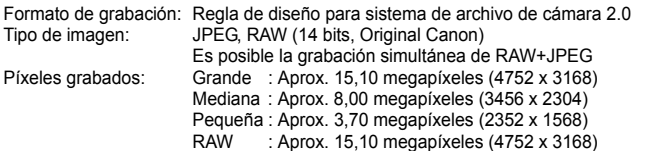

#### **• Procesado de imagen**

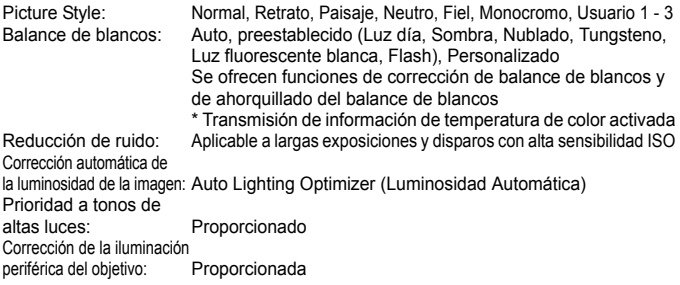

#### **• Visor**

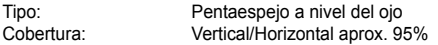

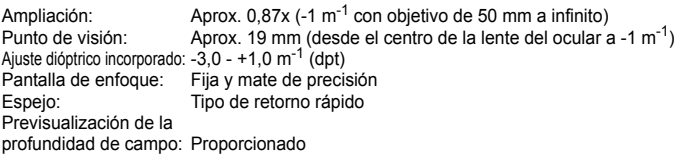

#### **• Enfoque automático**

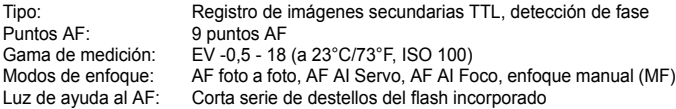

#### **• Control de la exposición**

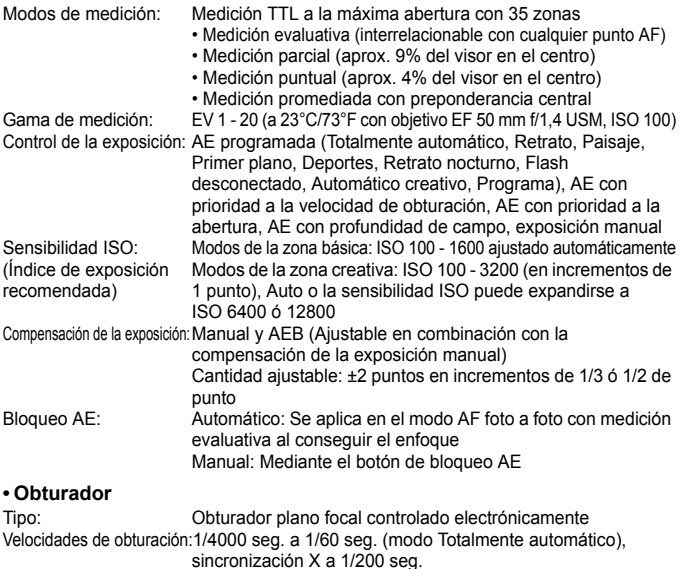

sincronización X a 1/200 seg. 1/4000 seg. a 30 seg., exposiciones "Bulb" (Intervalo total de velocidad de obturación. El intervalo disponible varía según el modo de disparo.)

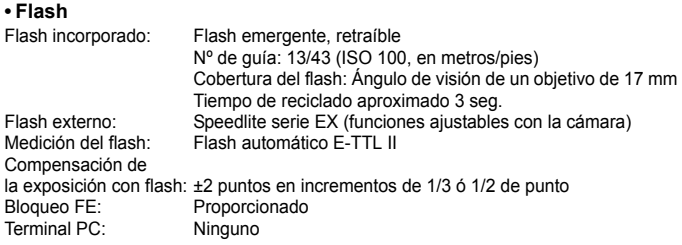

# **• Sistema de avance**

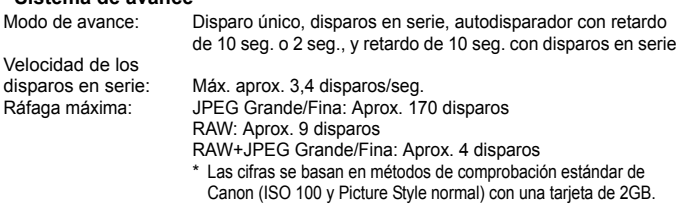

#### **• Disparo con Visión en Directo**

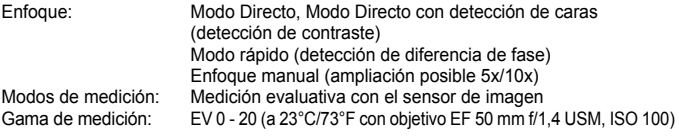

#### **• Grabación de vídeo**

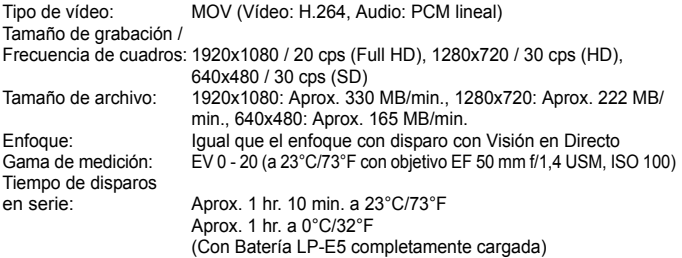

#### **• Pantalla LCD**

Tipo: Pantalla TFT de cristal líquido en color (Luminosidad ajustable en 7 niveles)

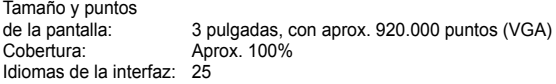

#### **• Reproducción de imágenes**

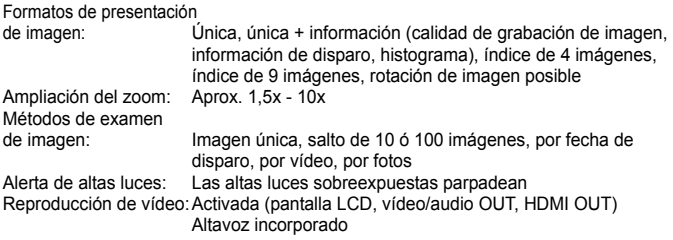

#### **• Impresión directa**

Impresoras compatibles: Impresoras compatibles con PictBridge Imágenes imprimibles: Imágenes JPEG y RAW Orden de impresión: Compatible con DPOF Versión 1.1

#### **• Personalización**

Funciones personalizadas:13 Registro de Mi menú: Proporcionado

#### **• Interfaz**

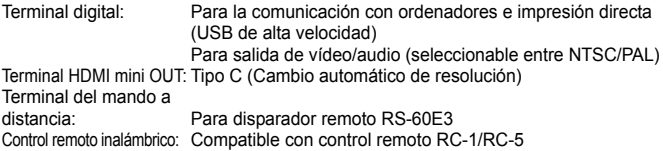

#### **• Fuente de alimentación**

Batería: Batería LP-E5 (cantidad 1)

- \* Se puede suministrar alimentación CA mediante el kit adaptador de CA ACK-E5
- \* Se puede utilizar pilas de tamaño AA/LR6 con una empuñadura BG-E5 instalada

Duración de la batería: Disparando con visor:

(basan en los criterios Aprox. 400 disparos a 23°C/73°F, aprox. 380 disparos a 0°C/32°F de prueba de la CIPA) Disparando con Visión en Directo: Aprox. 170 disparos a 23°C/73°F, aprox. 160 disparos a 0°C/32°F

#### **• Dimensiones y peso**

Dimensiones (An. x Al. x P.):128,8 x 97,5 x 61,9 mm / 5,1 x 3,8 x 2,4 pulg. Peso: Aprox. 480 g / 16,9 onzas (sólo el cuerpo)

#### **• Entorno de funcionamiento**

Intervalo de temperatura de funcionamiento: 0°C - 40°C / 32°F - 104°F Humedad de funcionamiento:85% o menor

#### **• Batería LP-E5**

Tipo: Batería de ión litio recargable Tensión nominal: 7,4 V CC Capacidad de la batería: 1080 mAh Dimensiones (An. x Al. x P.):36 x 14,7 x 53,1 mm / 1,4 x 0,6 x 2,1 pulg. Peso: Aprox. 50 g / 1,8 onzas

#### **• Cargador de batería LC-E5**

Batería compatible: Batería LP-E5 Tiempo de recarga: Aprox. 2 horas Entrada nominal: 100 - 240 V CA (50/60 Hz) Salida nominal: 8.4 V CC Intervalo de temperatura de funcionamiento: 0°C - 40°C / 32°F - 104°F Humedad de funcionamiento:85% o menor Dimensiones (An. x Al. x P.):67 x 26 x 87,5 mm / 2,6 x 1,0 x 3,4 pulg. Peso: Aprox. 80 g / 2,8 onzas

#### **• Cargador de batería LC-E5E**

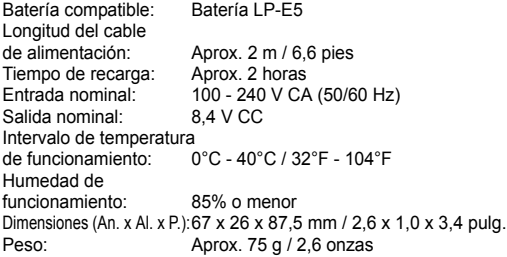
### **• EF-S 18-55 mm f/3,5-5,6 IS**

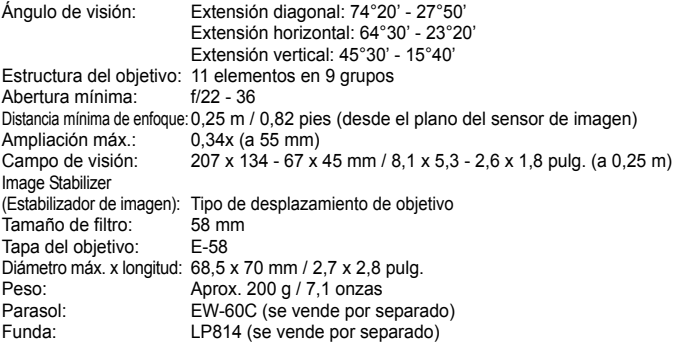

### **• EF-S 18-200 mm f/3,5-5,6 IS**

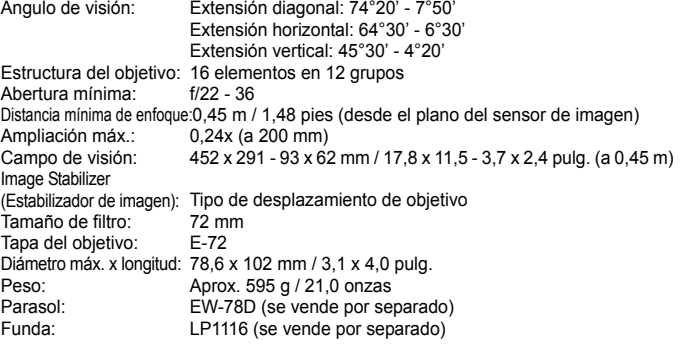

- Todas las especificaciones anteriores se han obtenido según los métodos de comprobación estándar de Canon.
- Las especificaciones y el exterior de la cámara pueden cambiar sin previo aviso.
- Si ocurre algún problema con un objetivo que no sea de Canon montado en la cámara, consulte al fabricante del objetivo en cuestión.

### **Marcas comerciales**

- Adobe es una marca comercial de Adobe Systems Incorporated.
- Windows es una marca comercial o una marca comercial registrada de Microsoft Corporation en EE.UU. y otros países.
- Macintosh y Mac OS es una marca comercial o una marca comercial registrada de Apple Inc. en los Estados Unidos y otros países.
- El logotipo SDHC es una marca comercial.
- HDMI, el logotipo HDMI y High-Definition Multimedia Interface son marcas comerciales o marcas comerciales registradas de HDMI Licensing LLC.
- Todos los demás nombres de producto, razones sociales y marcas comerciales mencionados en este manual pertenecen a sus respectivos propietarios.
- \* Esta cámara digital es compatible con Regla de diseño para sistema de archivo de cámara 2.0 y Exif 2.21 (también denominado "Exif Print"). Exif Print es un estándar que mejora la compatibilidad entre impresoras y cámaras digitales. Al conectar la cámara a una impresora compatible con la impresión Exif, el resultado de la impresión se optimiza mediante la incorporación de información sobre el disparo.

# **Acerca de la licencia MPEG-4**

"This product is licensed under AT&T patents for the MPEG-4 standard and may be used for encoding MPEG-4 compliant video and/or decoding MPEG-4 compliant video that was encoded only (1) for a personal and non-commercial purpose or (2) by a video provider licensed under the AT&T patents to provide MPEG-4 compliant video. No license is granted or implied for any other use for MPEG-4 standard."

\* Aviso mostrado en inglés según lo requerido.

### **Se recomienda el uso de accesorios originales de Canon.**

Este producto está diseñado para alcanzar un excelente rendimiento si se utiliza con accesorios originales de Canon. Canon no será responsable de ningún daño en el producto ni accidentes como fuego, etc., provocados por un funcionamiento incorrecto de accesorios que no sean originales de Canon (por ejemplo, fugas y/o explosiones de la batería). Tenga en cuenta que esta garantía no se aplica a reparaciones como consecuencia de un funcionamiento incorrecto de accesorios que no sean originales de Canon. No obstante, podrá solicitar dichas reparaciones que estarán sujetas a un recargo.

# **Advertencias de seguridad**

Siga estas medidas de seguridad y utilice correctamente el equipo para evitar heridas, fatalidades y daños materiales.

### **Cómo evitar heridas graves o fatalidades**

- Siga estas medidas de seguridad para evitar incendios, calentamiento excesivo, fugas de productos químicos y explosiones:
	- No utilice baterías, fuentes de alimentación ni accesorios que no se especifiquen en este manual. No utilice baterías modificadas ni de fabricación casera.
	- No cortocircuite, desmonte ni modifique la batería ni la pila de reserva. No aplique calor a la batería ni a la pila de reserva, ni las suelde. No exponga la batería ni la pila de reserva al fuego o al agua. No someta la batería ni la pila de reserva a golpes fuertes.
	- No instale la batería ni la pila de reserva con la polaridad invertida (+ –). No mezcle baterías nuevas con antiguas ni diferentes tipos de baterías.
	- No recargue la batería fuera del intervalo adecuado de temperatura ambiente: 0°C 40°C (32°F - 104°F). Tampoco supere el tiempo de recarga.
	- No inserte objetos metálicos extraños en los contactos eléctricos de la cámara, accesorios, cables de conexión, etc.
- Mantenga la pila de reserva lejos del alcance de los niños. Si un niño se traga la pila, acuda a un médico inmediatamente. (Los productos químicos de la pila pueden dañar el estómago y los intestinos.)
- Cuando deseche una batería o una pila de reserva, cubra los contactos eléctricos con cinta aislante para evitar el contacto con otros objetos metálicos u otras baterías. Así evitará incendios y explosiones.
- Si al recargar la batería emite demasiado calor, humo o gases, desconecte inmediatamente el cargador de batería de la fuente de alimentación para detener el proceso y evitar un incendio.
- Si la batería o la pila de reserva tiene una fuga, cambia de color, se deforma o emite humo o gases, extráigala inmediatamente. Tenga cuidado de no quemarse al hacerlo.
- Si se produce una fuga, evite que el electrólito entre en contacto con los ojos, la piel y la ropa. Puede producir ceguera o problemas cutáneos. Si el electrólito entra en contacto con los ojos, la piel o la ropa, lave la zona afectada con abundante agua limpia, sin frotarla. Acuda a un médico inmediatamente.
- Durante la recarga, mantenga el equipo lejos del alcance de los niños. Un niño podría asfixiarse accidentalmente o sufrir una descarga eléctrica con el cable.
- No deje ningún cable cerca de una fuente de calor. El cable podría deformarse o el material aislante podría fundirse, con el consiguiente peligro de incendio o descarga eléctrica.
- No dispare el flash hacia el conductor de un vehículo. Puede producir un accidente.
- No dispare el flash cerca de los ojos de una persona. Puede perjudicar su visión. Si utiliza el flash para fotografiar a un niño, mantenga una distancia mínima de 1 metro.
- Si no va a utilizar la cámara o los accesorios y se dispone a guardarlos, extraiga primero la batería y desconecte la clavija de alimentación. De este modo evitará descargas eléctricas, generación de calor e incendios.
- No utilice el equipo en lugares en los que haya gas inflamable. Así evitará explosiones e incendios.
- Si el equipo se cae, la carcasa se rompe y las piezas internas quedan al descubierto, no las toque, ya que podría sufrir una descarga eléctrica.
- No desmonte ni modifique el equipo. Las piezas internas tienen un alto voltaje y pueden generar una descarga eléctrica.
- No mire al sol o a una fuente de luz de gran potencia a través de la cámara o el objetivo. Su visión podría resultar dañada.
- Mantenga la cámara fuera del alcance de los niños. Un niño puede asfixiarse accidentalmente con la correa para el cuello.
- No almacene el equipo en lugares con polvo o humedad. Así evitará incendios y descargas eléctricas.
- Antes de utilizar la cámara en un avión o un hospital, compruebe si está permitido. Las ondas electromagnéticas que emite la cámara pueden interferir con los instrumentos del avión o el equipo del hospital.
- Siga estas medidas de seguridad para evitar incendios y descargas eléctricas:
	- Introduzca siempre completamente la clavija de alimentación.
	- No sujete la clavija de alimentación con las manos húmedas.
	- Cuando vaya a desconectar una clavija de alimentación, sujete la clavija y tire de ella en vez de tirar del cable.
	- No arañe, corte ni doble excesivamente el cable; asimismo, no ponga ningún objeto pesado encima del mismo. No retuerza ni ate los cables.
	- No conecte demasiadas clavijas de alimentación a la misma fuente de alimentación.
	- No utilice un cable si su material aislante está deteriorado.
- Desenchufe de vez en cuando la clavija de alimentación y utilice un paño seco para limpiar el polvo que se haya podido acumular alrededor de la fuente de alimentación. Si esa zona tiene polvo o grasa, o está húmeda, el polvo de la fuente de alimentación puede humedecerse y provocar un cortocircuito, con el consiguiente peligro de incendio.

### **Cómo evitar lesiones o daños en el equipo**

- No deje el equipo dentro de un coche expuesto a la luz directa del sol ni cerca de una fuente de calor. El equipo puede calentarse y provocar quemaduras en la piel.
- No transporte la cámara si está fijada en un trípode. De lo contrario, podría provocar lesiones. Compruebe que el trípode es lo suficientemente robusto como para soportar la cámara y el objetivo.
- No deje al sol un objetivo suelto o fijado a una cámara sin la tapa puesta. El objetivo puede concentrar los rayos del sol y provocar un incendio.
- No cubra ni envuelva el dispositivo de recarga de baterías con un paño. El calor que se acumule puede deformar la carcasa o producir un incendio.
- Si la cámara cae al agua o si penetran en la misma agua o fragmentos metálicos, extraiga inmediatamente la batería y la pila de reserva. Así evitará incendios y descargas eléctricas.
- No utilice ni deje la batería o la pila de reserva en un entorno donde haga calor. Pueden producirse fugas de electrólito o su duración puede acortarse. Además, la batería o la pila de reserva pueden calentarse y producir quemaduras en la piel.
- No utilice disolvente de pintura, benceno ni disolventes orgánicos para limpiar el equipo. Puede provocar incendios o riesgos para la salud.

### **Si el producto no funciona correctamente o es necesaria una reparación, póngase en contacto con el distribuidor o el centro de asistencia de Canon más próximo.**

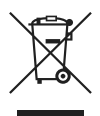

### **Sólo para la Unión Europea (y la EEA).**

Este símbolo indica que este producto no debe desecharse con los desperdicios del hogar, de acuerdo con la directiva WEEE (2002/96/EC) y con la legislación nacional. Este producto debería entregarse en uno de los puntos de recogida designados, como por ejemplo, intercambiando uno por otro al comprar un producto similar o entregándolo en un lugar de recogida autorizado para el reciclado de equipos electrónicos (EEE). La manipulación inapropiada de este tipo de desechos podría tener un impacto negativo en el entorno y la salud humana, debido a las sustancias potencialmente peligrosas que normalmente están asociadas al EEE. Al mismo tiempo, su cooperación a la hora de desechar correctamente este producto contribuirá a la utilización efectiva de los recursos naturales. Para más información acerca de dónde puede desechar el equipo para su reciclado, póngase en contacto con las autoridades locales, con las autoridades encargadas de los desechos, con un plan WEEE autorizado o con el servicio de recogida de basuras para hogares. Si desea más información acerca de la devolución y reciclado de productos WEEE, visite la web www.canon-europe.com/environment.

(EEA: Noruega, Islandia y Liechtenstein)

# **Índice**

# **A**

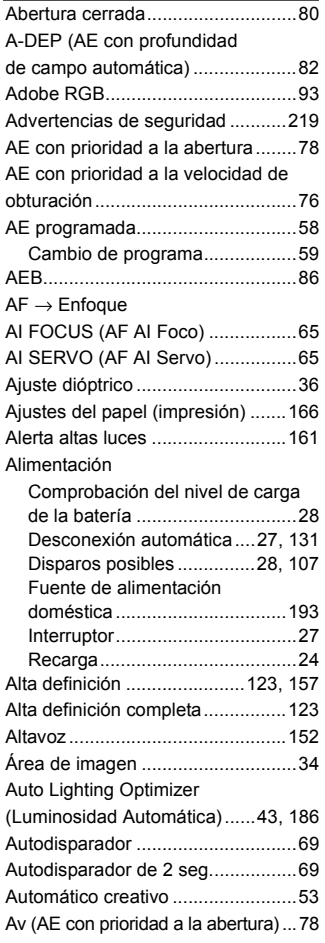

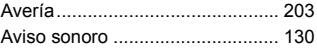

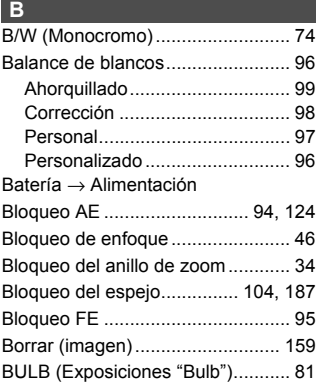

### **C**

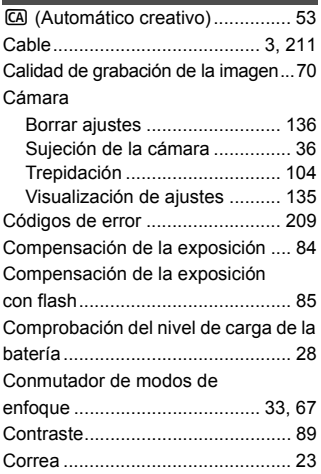

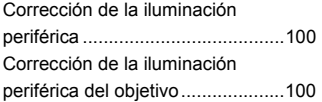

# **D**

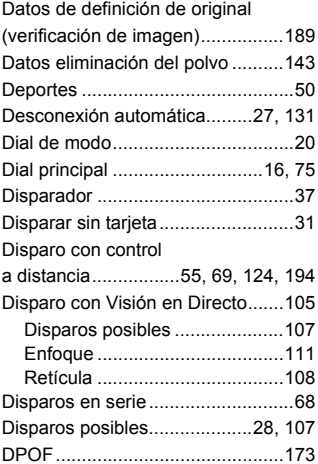

## **E**

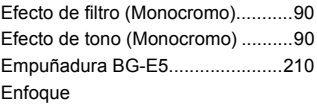

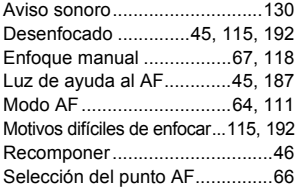

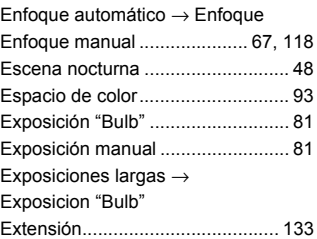

### **F**

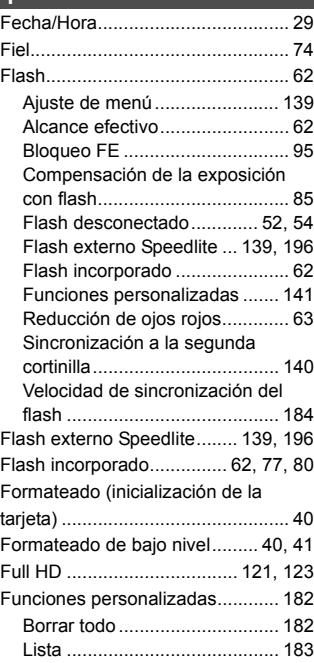

# **G**

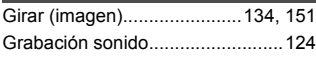

### **H**

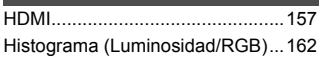

### **I**

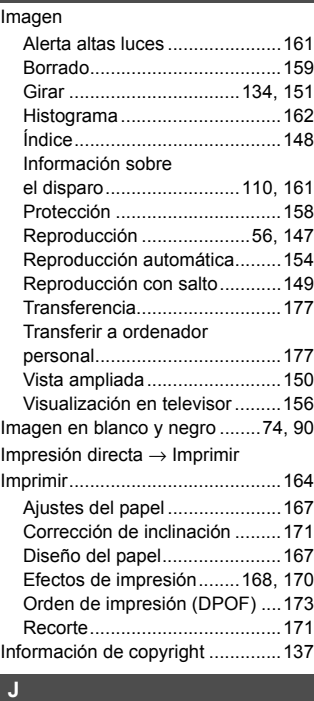

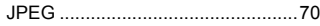

### **K** Kit adaptador de CA..................... 193 **L L L L**

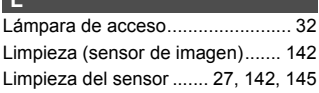

## **M**

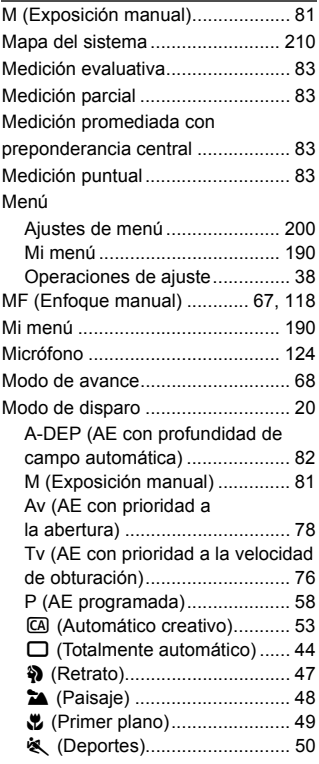

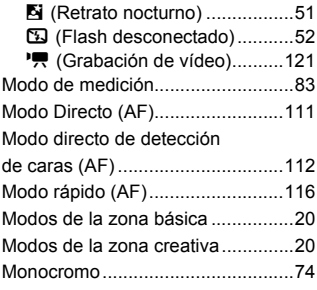

# **N**

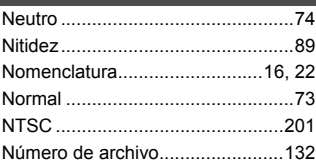

# **O**

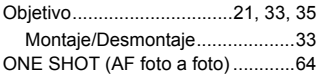

# **P**

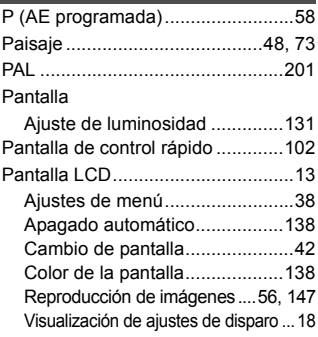

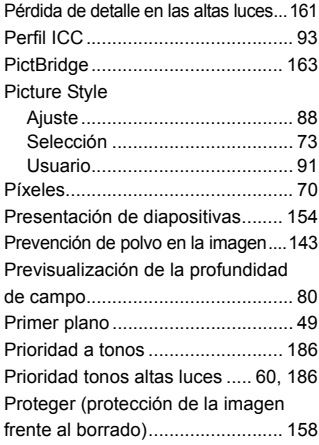

# **R**

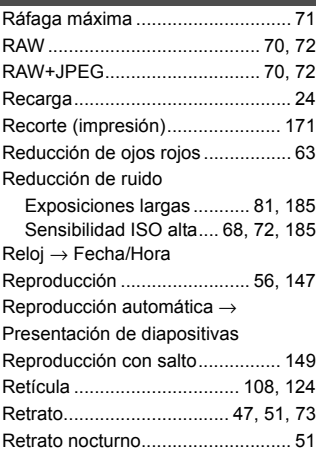

# **S**

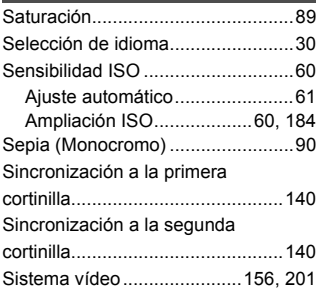

### **T**

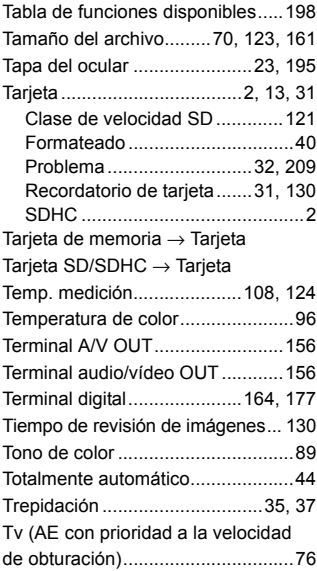

### **V**

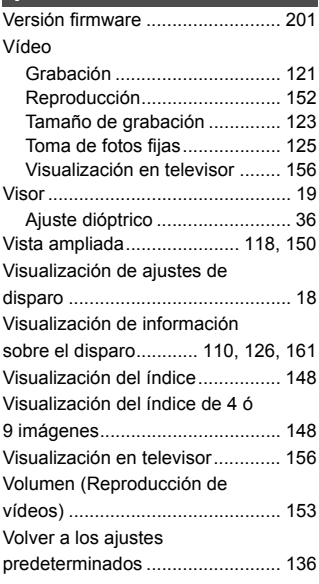

### **W**

 $WB \rightarrow B$ alance de blancos

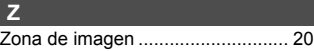

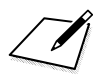

# Canon

**CANON INC.**

30-2 Shimomaruko 3-chome, Ohta-ku, Tokyo 146-8501, Japón

*Europa, África y Oriente Medio*

**CANON EUROPA N.V.** PO Box 2262, 1180 EG Amstelveen, Países Bajos

### **CANON UK LTD**

For technical support, please contact the Canon Help Desk: Canon UK, RCC Customer Service Unit 130, Centennial Park, Elstree, Herts, WD6 3SE, Reino Unido Helpdesk: 0844 369 0100 (5 pence/min from a BT landline, other costs may vary) Fax: 020 8731 4164 www.canon.co.uk

### **CANON FRANCE SAS**

17, quai du Président Paul Doumer 92414 Courbevoie cedex, Francia Hot line 0825 002 923 (0,15 €/min.) www.canon.fr

**CANON DEUTSCHLAND GmbH** Europark Fichtenhain A10, 47807 Krefeld, Alemania Helpdesk: 0180 500 6022 (0,14 €/min.) www.canon.de

**CANON ITALIA S.P.A.** Via Milano 8, I-20097 San Donato Milanese (MI), Italia Servizio clienti: 848 800519 (0,0787 €+ 0,0143 €/min) Fax: 02-8248.4600 www.canon.it

**CANON ESPAÑA S.A.** Avenida de Europa nº 6. 28108 Alcobendas (Madrid) Helpdesk: 901.900.012 (€0,039/min) Fax: (+34) 91 411 77 80 www.canon.es

### **CANON BELGIUM N.V. / S.A.**

Berkenlaan 3, B – 1831 Diegem, Bélgica Helpdesk : (02) 620.01.97 (0,053 € + 0,053 €/min) Fax: (02) 721.32.74 www.canon.be

**CANON LUXEMBOURG S.A.** Rue des Joncs 21, L-1818 Howald, Luxemburgo Helpdesk : 27 302 054 (0,12 €/min) Fax: (352) 48 47 96232 www.canon.lu

### **CANON NEDERLAND N.V.**

Neptunusstraat 1, 2132 JA Hoofddorp, Países Bajos Helpdesk: 0900 – 202 2915 (0,13 €/min) www.canon.nl

**CANON DANMARK A/S**

Knud Højgaards Vej 1, DK-2860 Søborg, Dinamarca Helpdesk: 70 20 55 15 (0,25 DKK + 0,25 DKK/min) Fax: 70 155 025 www.canon.dk

**CANON NORGE as**

Hallagerbakken 110, Postboks 33, Holmlia, 1201 Oslo, Noruega Helpdesk: 23 50 01 43 (0,89 NOK + 0,49 NOK/min) www.canon.no

**CANON OY**

Kuluttajatuotteet, Huopalahdentie 24, PL1, 00351 Helsinki, Finlandia Helpdesk: 020 366 466 (0,02 €/min + pvm tai mpm) www.canon.fi

**CANON SVENSKA AB**

Gustav III:s Boulevard 26, S-169 88 Solna, Suecia Helpdesk: +46 (0)8 519 923 69 (0,23 SEK + 0,45 SEK/min) Fax: +46 (0)8 97 20 01 www.canon.se

**CANON (SCHWEIZ) AG**

Industriestrasse 12, 8305 Dietlikon, Suiza Helpdesk: 0848 833 838 (0,08 CHF/min) www.canon.ch

**CANON AUSTRIA GmbH** Oberlaaer Strasse 233, A – 1110 Wien, Austria Helpdesk: 0810 081009 (0,07 €/min) www.canon.at

**CANON PORTUGAL, S.A.** Rua Alfredo Silva, 14 - Alfragide, 2610-016 Amadora, Portugal Helpdesk: +351 21 42 45 190 (€0,0847 + €0,031/min) www.canon.pt

**WEB SELF-SERVICE:** www.canon-europe.com

Estas instrucciones se han actualizado en abril de 2009. Para obtener más información **la compatibilidad de la cámara**<br>sobre la compatibilidad de la cámara con accesorios y objetivos introducidos después <mark>l</mark> de esa fecha, póngase en contacto con el centro de asistencia de Canon.

CEL-SN3YA2A0 © CANON INC. 2009 IMPRESO EN LA UE